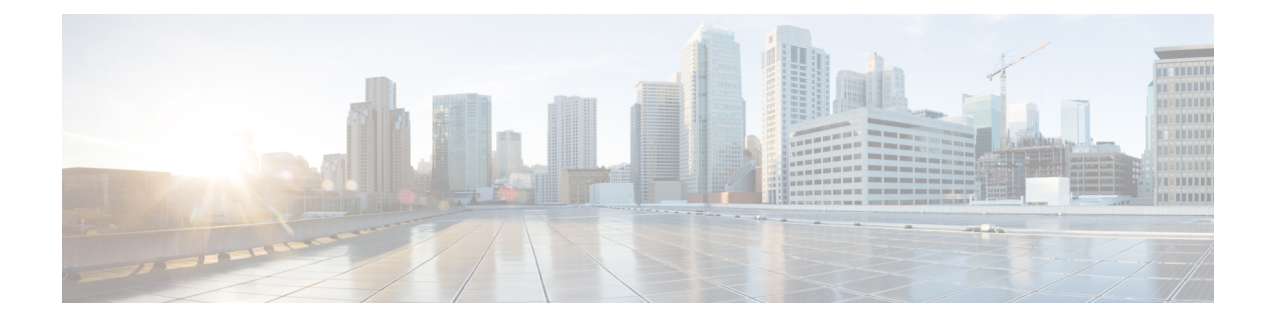

# **Managing Users and Groups**

This chapter contains the following sections:

- User [Roles,](#page-0-0) on page 1
- [Adding](#page-2-0) a User Role, on page 3
- [Adding](#page-3-0) Users, on page 4
- [Managing](#page-5-0) User Types, on page 6
- Default User [Permissions,](#page-5-1) on page 6
- [Managing](#page-26-0) User Account Status, on page 27
- MSP [Administrator](#page-28-0) Role, on page 29
- [Managing](#page-29-0) Groups, on page 30
- Configuring the [Administration](#page-39-0) Profile, on page 40
- [Managing](#page-43-0) User Access Profiles, on page 44
- [Authentication](#page-66-0) and Cisco Identity Services Engine (Cisco ISE), on page 67
- Branding for Customer [Organizations,](#page-69-0) on page 70
- [Branding](#page-70-0) User Groups, on page 71
- Branding Customer [Organizations,](#page-71-0) on page 72
- Login Page [Branding,](#page-72-0) on page 73

## <span id="page-0-0"></span>**User Roles**

Cisco UCS Director supports the following user roles:

- All Policy Admin
- Billing Admin
- Computing Admin
- Group Admin—An end user with the privilege of adding users. This user can use the End User Portal.
- IS Admin
- MSP Admin
- Network Admin
- Operator
- Service End User—This user can only view and use the End User Portal.
- Storage Admin
- System Admin

These user roles are system-defined and available in Cisco UCS Director by default. You can determine if a role is available in the system by default, if the **Default Role** column in the **Users** page is marked with **Yes**.

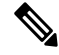

**Note**

As an administrator in Cisco UCS Director, you can assign users to system-provided user roles or to custom-defined user roles. In addition, at a later point in time, you can view information on the role that a user is assigned to. For more information, see Viewing User Role [Information](#page-24-0) for Users.

As an administrator in the system, you can perform the following tasks with user roles:

• Create a custom user role in the system, and create user accounts with this role or assign the role to existing users.

When you create a new user role, you can specify if the role is that of an administrator or an end user. For more information on creating a user role, see [Adding](#page-2-0) a User Role, on page 3. For information on creating user accounts for a role, see [Adding](#page-3-0) Users, on page 4.

• Modify existing user roles, including default roles, to change menu settings and read/write permissions for users associated with that role.

The procedure to modify menu settings and permissions for a role is the same as the procedure to add a user role.

#### **Defining Permissions to Perform VM Management Tasks to Users**

Previously, user permissions for VM management tasks could only be created by defining them in an end-user self-service policy. As an administrator in the system, you can now map permissions to perform VM management tasks to any user role. Users that are mapped to the given role can complete the selected VM management related tasks. However, to assign VM management tasks to end users using the end-user self service policy, you must first disable all VM management actions for this user role, and then enable all other management tasks.

For any user in the system, the capability to perform VM management tasks is determined by the following:

- The permissions assigned to the user role that the user is mapped to
- The end user self-service policy that is mapped to the VDC.

If you have upgraded to the current release, then the permissions to perform VM management tasks is retained in the end user self service policy that was created with the previous release version. However, the permissions that you defined or set for the user role after upgrading to the current release, takes precedence.

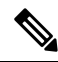

**Note**

You can provide permissions to perform VM management tasks to other administrators, such as MSP Admin or Group Admin, by defining them in the user role only.

# <span id="page-2-0"></span>**Adding a User Role**

You can create any number of user roles in Cisco UCS Director and define the menu settings for the users created with these roles.

- **Step 1** Choose **Administration** > **System**.
- **Step 2** On the **System** page, click **User Roles**.
- **Step 3** Click **Add**.
- **Step 4** In the **Add User Role** screen, complete the required fields, including the following:

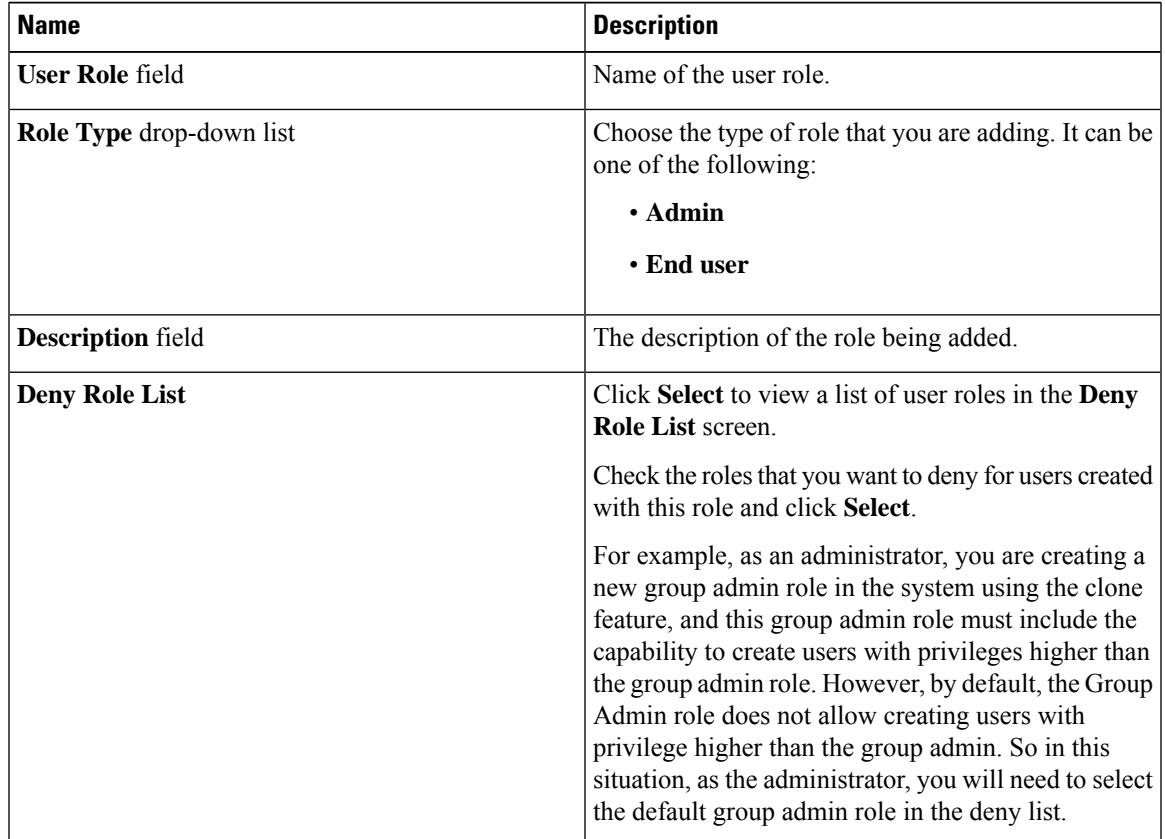

- **Step 5** Click **Next**.
- **Step 6** In the **Menu Settings** pane, check the menu options that will be visible to users who are defined in this role.
- **Step 7** Click **Next**.
- **Step 8** In the **User Permissions** pane, choose the read or write permissions associated with various available user tasks.
- **Step 9** Click **Submit**.

#### **What to do next**

Create a user account with this role type.

# <span id="page-3-0"></span>**Adding Users**

#### **Before you begin**

Ensure that you have created a group before you add a user to it.

#### **Procedure**

#### **Step 1** Choose **Administration** > **Users and Groups**.

**Step 2** On the **Users and Groups** page, click **Users**.

The **Users** page displays the following information for all user accounts currently available in the system:

- Status
- Login name and access level
- Email address
- Date when the user account will be disabled
- Current status of the password, and the date on which the password will expire

#### **Step 3** Click **Add**.

#### **Step 4** On the **Add User** screen, complete the required fields, including the following:

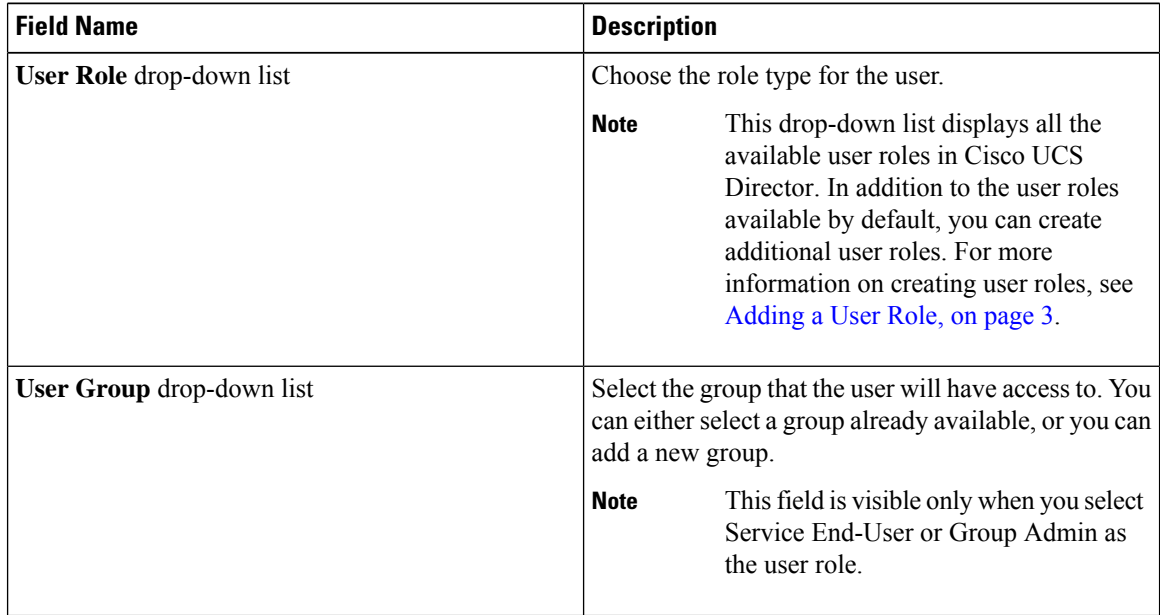

 $\mathbf{l}$ 

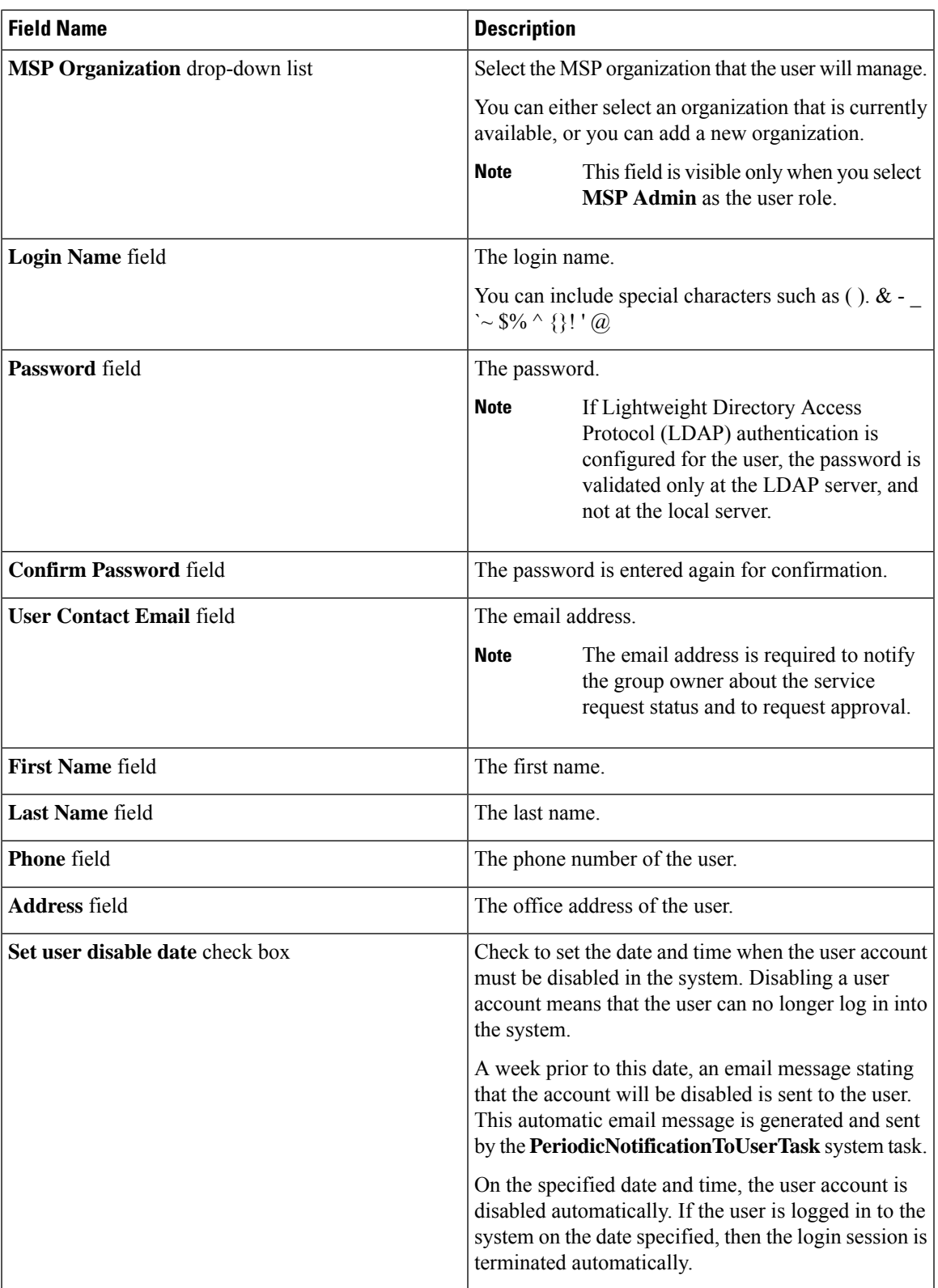

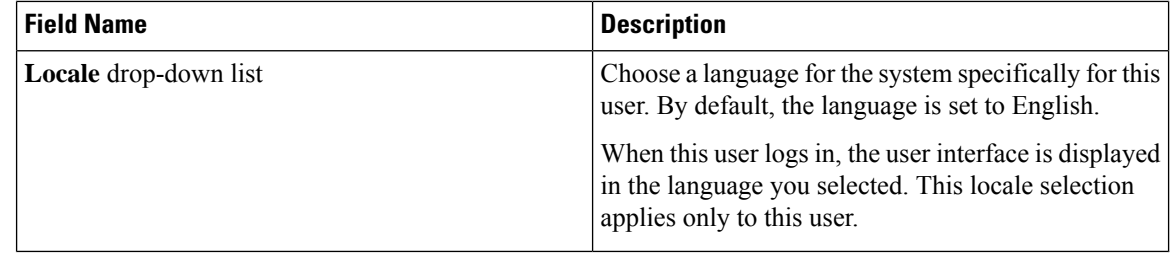

#### **Step 5** Click **Add**.

#### **What to do next**

Click a row with a user and click **Manage Profiles**, to optionally assign multiple roles for that user.

# <span id="page-5-0"></span>**Managing User Types**

As the system administrator, you have full privileges to manage Cisco UCS Director, including adding users, viewing users and user permissions, and modifying individual user read/write permissions for different system components.

Most users access the Administrative portal when they log in.

## <span id="page-5-1"></span>**Default User Permissions**

Each admin user has a set of permissions to access Cisco UCS Director. The types of user permissions are as follows:

- Read—An admin user with Read permission has the ability to only read a file.
- Write—An admin user with Write permission has the ability to read, write, and modify a file. This permission includes the ability to delete or rename files.
- Read/Write—An admin user with Read/Write permission has the ability to read and write a file.

### **User Roles and Permissions**

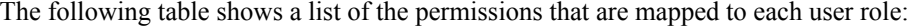

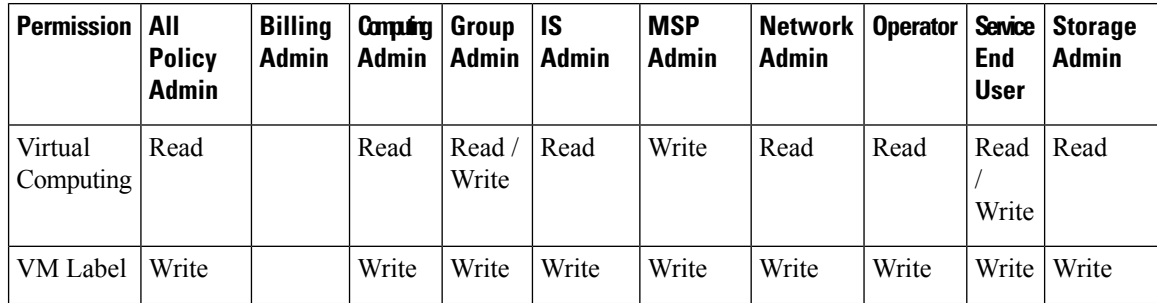

 $\mathbf{l}$ 

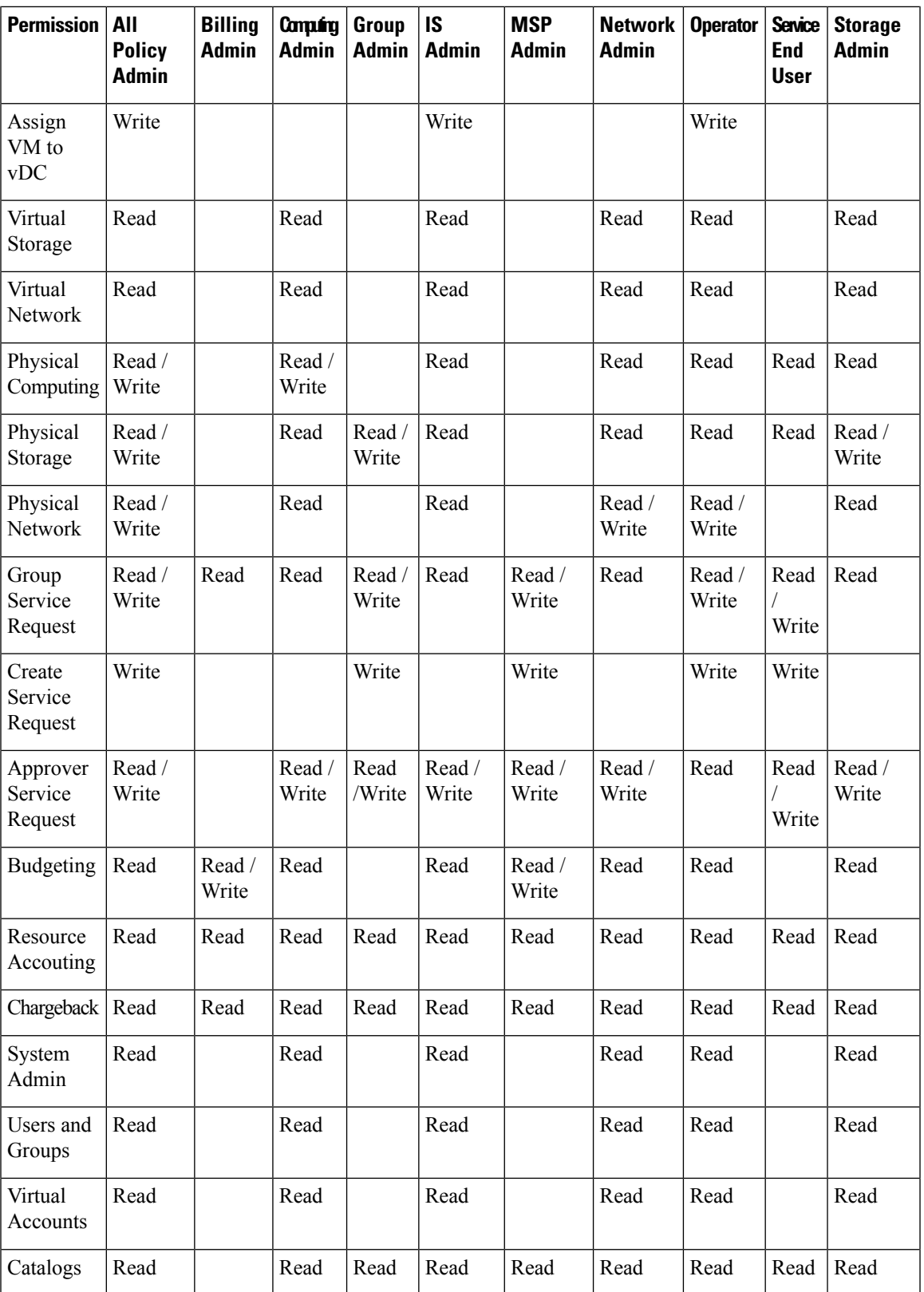

 $\mathbf I$ 

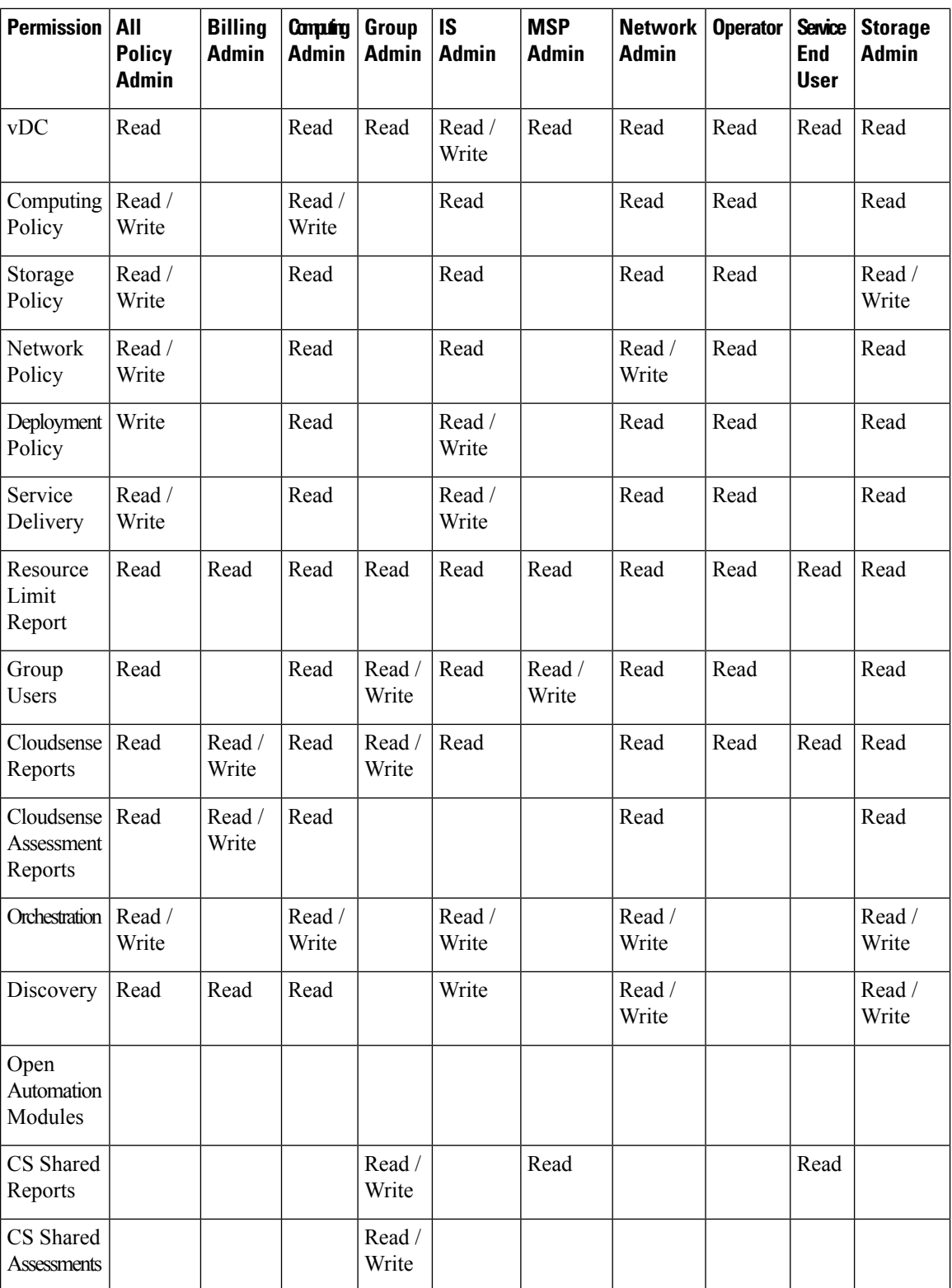

П

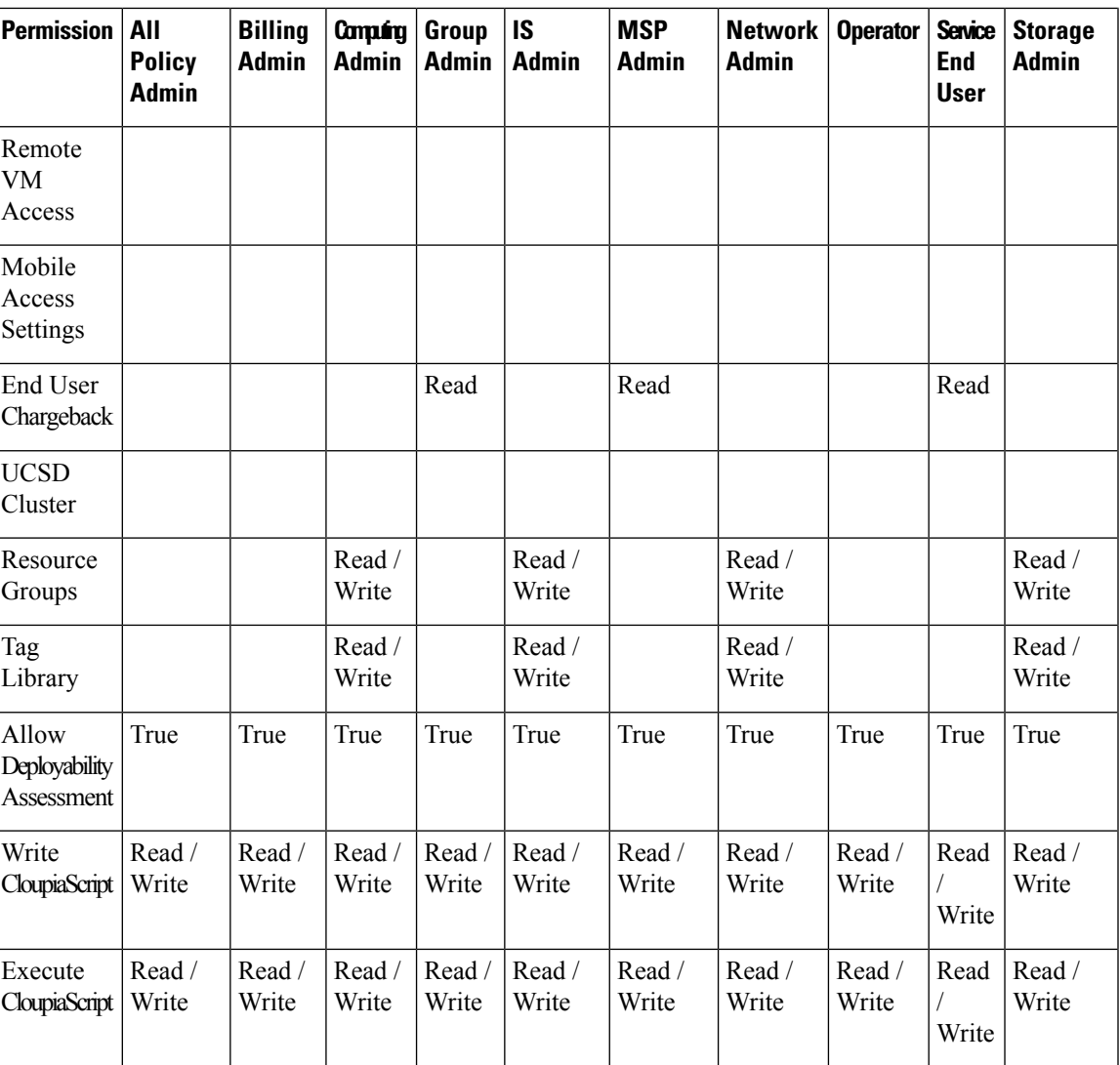

### **Permissions for Server Management**

In prior releases, to manage physical servers, Cisco UCS Director only provided the following options:

- **Read Physical Computing**
- **Write Physical Computing**

As an administrator, if you enabled the write permission, then users had the capability to manage all Cisco UCSphysicalserversin the environment. With thisrelease, within the **Write Physical Computing** permission, the following new categories of permissions have been introduced:

- **Physical Server Management**
- **Other Physical Compute Management**

Enabling **Physical Server Management** implies enabling management of Cisco UCS Servers only. This category includes the following actions:

- Power Management (Power On and Power Off)
- Group Management (Assign Group and Unassign Group)
- Inventory Management
- Server Management
- Server Access

If you enable these tasks for users, then those users can view these actions or tasks in the portal. However, for end users, even if you enable these tasks, they can only perform the following tasks on Cisco UCS servers:

- Power on and off servers
- Associate and disassociate groups
- KVM console

Enabling **Other Physical Compute Management** implies enabling management tasks for other UCSservers in the environment. Uses from whom this permission is enabled can perform tasks such as working with service profiles or VLANs.

### **All Policy Admin**

The following table shows a list of operations that an **All Policy** admin can perform:

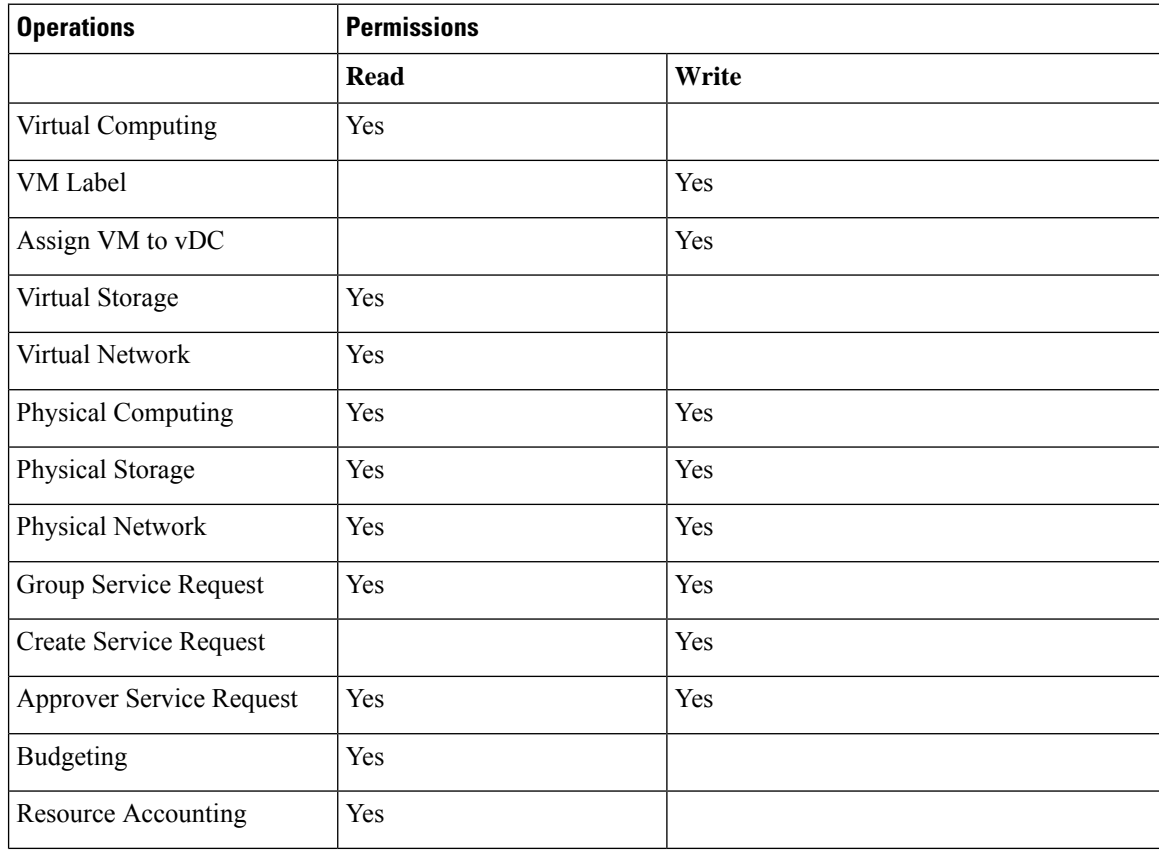

 $\mathbf{l}$ 

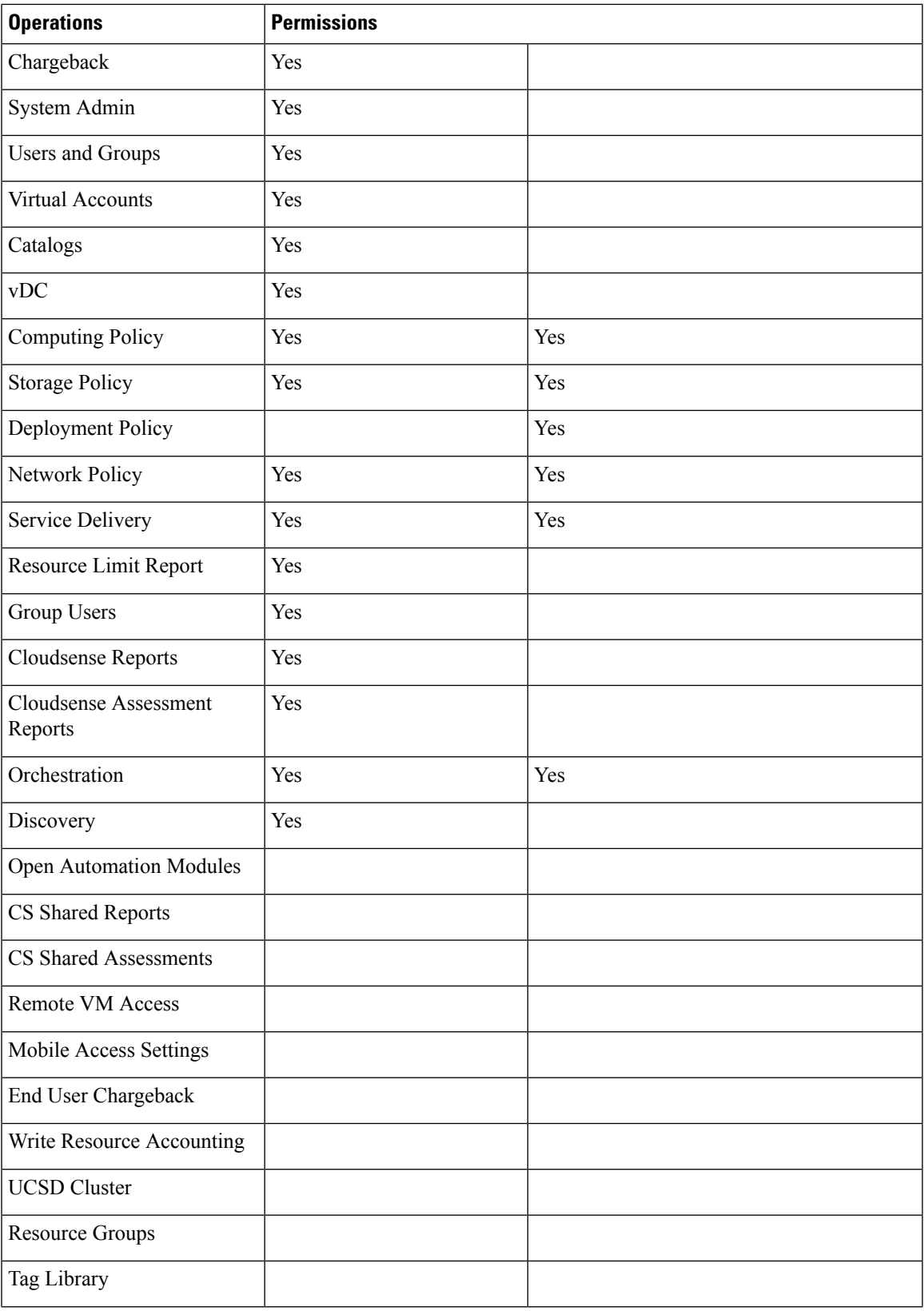

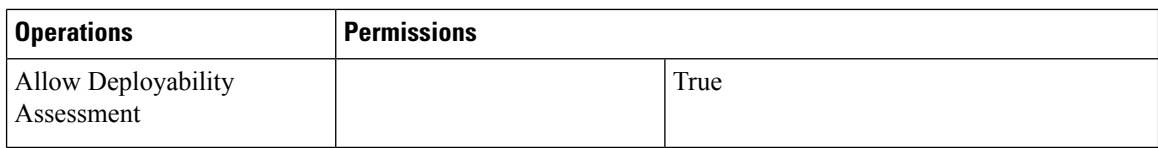

# **Billing Admin**

The following table show a list of operations that a Billing admin can perform:

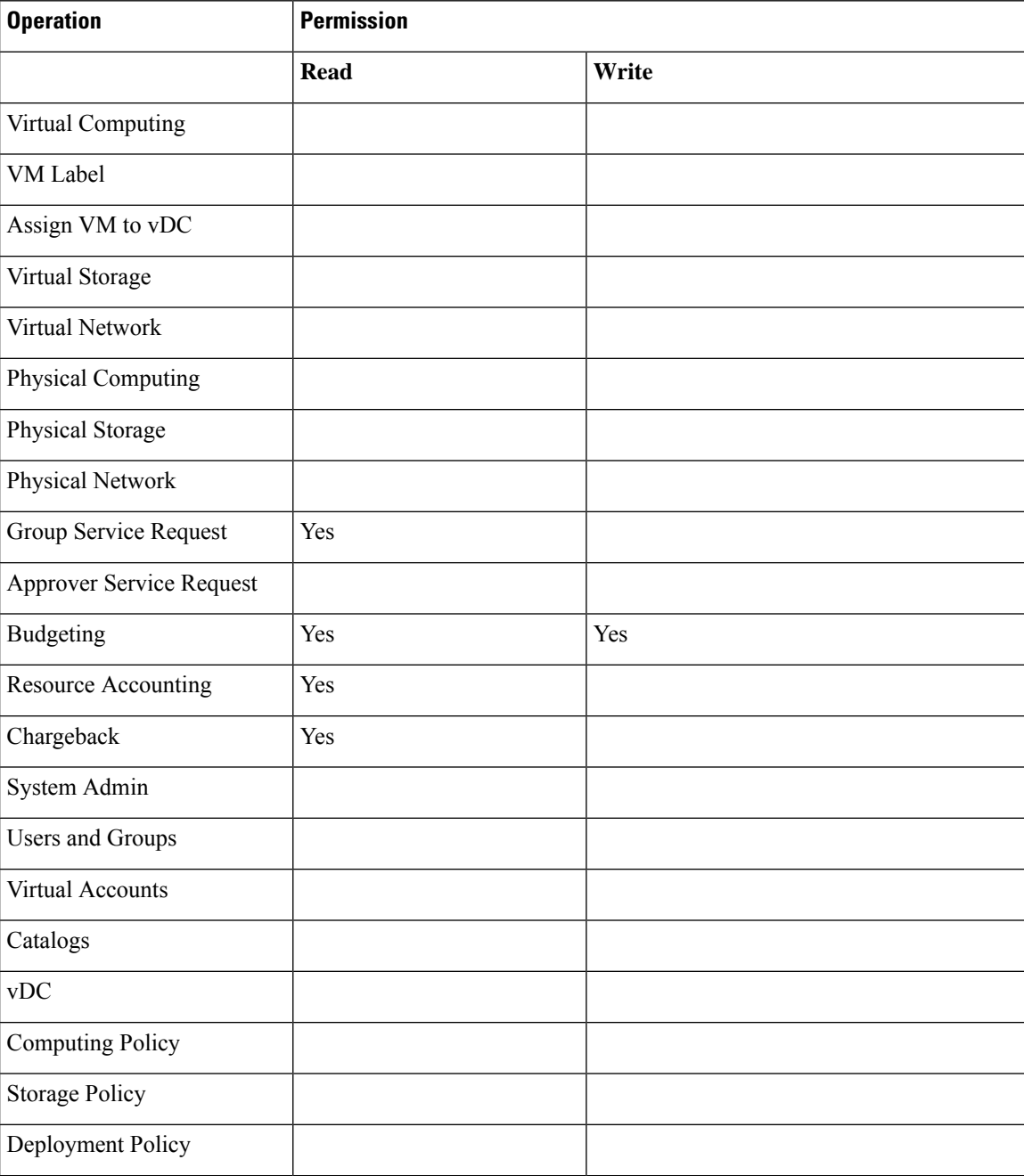

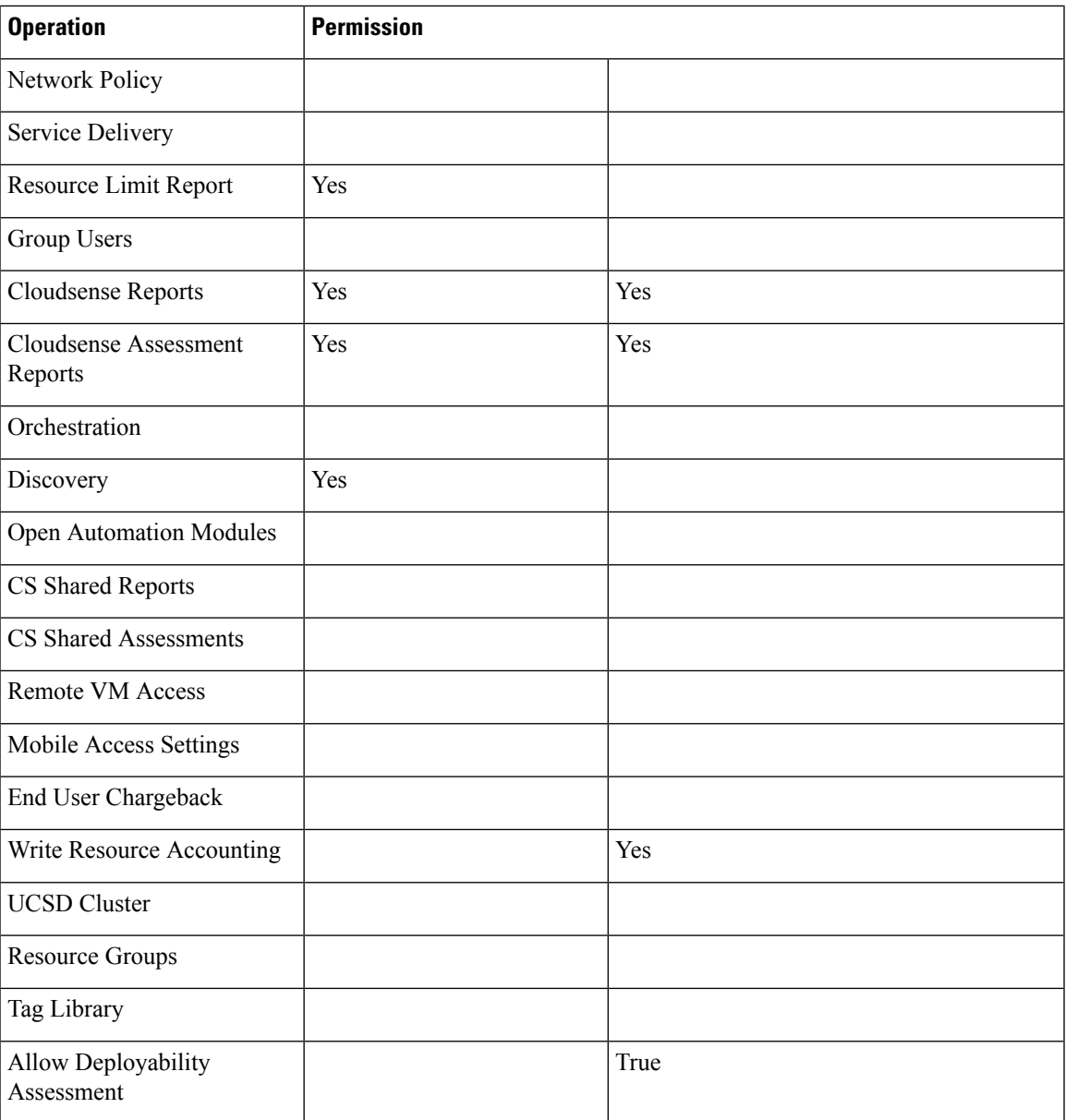

# **Computing Admin**

I

The following table shows a list of operations that a **Computing** admin can perform:

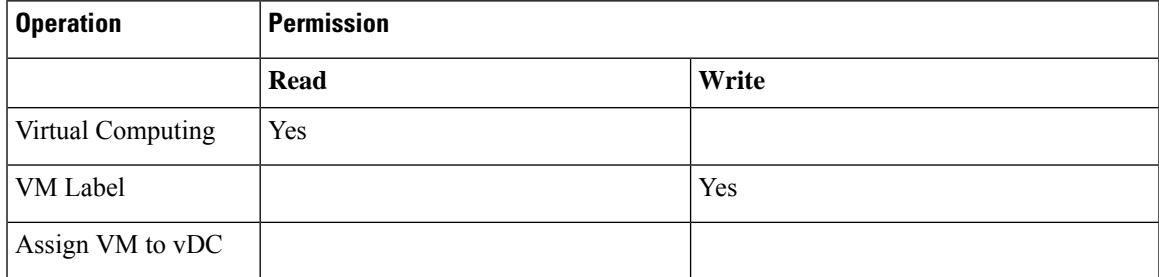

I

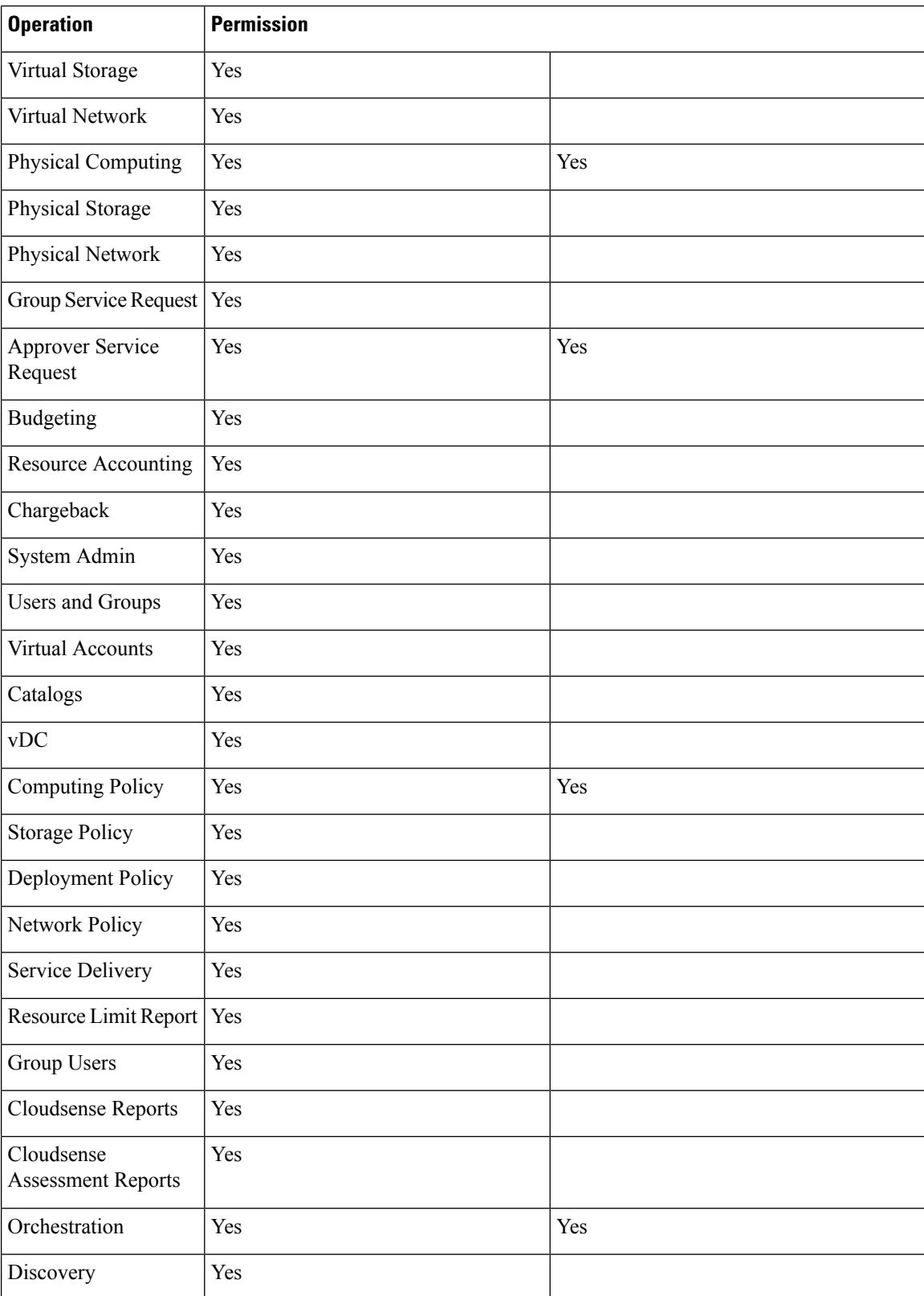

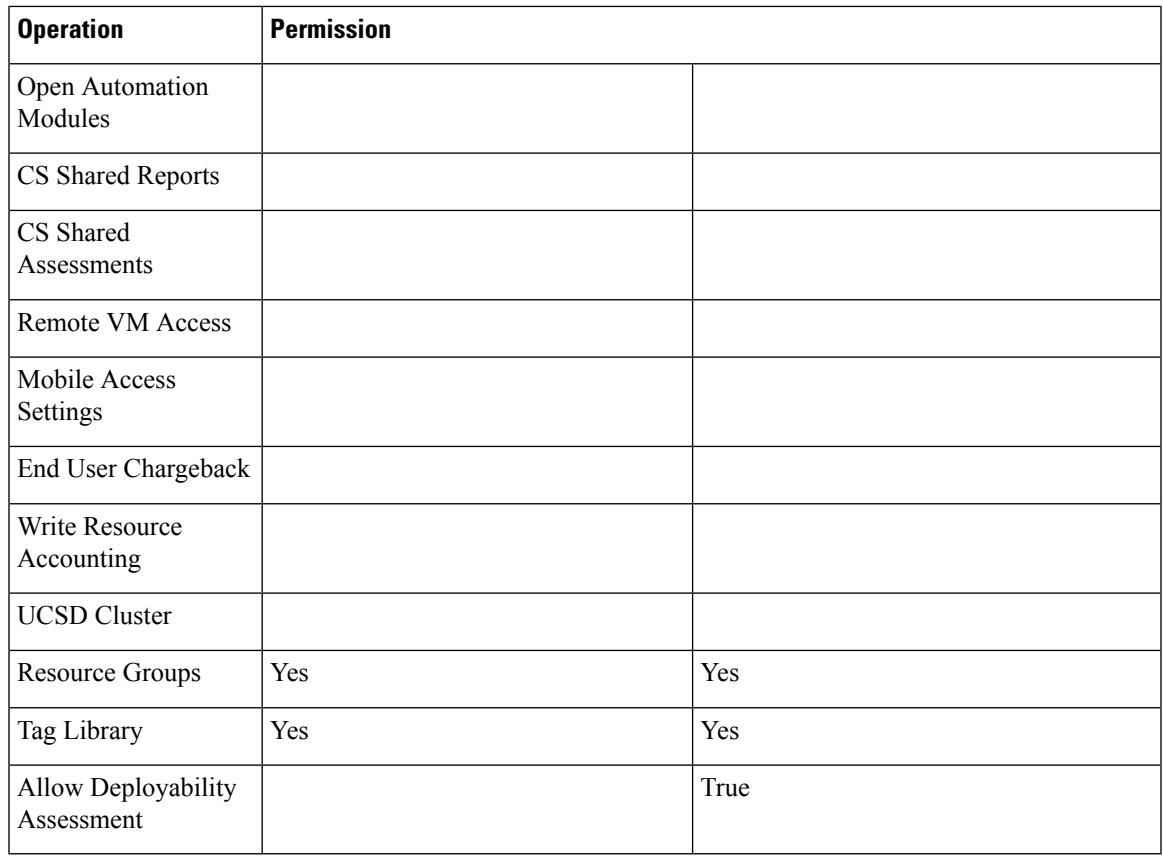

# **Group Admin**

 $\mathbf I$ 

The following table shows a list of operations that a **Group** admin can perform:

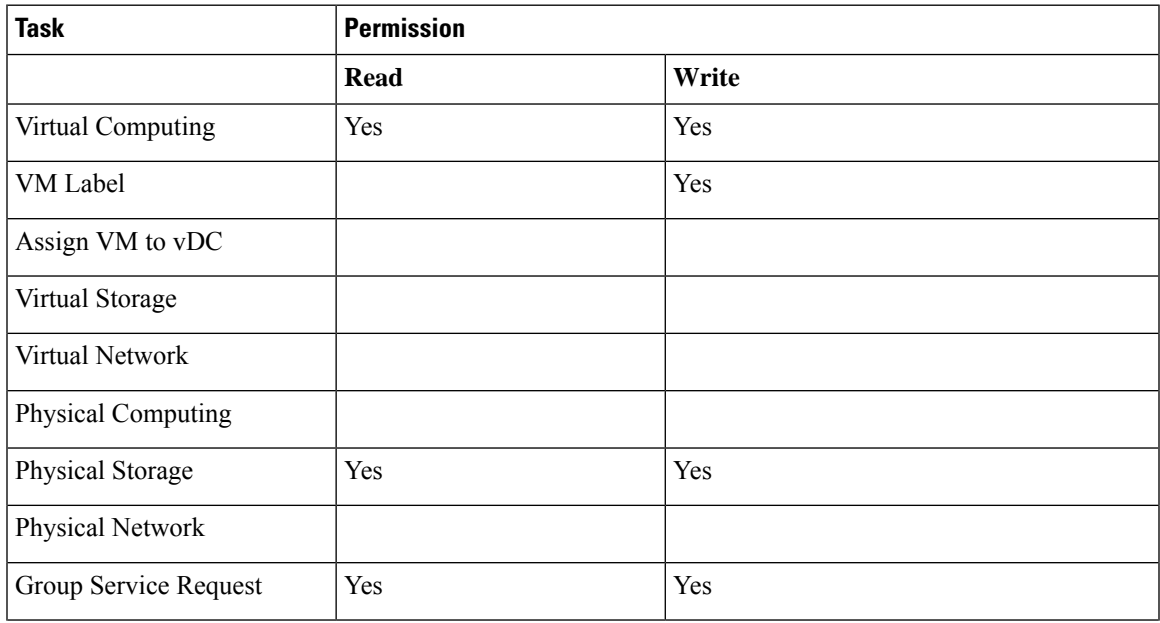

I

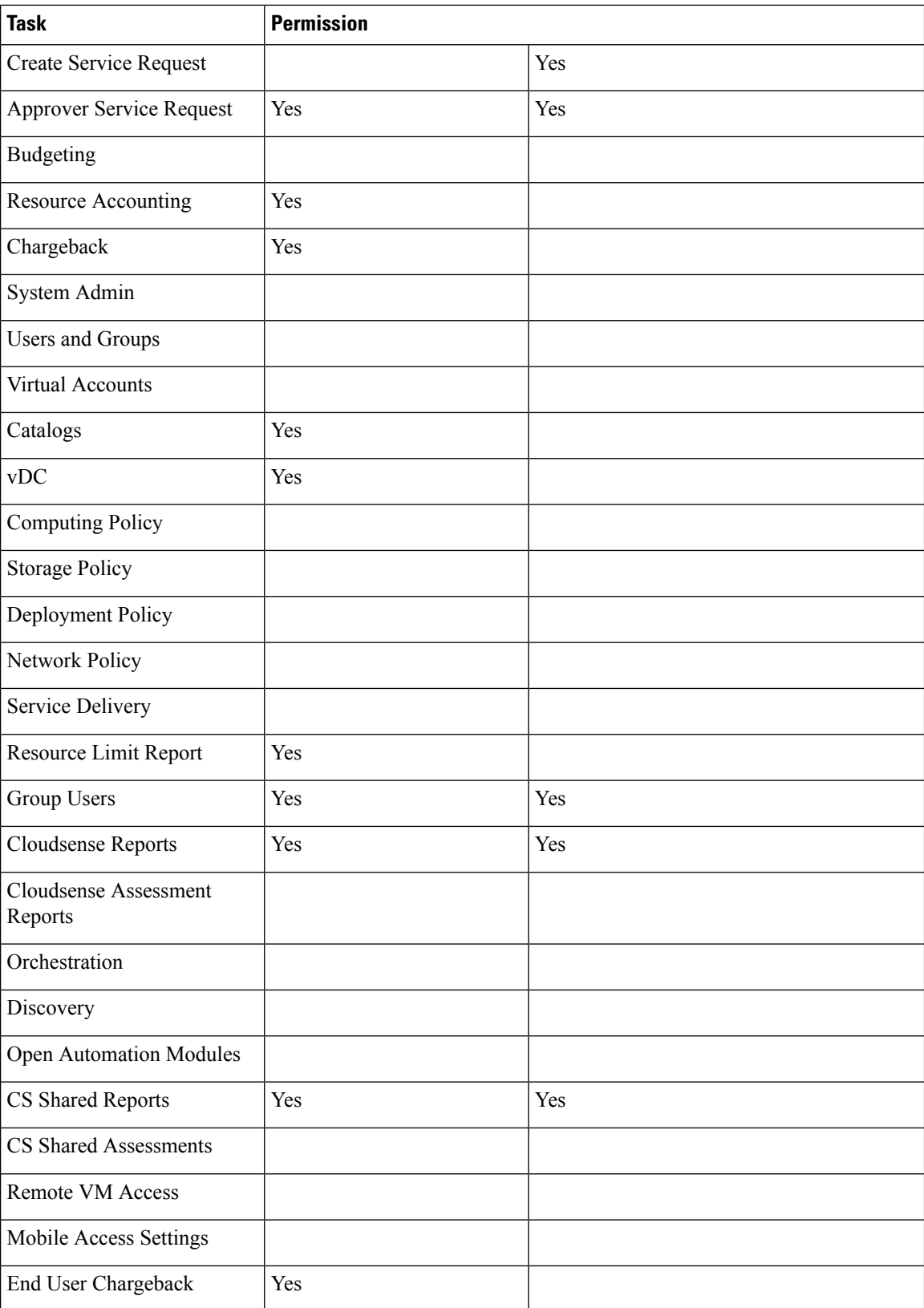

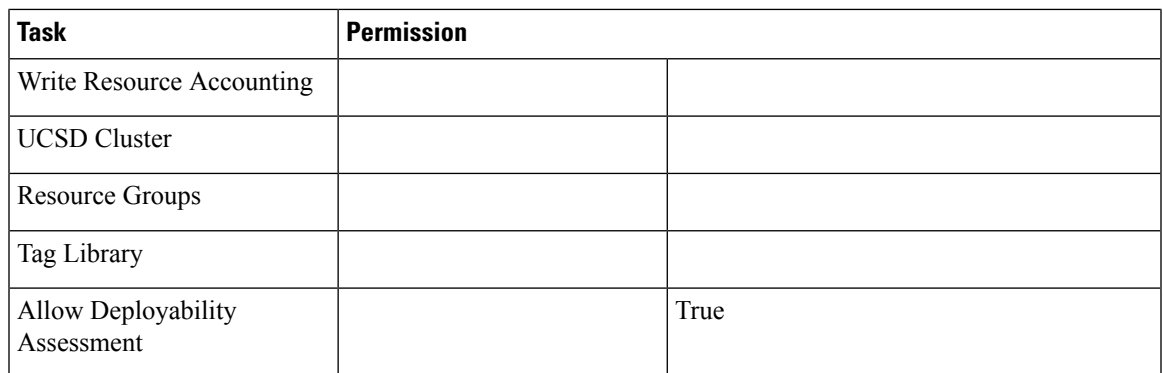

## **IS Admin**

 $\mathbf I$ 

The following table shows a list of operations that an **IS** admin can perform:

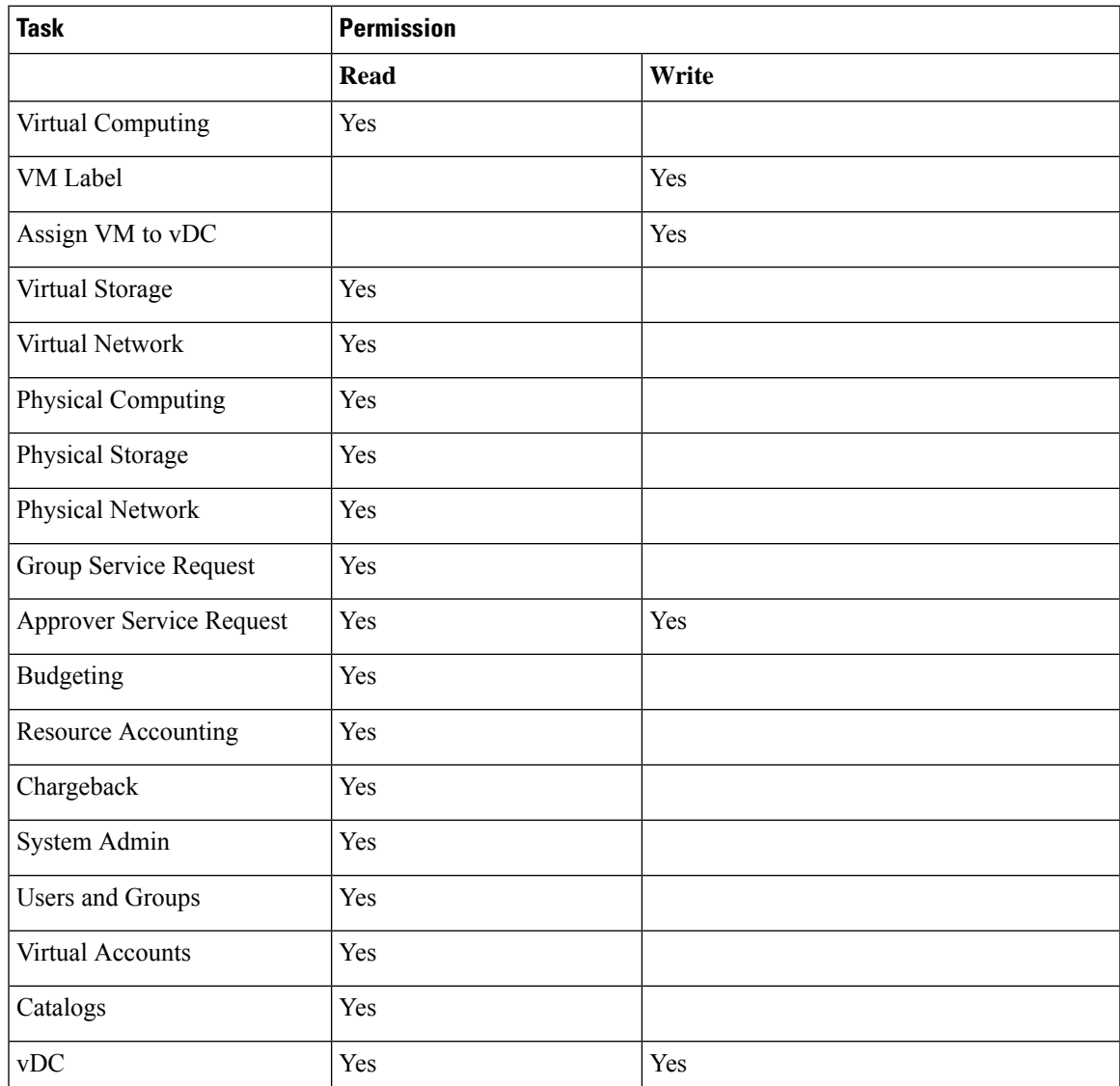

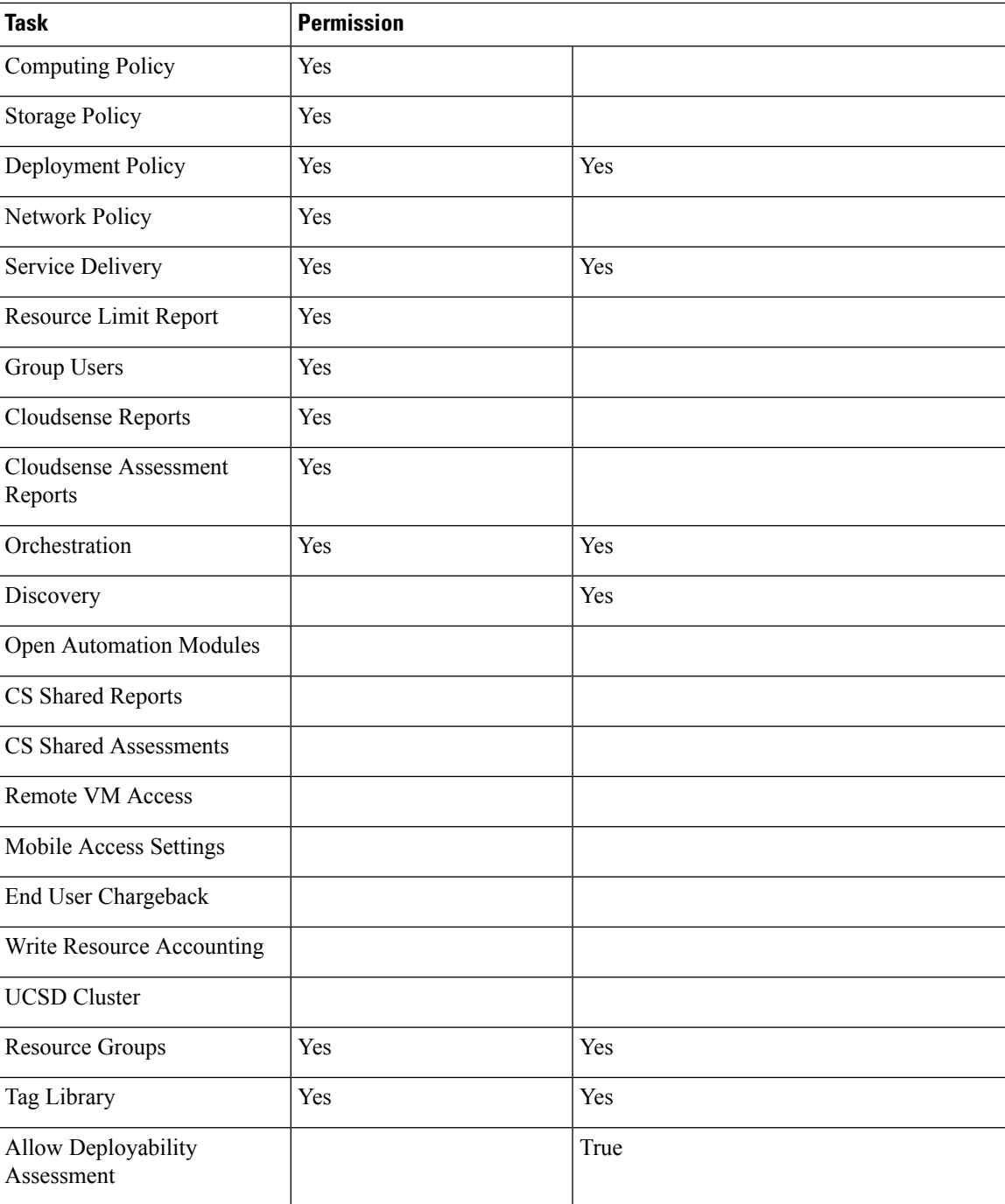

## **Network Admin**

The following table shows a list of operations that a **Network** admin can perform:

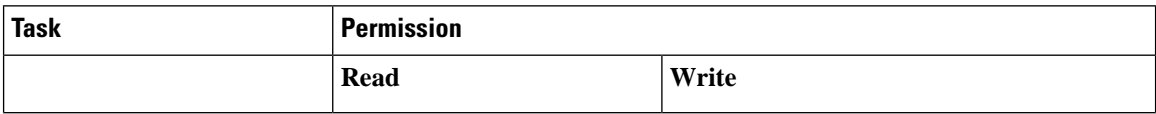

I

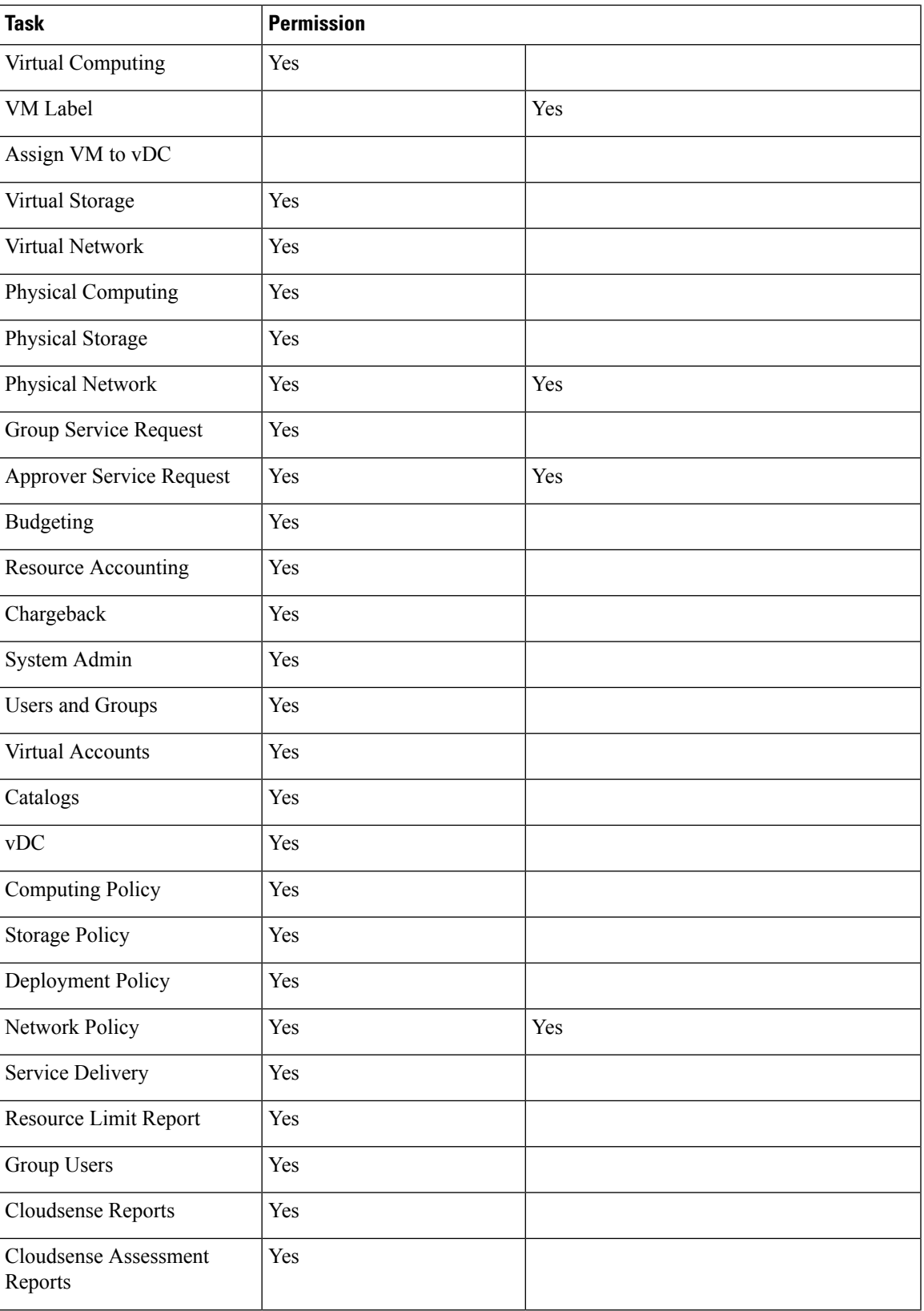

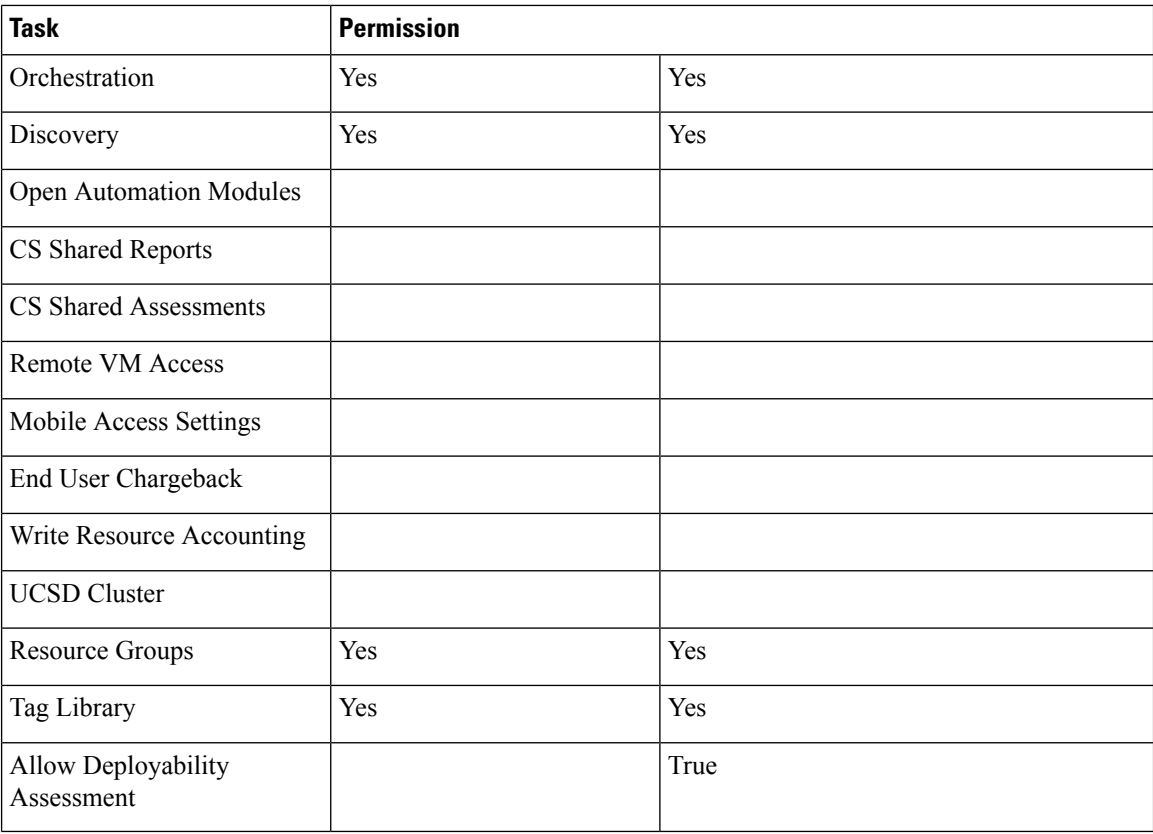

# **Operator**

The following table shows a list of operations that an **Operator** can perform:

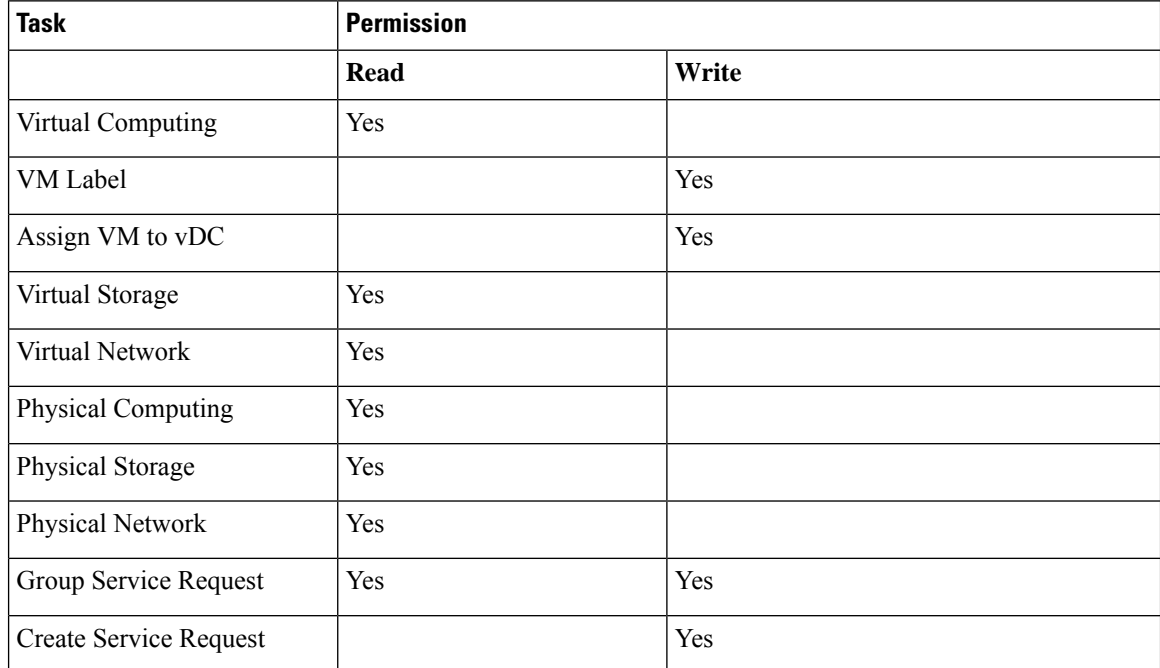

 $\mathbf I$ 

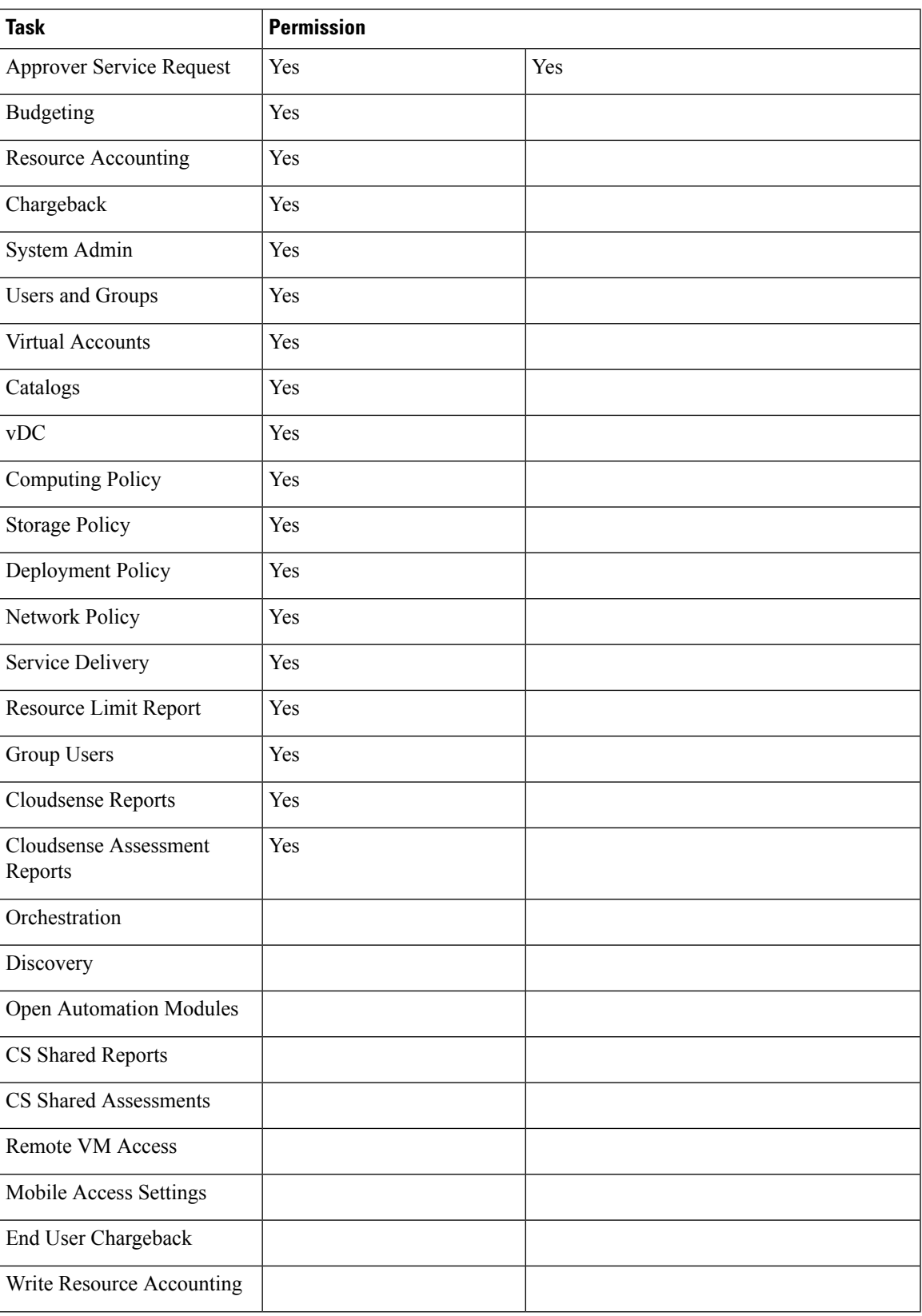

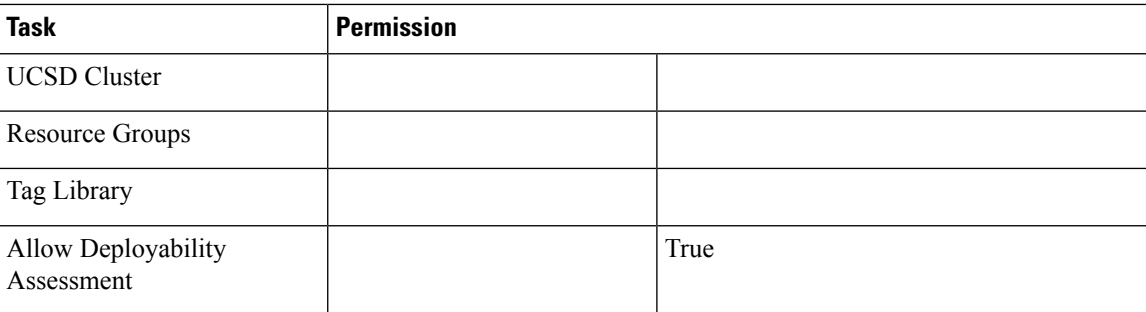

## **Service End User**

The following table shows a list of operations that a **Service End User** can perform:

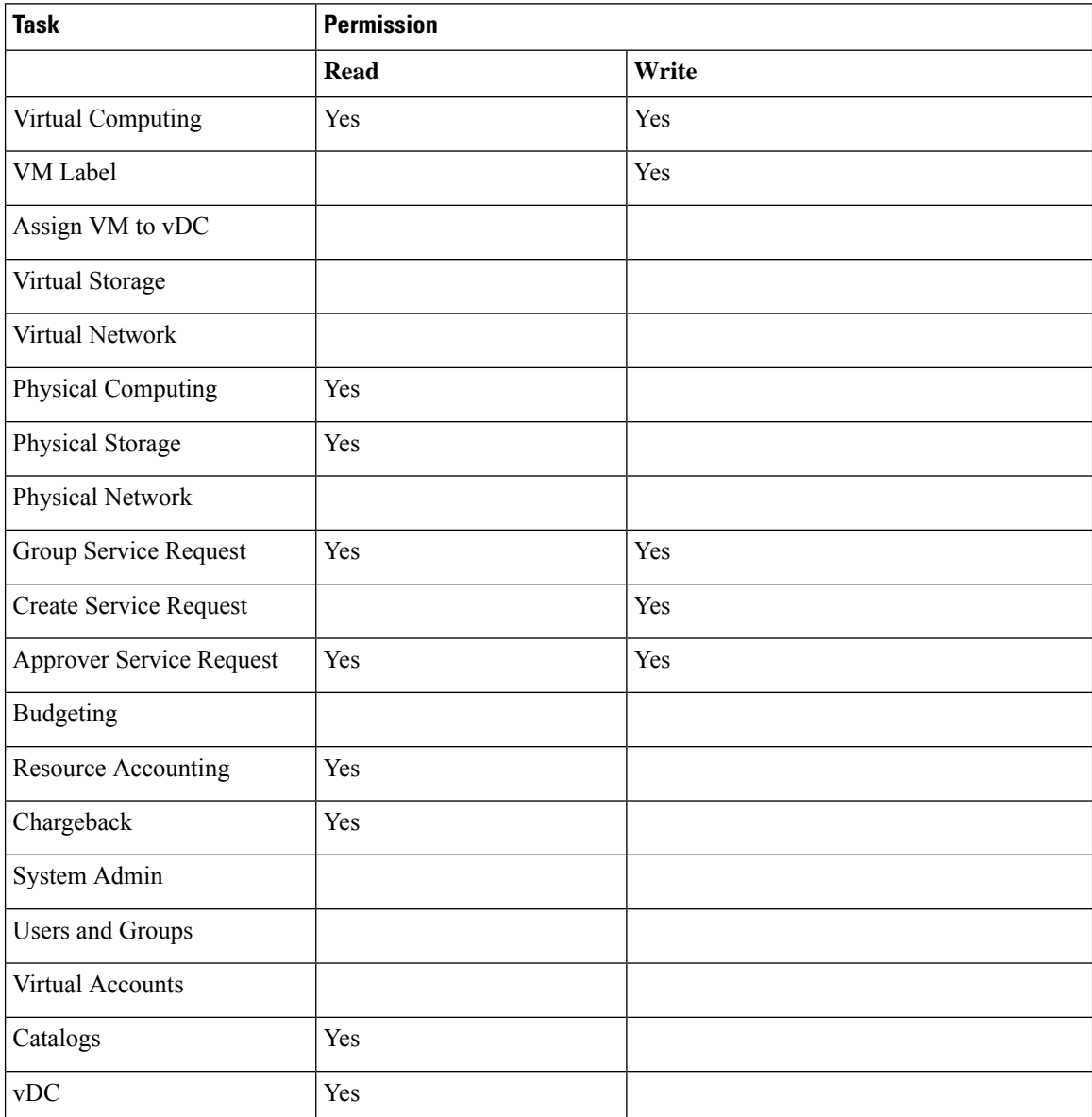

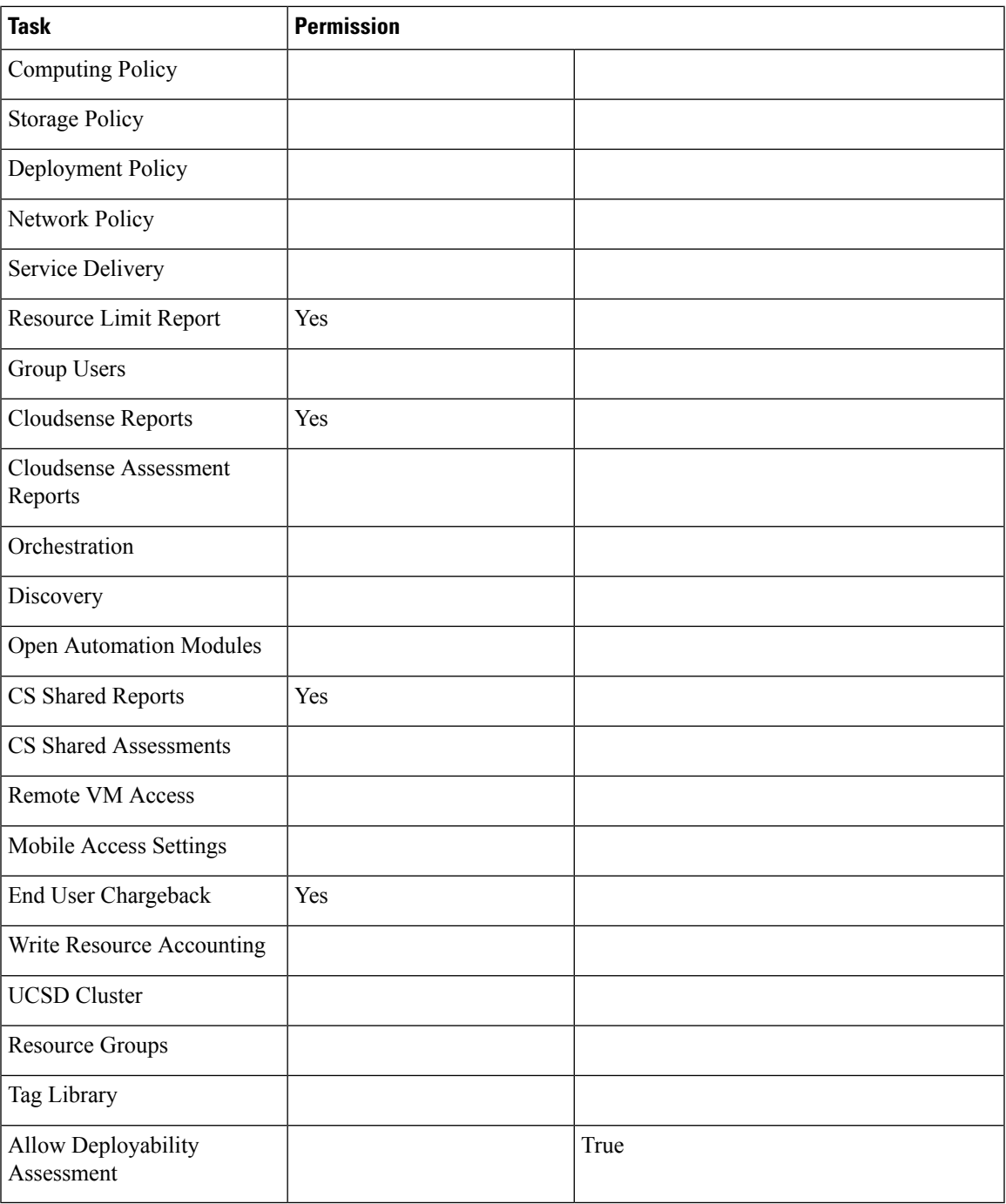

# **Storage Admin**

 $\mathbf l$ 

The following table shows a list of operations that a **Storage** admin can perform:

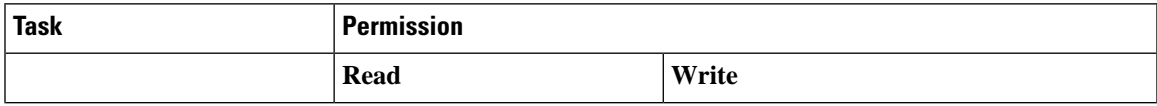

 $\mathbf{l}$ 

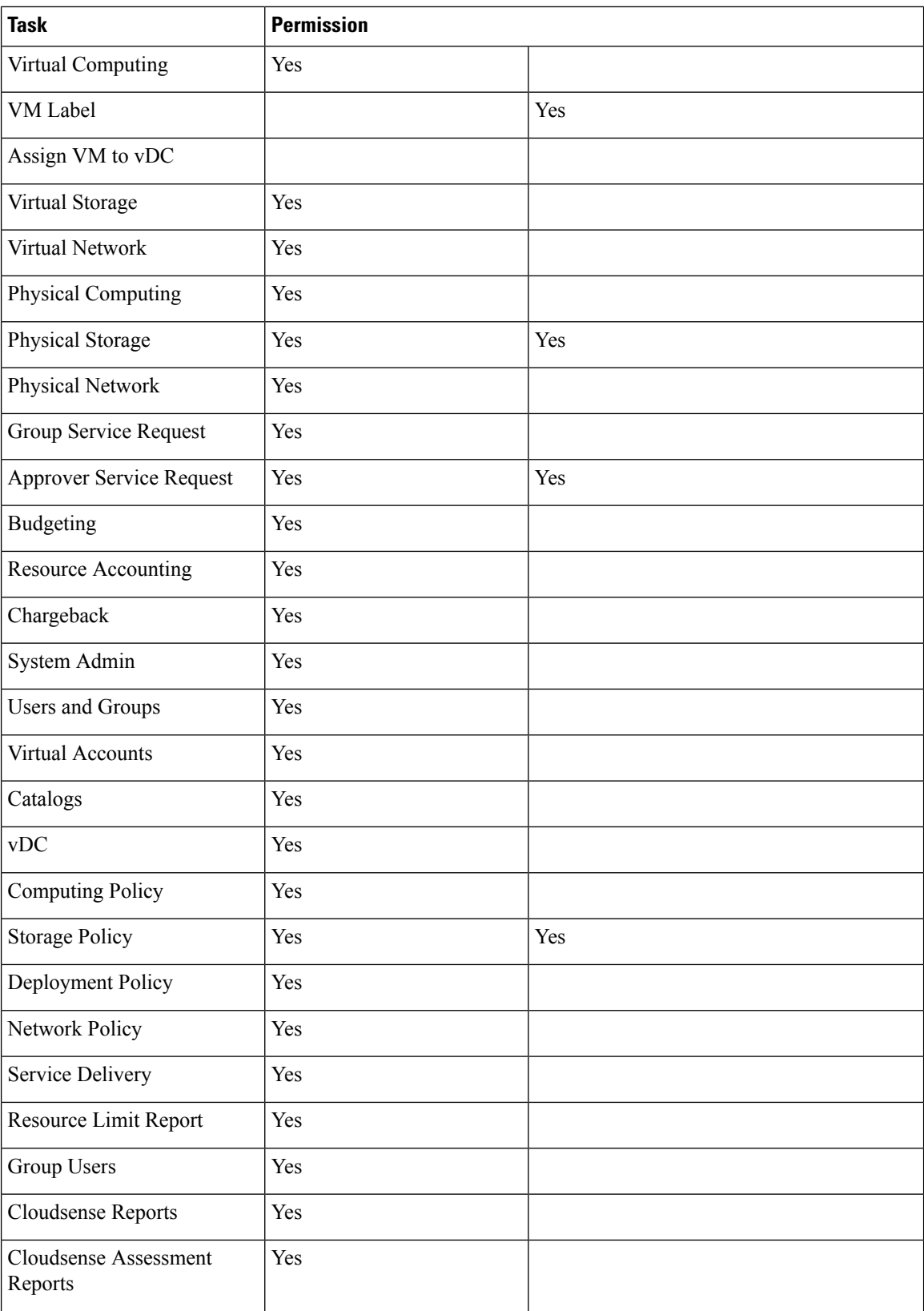

П

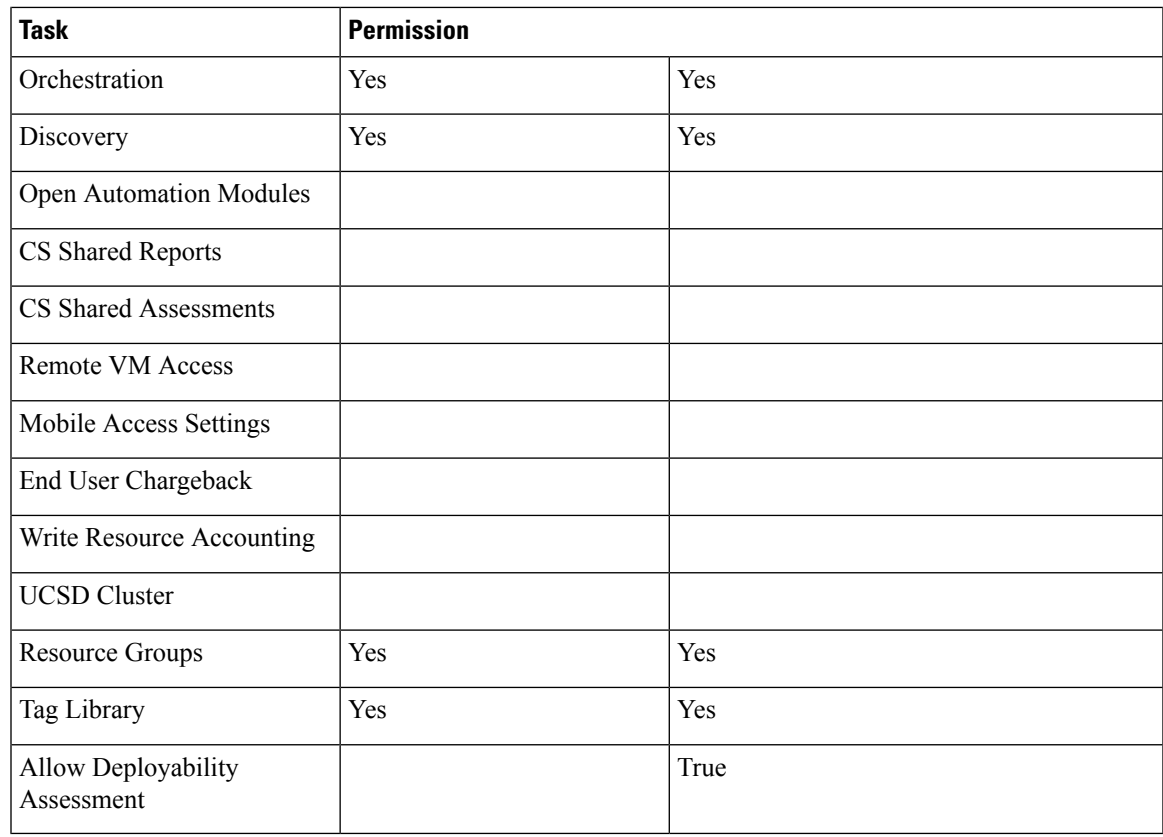

### <span id="page-24-0"></span>**Viewing User Role Information for Users**

As an administrator in the system, you can assign users to system-provided user roles or to custom-defined user roles. You can view this information at a later point in time for all users in a group.

#### **Procedure**

- **Step 1** Choose **Organizations** > **Summary**.
- **Step 2** On the **Summary** page, choose the user group.
- **Step 3** Click **Users**.

From this page, you can view detailed information on the users that belong to the selected group. The **Access Level** column displays the roles, system-defined or custom-defined roles, that the users are assigned to. Optionally, you can choose **Administration** > **User and Groups** > **Users** to view all user information. If you are a group administrator, then to view this information, choose **Organizations** > **Users**.

If you are a group administrator, then this page displays the password expiry date and time for each user. This information is derived from the Password policy that is configured in the system. This page also graphically represents the password expiry status for each user. The column titled **Password Expiry Status** displays a green icon for passwords that have not yet expired, and a red icon for passwords that have expired.

### **Reviewing Recent Login History of Users**

As an administrator in the system, you can review the login history for all users. The system records the following details for every login attempt:

- Login Name—The user name of the logged in user.
- Remote Address—The IP address of the system or the server that the user has logged in from.
- Client Detail—The browser information.
- Client Type—Information on whether the user logged in to the brower or the REST API.
- Authentication Status—Information on whether the login action resulted in success or failure.
- Comments—The cause for authentication failure.
- Accessed On—The date and time of the login activity for the user.

#### **Procedure**

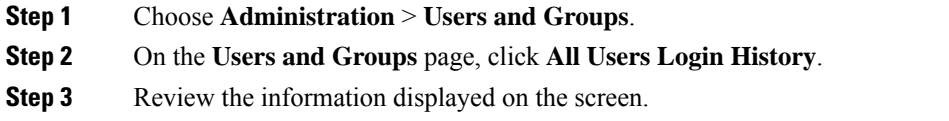

## **Configuring Session Limits for Users**

You can configure the number of user interface sessions and REST API requests that users can initiate on the system.

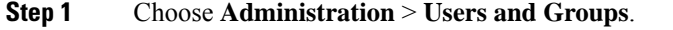

- **Step 2** On the **Users and Groups** page, click **Session Management**.
- **Step 3** In the **Session Management** screen, complete the required fields, including the following:

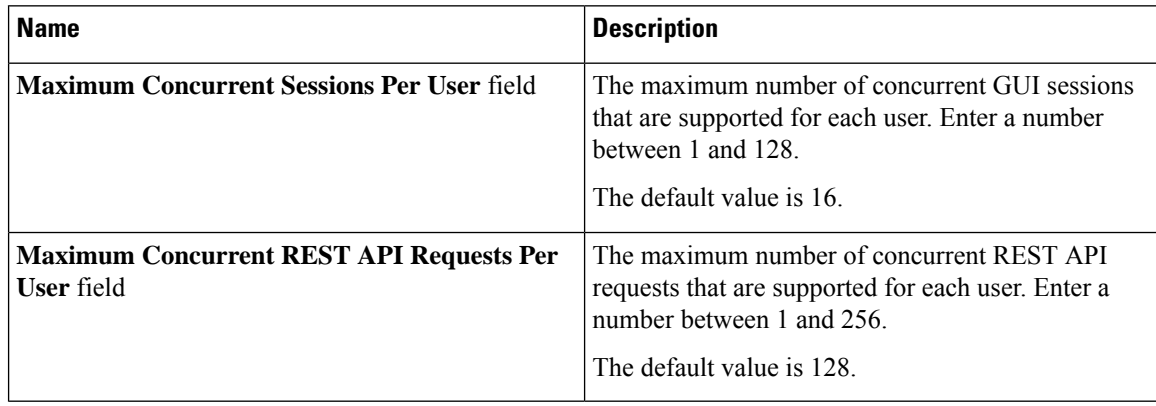

#### **Step 4** Click **Submit**.

#### **What to do next**

When users initiate a GUI session or a REST API request to exceed the limit specified on this screen, an error message is displayed in the **System Messages** screen. In this scenario, either users should clear their sessions and API requests, or as an administrator, you can use the Shell utility and clear the sessions and requests for a user. For more information, see *Cisco UCS Director Shell Guide*, Release 6.5.

## <span id="page-26-0"></span>**Managing User Account Status**

Cisco UCS Director provides you with the capability to enable and disable users in the system. When you disable a user record, the user cannot log in to the system, and cannot use the APIs. In addition, the disabled user record is no longer present in any of the **User** fields that are displayed while performing administrative actions, such as assigning VMs or port groups. However, the records of all system users, whether enabled or disabled, are listed in the **Users** tab. In this tab, view the **Status** column to see if a user account status is **Disabled** or **Enabled**.

You can disable a user in one of the following ways:

- At account creation, you can set a date for disabling the user. For more information, see [Adding](#page-3-0) Users, on [page](#page-3-0) 4.
- Disable a user from the **Users** page. For more information, see [Disabling](#page-27-0) a User Account in Cisco UCS [Director,](#page-27-0) on page 28.
- Disable all users in an MSP Organization or a Customer Organization. For more information, see [Disabling](#page-27-1) User [Accounts](#page-27-1) within a Group, on page 28.

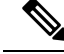

**Note** After you disable a user account, you can re-enable the account at a later point.

### **Unassigning Resources From a User**

Cisco UCS Director allows you to unassign resources from a user.

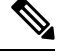

**Note** You can unassign resources from a user prior to disabling the user account in the system.

- **Step 1** Choose **Administration** > **Users and Groups**.
- **Step 2** On the **Users and Groups** page, click **Users**.
- **Step 3** Choose a user from the report, and click **View**.

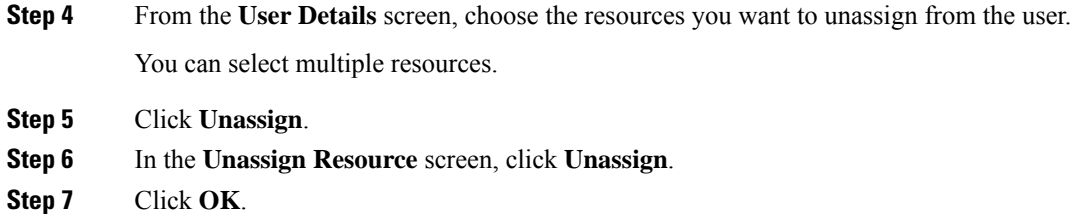

#### **What to do next**

You can assign this resource to another user in the system.

### <span id="page-27-0"></span>**Disabling a User Account in Cisco UCS Director**

Perform this procedure to disable a specific user account in Cisco UCS Director.

#### **Procedure**

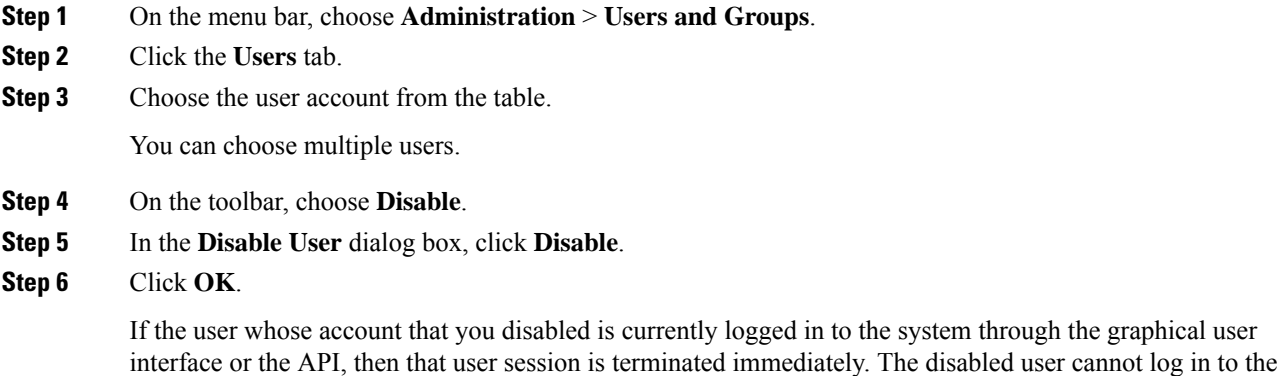

#### **What to do next**

application.

You can choose to enable the user's account at a later point in time. To do so, return to the **Users** page, select the user and click **Enable**.

### <span id="page-27-1"></span>**Disabling User Accounts within a Group**

Perform this procedure to disable user accounts within an MSP organization or a customer organization.

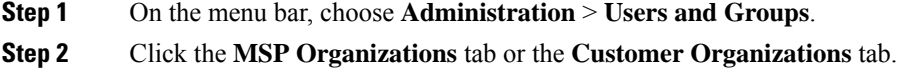

These tab names are only indicative. If you have enabled the **Service Provider Feature**, you have to specify the names of the organization at the first and second level. The names that you specify are displayed as tabs in the interface.

**Step 3** Select a group from the table. You can select multiple groups. **Step 4** Click **Disable Users**. **Step 5** In the **Disable Users** dialog box, click **Disable Users**.

**Step 6** Click **OK**.

#### **What to do next**

You can enable all the user accounts in this group by returning to **MSP Organizations** tab or the **Customer Organizations** tab, selecting the group, and clicking **Enable Users**.

## <span id="page-28-0"></span>**MSP Administrator Role**

A Managed Service Provider (MSP) organization is a type of customer group in Cisco UCS Director. It can be considered as a parent organization in the system. Within this MSP organization, multiple sub-categories or child organizations can be grouped. For example, a company name such as 'Cisco Systems' would represent an MSP organization. Within this MSP organization, you can create multiple customer groups, such as HR, Finance, and Operations. These groups would be considered as customer groups within an MSP organization.

An administrator is required for each MSP in Cisco UCS Director. This administrator is referred to as the MSP Admin. This administrator manages the MSP organization and all the customer organizations within the MSP organization.

If you are a global administrator in Cisco UCS Director, following is the recommended sequence of steps to create an MSP organization and an MSP administrator:

- **1.** Enable the Service Provider Feature in Cisco UCS Director. For more information, see [Enabling](cisco-ucs-director-administration-67_chapter5.pdf#nameddest=unique_70) the Service [Provider](cisco-ucs-director-administration-67_chapter5.pdf#nameddest=unique_70) Feature.
- **2.** Create the MSP organization. For more information, see Creating an MSP [Organization,](#page-31-0) on page 32.
- **3.** Create the customer groups within the MSP organization. For more information, see Creating a [Customer](#page-32-0) [Organization,](#page-32-0) on page 33.
- **4.** Create a user account with MSP administrator role privileges in Cisco UCS Director. While creating this user account, you can also select the MSP organizations that this user can manage and you can create a new MSP organization. For information on creating a user account with a specific role, see [Adding](#page-3-0) Users, on [page](#page-3-0) 4.

The role defines the menus and tabs that this user can view in Cisco UCS Director. Typically, an MSP administrator will require the following menus:

- Organization
- Policies
- CloudSense

In addition to creating MSP organizations and MSP administrator roles, you can also brand these organizations with customized logos and application labels. For more information, see Branding Customer [Organizations,](#page-71-0) on [page](#page-71-0) 72.

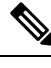

Cisco UCS Director supports branding at the global level, MSPorganization level, and customer organization level. However, the branding details visible to a user are limited by certain guidelines. For more information, see Branding for Customer [Organizations,](#page-69-0) on page 70. **Note**

If you are an MSP administrator, then the following table lists the tasks that you can perform in Cisco UCS Director. It also lists sections in this guide where you can find procedural information.

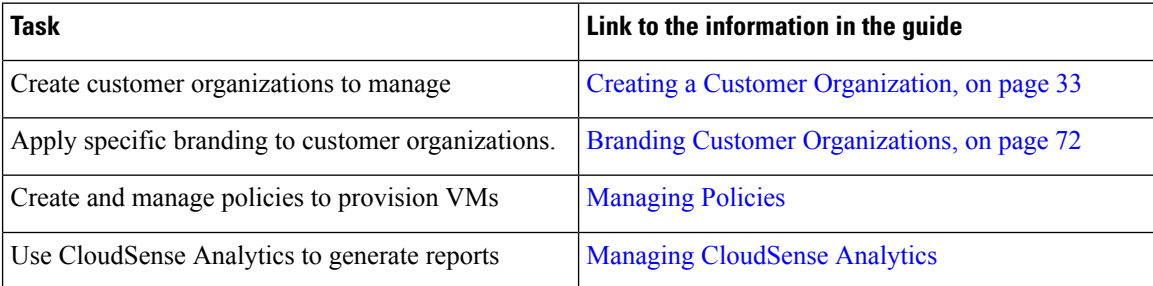

# <span id="page-29-0"></span>**Managing Groups**

## **Creating a User Group**

#### **Procedure**

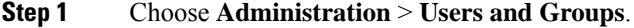

- **Step 2** On the **Users and Groups** page, click **User Groups**.
- **Step 3** Click **Add**.

**Step 4** On the **Add Group** screen, complete the following fields:

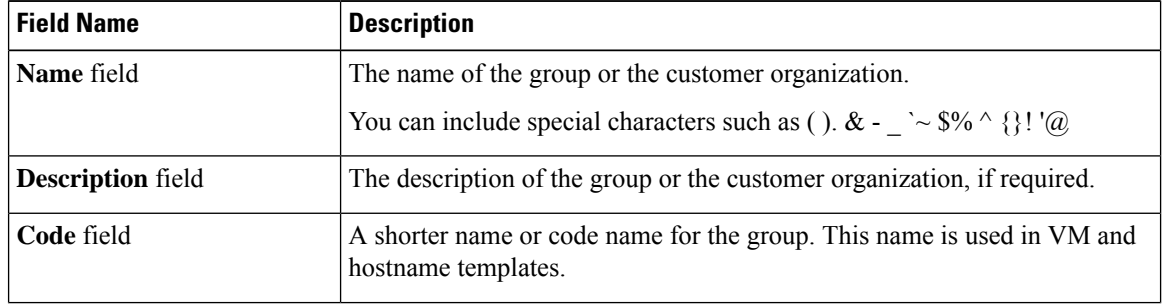

П

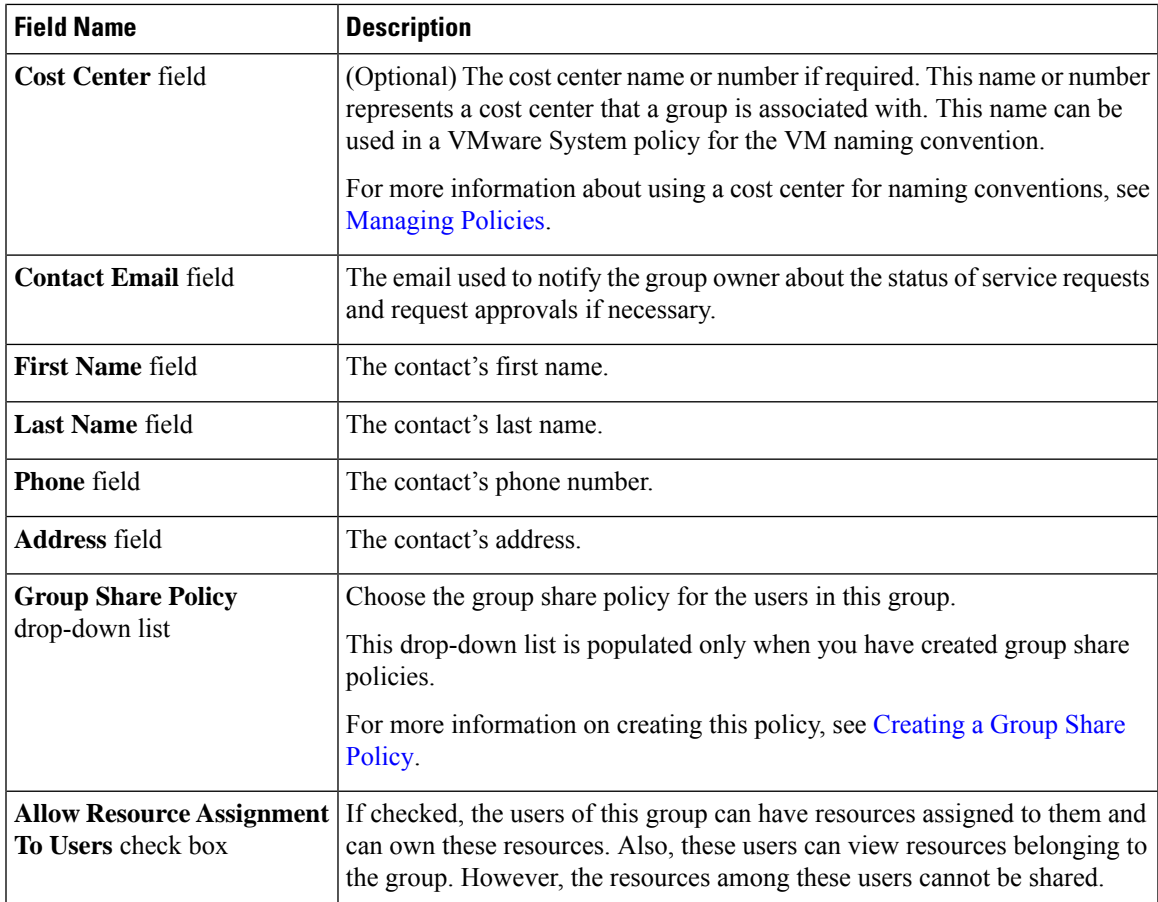

#### **Step 5** Click **Add**.

#### **What to do next**

Repeat this procedure if you want to add more groups. For each group that you add, you can edit resource limits, manage tags, and customize the logo and application labels.

## **Using the Global Dashlet Setup Option**

This procedure describes how you can customize the number of dashlets that all end users in all groups can view in the End User Portal. In addition, you can customize the number of dashlets that end users in a specific group can view. For more information on customizing the dashlets for a specific group, see [Configuring](cisco-ucs-director-administration-67_chapter4.pdf#nameddest=unique_82) [Dashlets](cisco-ucs-director-administration-67_chapter4.pdf#nameddest=unique_82).

- **Step 1** Choose **Administration** > **Users and Groups**.
- **Step 2** On the **Users and Groups** page, click **Global Dashlet Setup**.
- **Step 3** In the **Dashlets Report** screen, click **Select**.

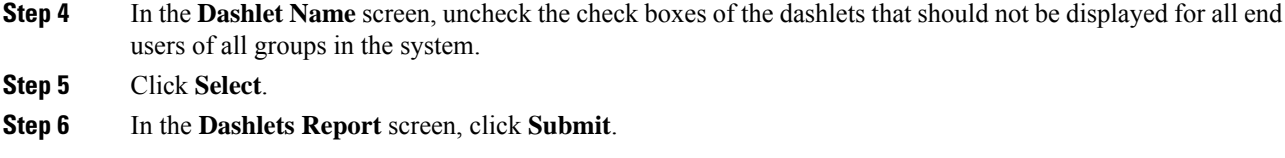

## <span id="page-31-0"></span>**Creating an MSP Organization**

#### **Procedure**

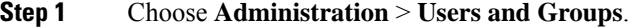

#### **Step 2** Click **MSP Organizations**.

These tab names are only indicative. If you have enabled the **Service Provider Feature**, you must specify the names of the organization at the first and second level. The names that you specify are displayed as tabs in the interface.

**Step 3** Click **Add**.

#### **Step 4** In the **Add MSP Organizations** screen, complete the required fields, including the following:

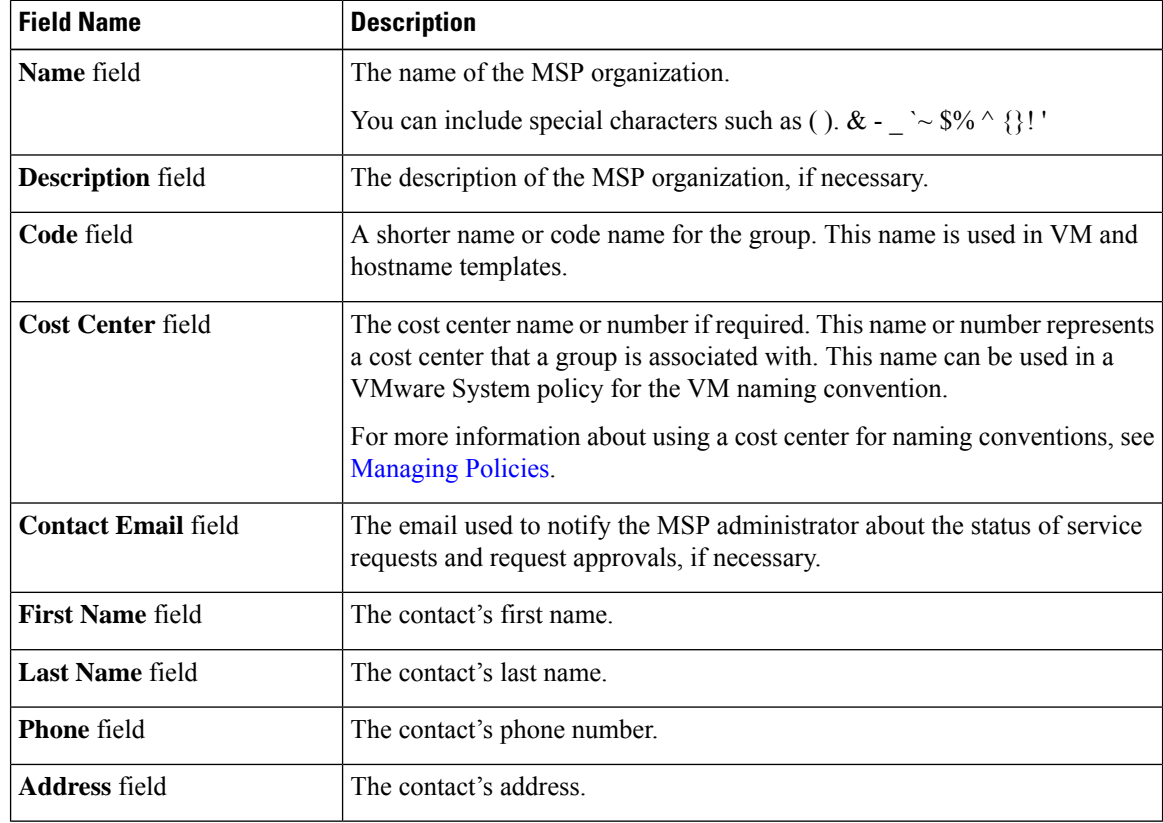

**Step 5** Click **Add**.

П

#### **What to do next**

For each MSP organization that you create, you can edit resource limits, manage tags, and customize the logo and application labels. You can also create customer organizations within each MSP organization.

### <span id="page-32-0"></span>**Creating a Customer Organization**

You can follow this procedure to create a customer organization within an MSP organization.

#### **Procedure**

#### **Step 1** Choose **Administration** > **Users and Groups**.

#### **Step 2** Click **Customer Organizations**.

This tab name is only indicative. If you have enabled the **Service Provider Feature**, you must specify the names of the organization at the first and second level. Those names are displayed as tabs in the interface. If you have disabled the **Service Provider Feature**, then only the **Customer Organizations** tab is displayed.

**Step 3** Click **Add**.

#### **Step 4** In the **Add Group** screen, complete the required fields, including the following:

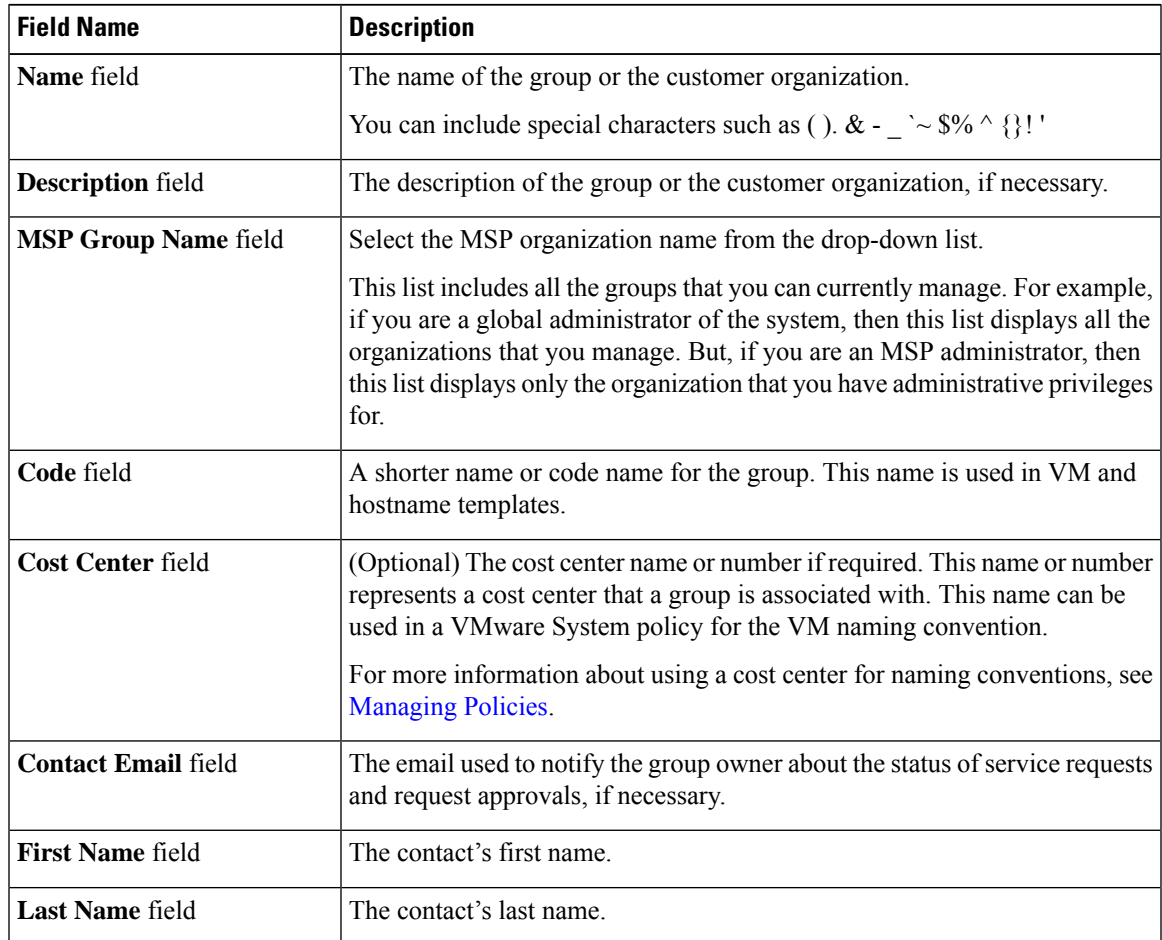

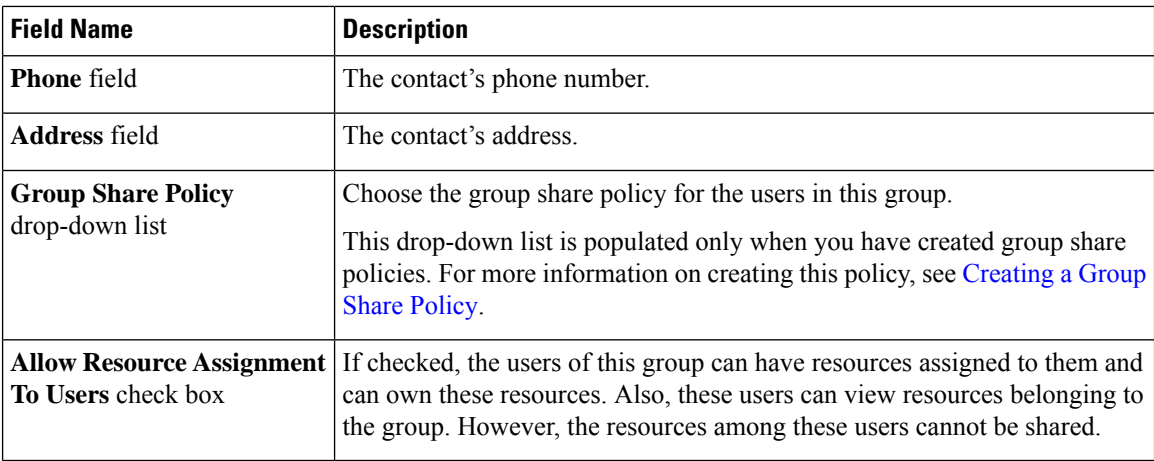

**Step 5** Click **Add**.

**What to do next**

Repeat this procedure to add more customer organizations. For each customer organization that you add, you can edit resource limits, manage tags, and customize the logo and application labels.

### **Password Policy**

The password policy applies to all users and is enforced when you add a user or change the password for all user types. This policy enables the following password constraints:

- Password length
- Whether the password can be the same as the username
- Whether a user can set the current password as a new password
- Whether certain regular expressions are disallowed in a password

### **Creating a Password Policy**

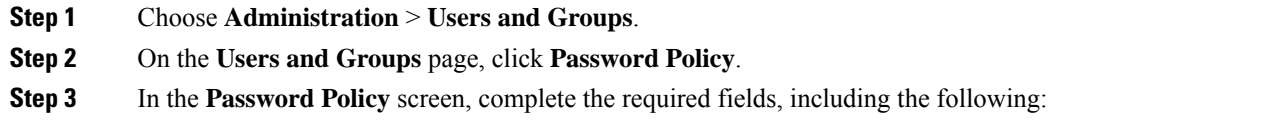

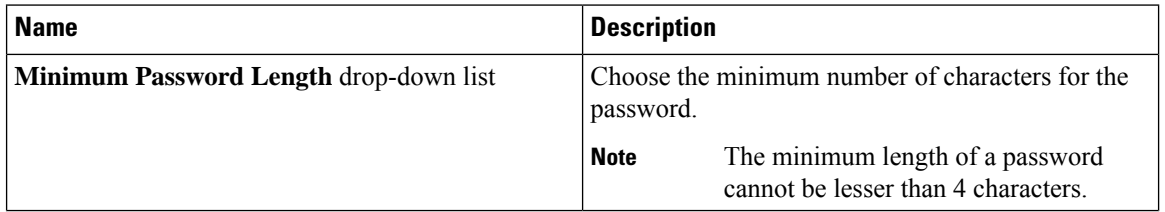

| <b>Name</b>                                                      | <b>Description</b>                                                                                                    |
|------------------------------------------------------------------|----------------------------------------------------------------------------------------------------|
| Maximum Password Length drop-down list                           | Choose the maximum number of characters for the<br>password.                                                                                                    |
|                                                                  | <b>Note</b><br>The maximum length of a password can<br>be up to 127 characters.                                                                                         |
| Minimum Character Classes drop-down list                         | Choose the minimum number of character classes,<br>such as uppercase, lowercase, numbers, and special<br>characters.                                                    |
| Disallow Login in Password check box                             | Check the check box to disallow passwords that are<br>the same as the login ID.                                                                                         |
| <b>Disallow Previous Password check box</b>                      | Check the check box to disallow the previous<br>password from being used as the new password.                                                                           |
| Previous Passwords Counts drop-down list                         | Choose the number of previous passwords that must<br>be stored in the system.                                                                                           |
| <b>Disallow Passwords that match Regular Expression</b><br>field | The regular expressions (one per line) that are not<br>allowed for passwords. For example, .* abc.* specifies<br>that a given password cannot contain the string "abc". |
| Password expiry (in days) field                                  | Specify the number of days for which the password<br>will remain active. By default, the value for this field<br>is set to 180.                                         |
| Warn Password expiry (in Days) drop-down list                    | Specify the number of days prior to the password<br>expiration that a warning message is sent to the user.                                                              |
| Grace Period for Password (in Days) drop-down<br>list            | Specify the number of days, after password expiration,<br>that a user can use the password to log in to the<br>system.                                                  |

**Step 4** Click **Submit**.

## **Group Budget Policy**

Resources are accounted for by using the Chargeback feature. For resource usage by a group or customer organization, you associate the entity with a budget policy.

You can configure a group or customer organization with a budget watch, and configure a group or customer organization to stay within or exceed the provisioned budget.

#### **Viewing and Editing a Group Budget Policy**

#### **Procedure**

- **Step 1** Choose **Administration** > **Users and Groups**.
- **Step 2** On the **Users and Groups** page, click **User Groups**.
- **Step 3** Choose a group from the list.
- **Step 4** From the **More Actions** drop-down menu, click **Budget Policy**.
- **Step 5** In the **Budget Policy** screen, complete the required fields, including the following:

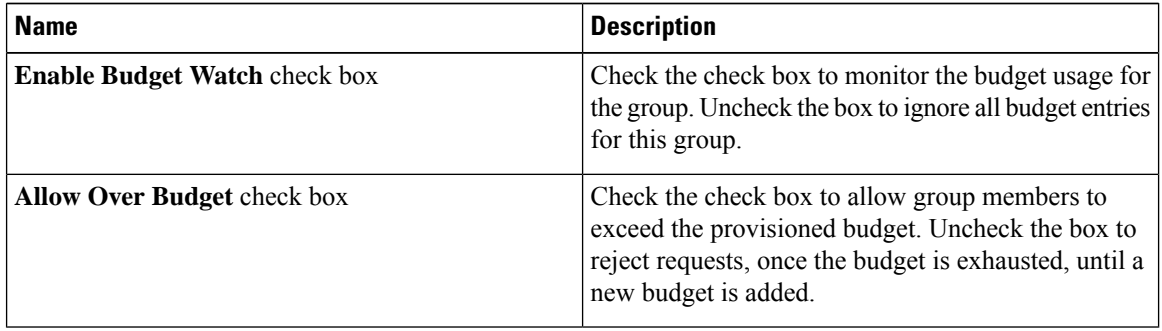

**Step 6** Click **Save**.

### **Resource Limits**

You can configure resource limits for a group, a customer organization, or a tenant, to manage resource utilization. You can specify limits for the following:

- Virtual resources
- Operating system resources
- Physical resources

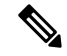

**Note** Configuration of operating system resource and physical resource limits are not supported for public clouds.

#### **Guidelines for Resource Limits with Service Provider Enabled**

If you have enabled the Service Provider feature in Cisco UCS Director, keep in mind the following considerations while configuring resource limits:

- The limit set for the parent organization determines the limits that you can set for customer groups and containers within the parent organization.
- If you have not added resource limits to a specific customer group but have specified limits for containers within that group, you must consider the total resource limits before setting a limit for another customer group within the parent organization.
- The total number of resource limits configured for all customer groups and containers within those groups cannot exceed the resource limit set for the parent organization.
- If you do not add resource limits to a specific customer group but do specify resource limits for containers within that group, you must consider the total of all container resource limits before you set a limit for the parent organization.

For example, the parent organization, Tenant 1, includes three customer groups: Group A, Group B, and Group C. If you configure a resource limit of ten for Tenant 1, the cumulative resource limits specified for all customer groups within Tenant 1 must not exceed ten. The cumulative resource limits include resource limits applied to customer groups and containers.

Group A includes containers C1 and C2, and has a resource limit of 4 assigned to the customer group. Group B includes containers C3 and C4, and each of these containers has a resource limit of two. This configuration means that two is the maximum available resource limit you can configure for Group C and all its containers (the resource limit for Tenant 1, minus the total resource limits for Group A, Group, B, and containers C1, C2, C3, and C4).

#### **Guidelines for Resource Limits with Service Provider Disabled**

If you have disabled the Service Provider feature, there is only one parent organization. Therefore, if you set a resource limit for the parent organization, the total of the limits specified for all customer groups must not exceed the parent resource limit.

For example, the parent organization includes two customer groups: Group A and Group B. If you set a limit of ten for the parent organization and five for Group A. The resource limit that you set for Group B, must not exceed five (the resource limit for the parent organization minus the resource limit for Group A).

### **Viewing Resource Limits**

#### **Procedure**

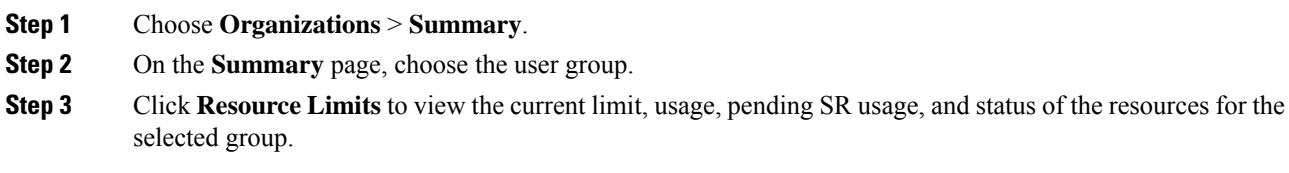

### **Editing Resource Limits**

#### **Procedure**

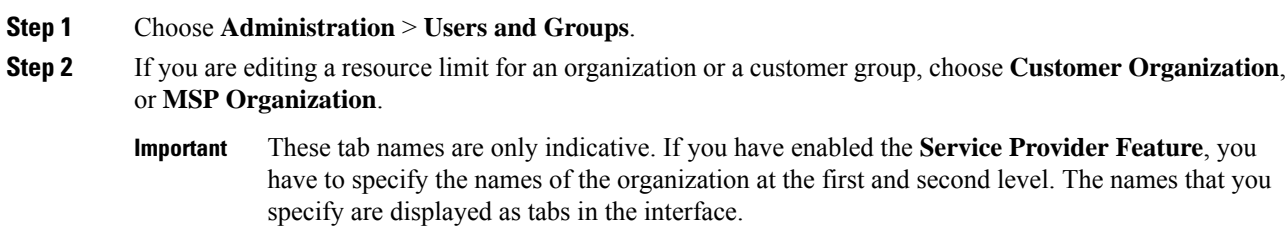

- **Step 3** To edit the resource limit for a user group, choose **User Groups**.
- **Step 4** Choose a group from the table, and click **Edit Resources Limits**. The **Resource Limit** screen appears.
- **Step 5** In the **Resource Limit** screen, check **Enable Resource Limits** and complete the required fields, including the following:

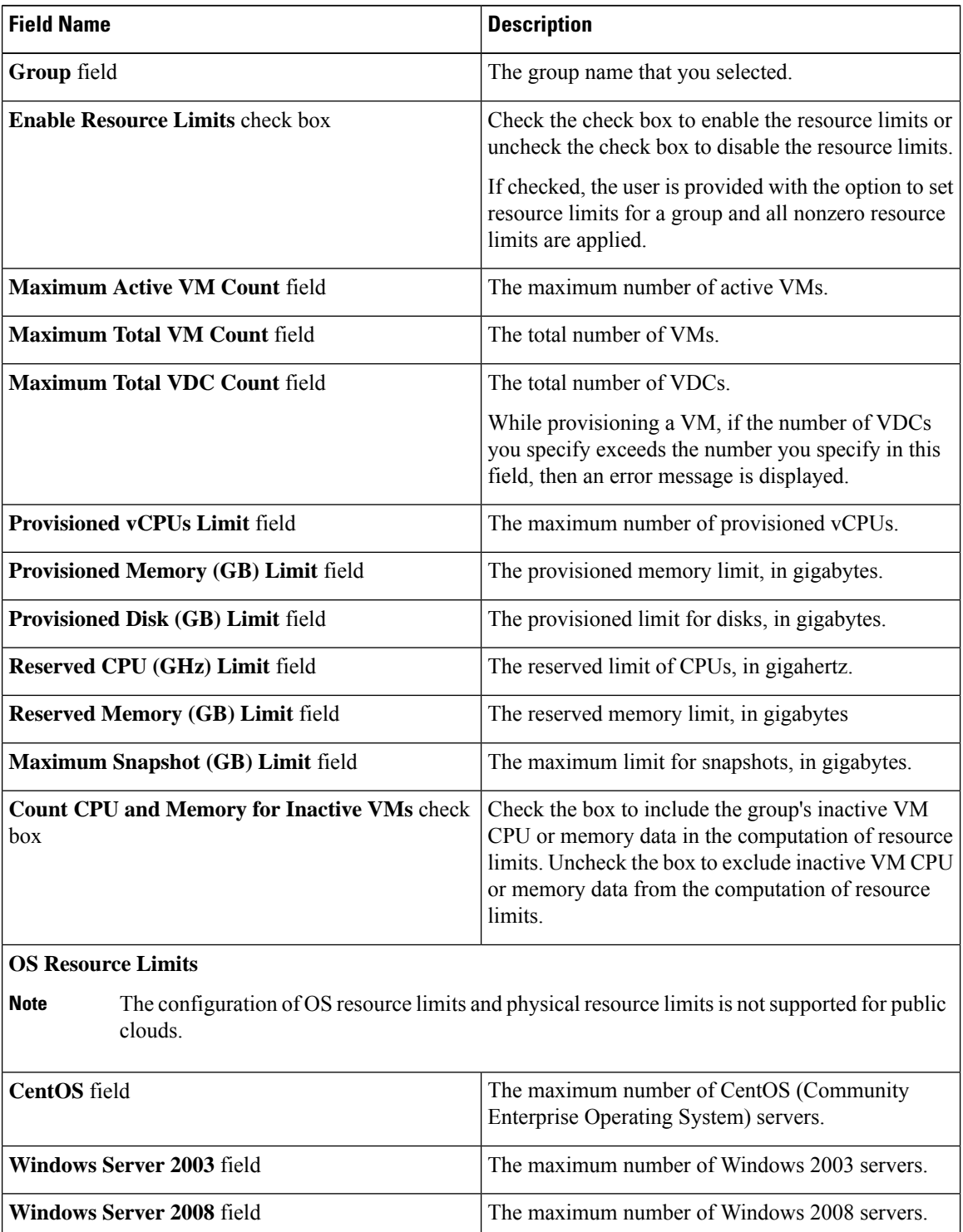

 $\mathbf I$ 

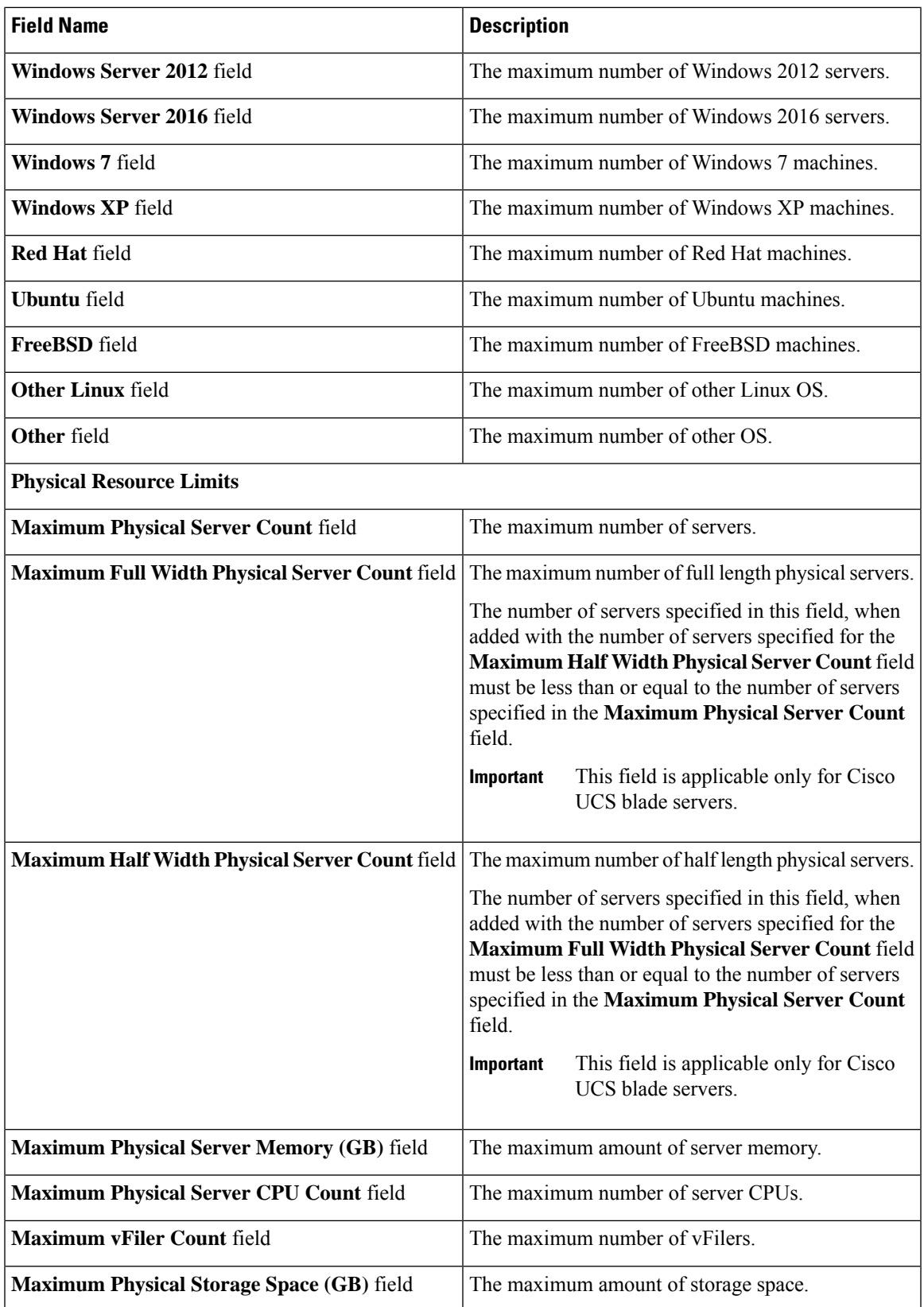

**Step 6** Click **Save**.

# **Configuring the Administration Profile**

# **Creating the Admin Profile**

#### **Procedure**

- **Step 1** Choose **Administration** > **Users and Groups**.
- **Step 2** On the **Users and Groups** page, click **Users**.
- **Step 3** Click **Add**.

**Step 4** In the **Add User** screen, complete the required fields, including the following:

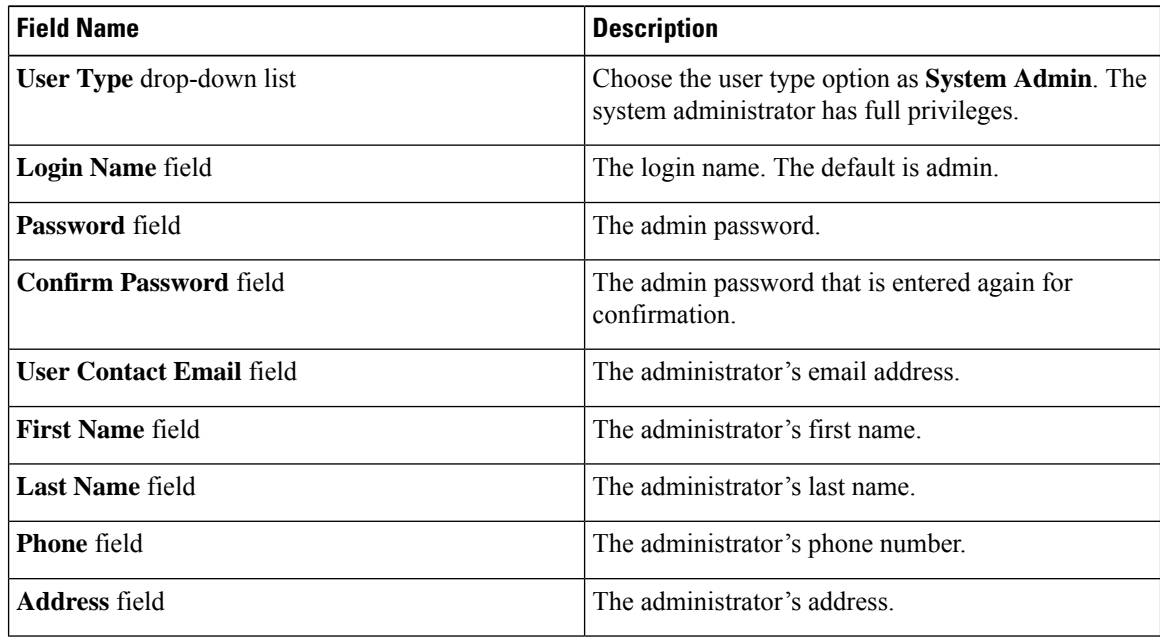

| <b>Field Name</b>                      | <b>Description</b>                                                                                                    |
|----------------------------------------|----------------------------------------------------------------------------------------------------|
| <b>Set user disable date check box</b> | Check to set the date and time when the user account<br>must be disabled in the system. Disabling a user<br>account means that the user can no longer log in into<br>the system.                                          |
|                                        | A week prior to this date, an email message stating<br>that the account will be disabled is sent to the user.<br>This automatic email message is generated and sent<br>by the PeriodicNotificationToUserTask system task. |
|                                        | On the specified date and time, the user account is<br>disabled automatically. If the user is logged in to the<br>system on the date specified, then the login session is<br>terminated automatically.                    |
| <b>Locale</b> drop-down list           | Choose a language for the system specifically for this<br>user. By default, the language is set to English.                                                                                                    |
|                                        | When this user logs in, the user interface is displayed<br>in the language you selected. This locale selection<br>applies only to this user.                                                                              |

**Step 5** Click **Add**.

# **Editing Your Administrative Profile**

As an administrator in the system, you can edit your own profile in the system.

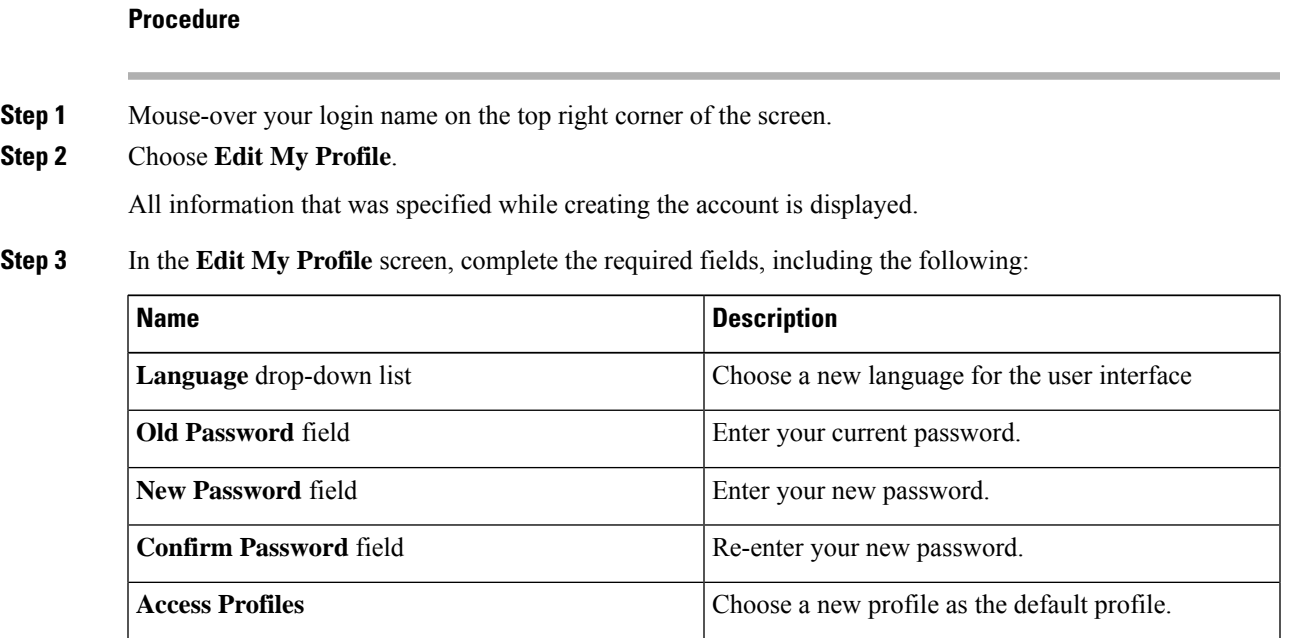

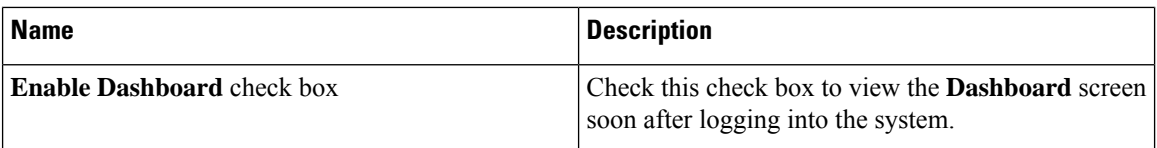

**Step 4** Click **Show Advanced Settings** and complete the required fields, including the following:

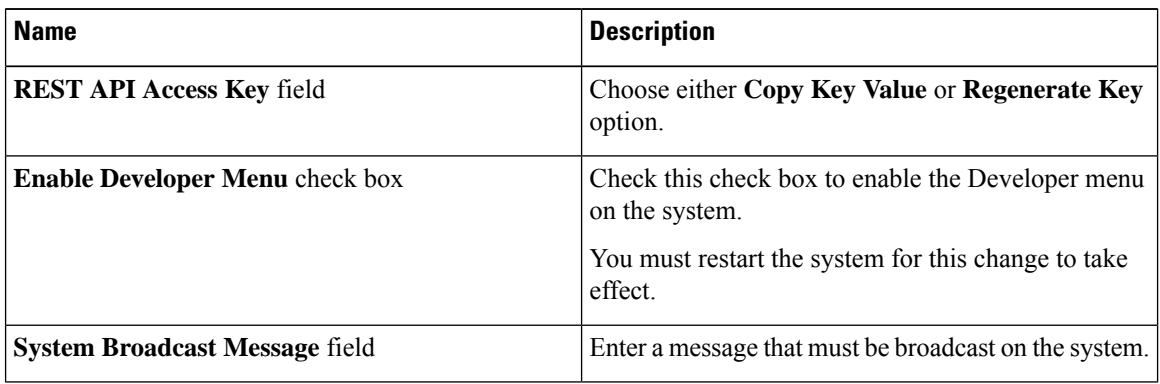

**Step 5** Click **Save**.

**Step 6** Restart the system.

All changes that require a system restart are available in the interface.

### **Sending a Broadcast Message**

As an administrator on the system, you can send a broadcast message to all the users that are currently logged into Cisco UCS Director. While configuring this message, you can either choose to have this message set with or without a timer.

#### **Procedure**

**Step 1** Move the cursor over your login name on the top right corner of the screen.

- **Step 2** Choose **Edit My Profile**.
- **Step 3** Choose **Show Advanced Settings** and complete the required fields, including the following:

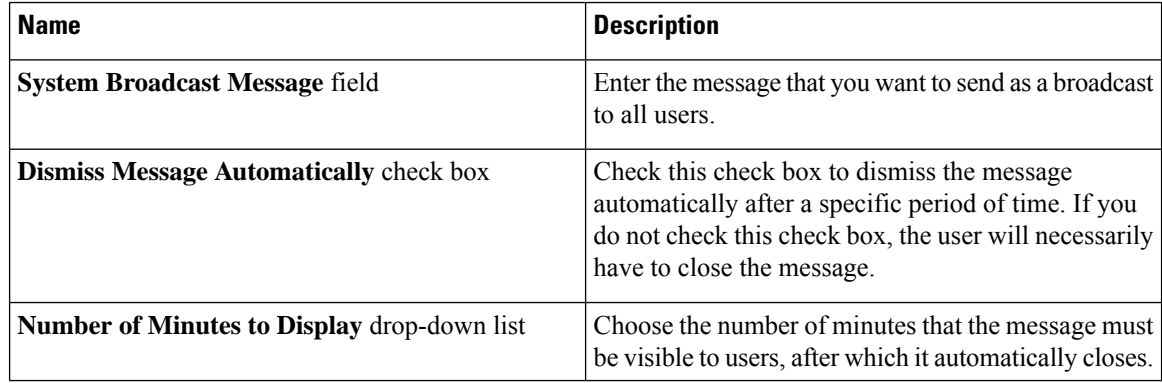

**Step 4** Click **Send**.

### **Changing the Admin Password**

#### **Procedure**

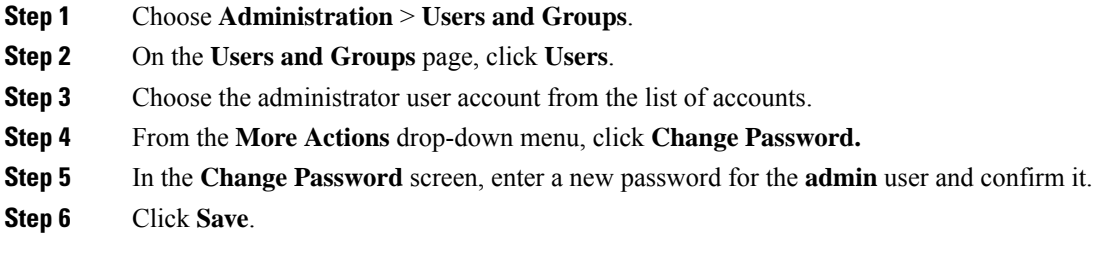

### **Viewing Current Online Users**

#### **Procedure**

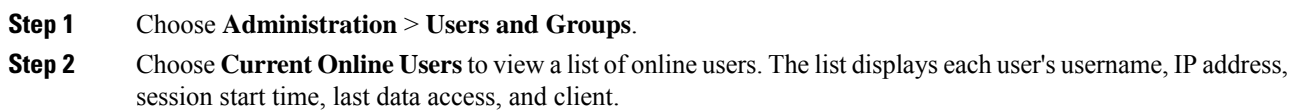

### **Viewing Workflow Task Details**

#### **Before you begin**

You must have read-only privileges for Orchestration assigned to your administrator user role. For information on creating or or modifying user roles, see [Adding](#page-2-0) a User Role, on page 3.

#### **Procedure**

- **Step 1** Choose **Orchestration**.
- **Step 2** On the **Orchestration** page, click **Workflows**.
- **Step 3** Choose a workflow task from the list.
- **Step 4** Choose **View**.

The subsequent screen displays a textual summary of the entire workflow task and the inputs provided.

**Step 5** Review the information and click **Close**.

# **Managing User Access Profiles**

### **Multi-Role Access Profiles**

A user can be assigned to more than one role, which is reflected in the system as a user access profile. For example, a user might log into Cisco UCS Director as a group administrator and as an all-policy administrator, if both types of access are appropriate.

Access profiles also define the resources that can be viewed by a user. With Cisco UCS Director Release 5.4, support for multiple profiles for a single user was introduced. So when you install version 5.4, and if a user account is associated with multiple groups, the system creates multiple profiles for the user account. But if you upgrade the system from a prior version to version 5.4, and if the **LDAPSyncTask** system task is not yet run, then, by default, only one profile is listed for a user account in the system.

When LDAP users are integrated with Cisco UCS Director, if a user belongs to more than one group, then the system creates a profile for each group. But by default, the domain users profile is added for LDAP users.

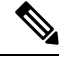

**Note** The **Manage Profiles** feature enables you to add, log into, edit, or delete a user access profile.

The **Authentication Type** column in the **Manage Profiles** screen indicates the authentication mechanism specified for the user accounts. It can be Local, LDAP or TACACS.

### **Creating a User Access Profile**

#### **Procedure**

**Step 1** Choose **Administration** > **Users and Groups**. **Step 2** On the **Users and Groups** page, click **Users**. **Step 3** Choose a user from the list. **Step 4** From the **More Actions** drop-down menu, click **Manage Profiles**. **Step 5** In the **Manage Profile** screen, click **Add**. **Step 6** In the **Add Entry to Access Profiles** screen, complete the required fields, including the following: **Field Name Description Name** field The profile name.

**Description** field The description of the profile.

**Type** drop-down list Choose the user role type.

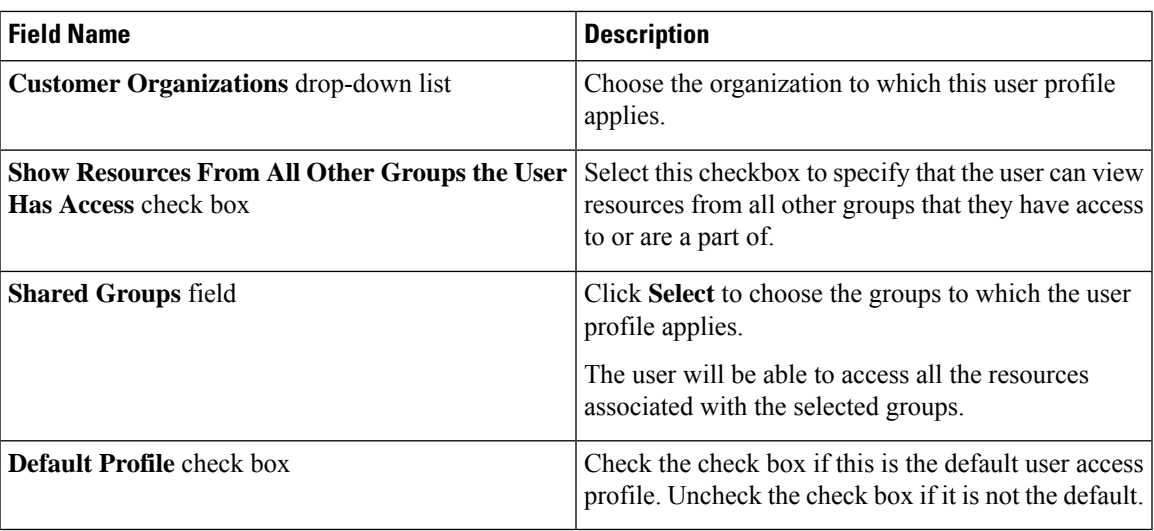

**Step 7** Click **Submit**.

#### **What to do next**

Create additional user access profiles as needed.

# **Logging in to a Profile**

As a user in the system, if you have multiple profiles for your account, then you can log in to the system with a specific profile.

#### **Procedure**

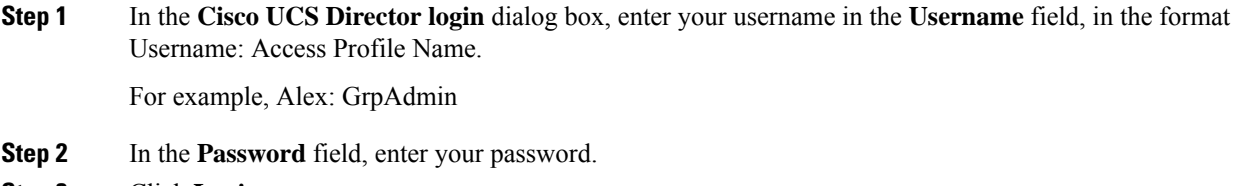

**Step 3** Click **Login**.

### **Default Profile**

The default profile is the first profile that you created in the system. You can change the default to another profile. Using the new default profile, you log in by entering the username and password.

### **Changing a Default Profile**

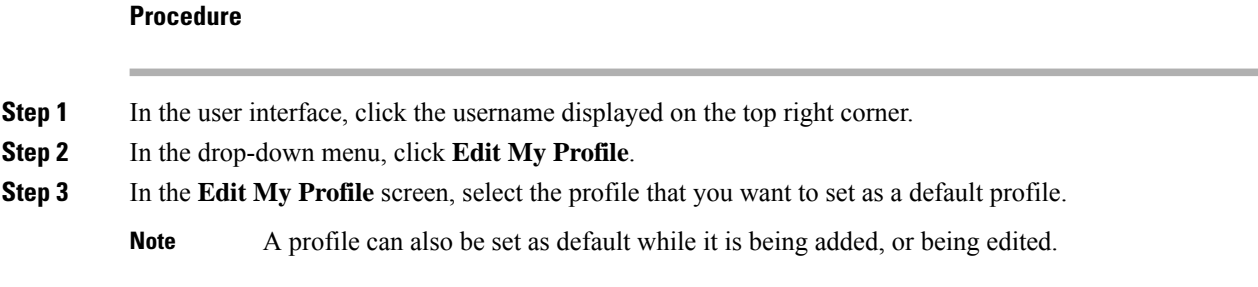

# **Authentication and LDAP Integration**

As an administrator, you can specify an authentication mechanism for the user accounts in the system. You can configure an authentication preference with a fallback choice for LDAP.

#### Ú

**Important**

Starting with Release 6.6, configuring an LDAP authentication preference using the Verisign Identity Protection authentication service is no longer supported.

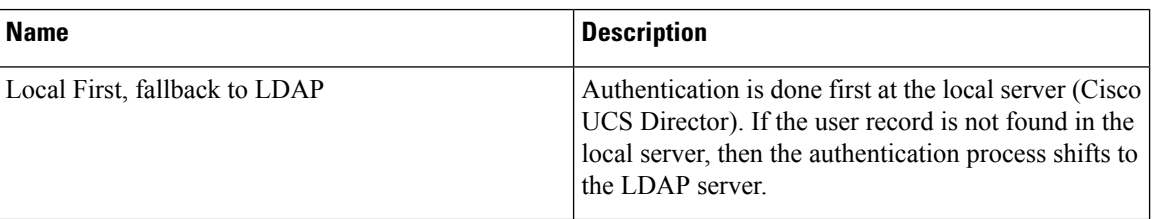

### <span id="page-45-0"></span>**Configuring Authentication Preferences**

#### **Procedure**

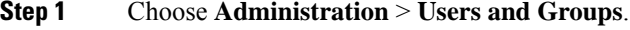

- **Step 2** On the **Users and Groups** page, click **Authentication Preferences**.
- **Step 3** In the **Authentication Preferences** screen, complete the required field:

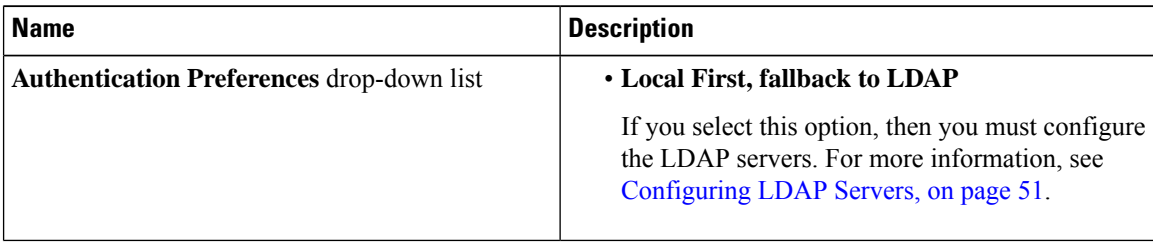

#### **Step 4** Click **Save.**

#### **LDAP Integration**

You can use LDAP integration to synchronize the LDAP server's groups and users with Cisco UCS Director. LDAP authentication enables synchronized users to authenticate with the LDAP server. You can synchronize LDAP users and groups automatically or manually. While adding an LDAP account, you can specify a frequency at which the LDAP account is synchronized automatically with Cisco UCS Director. Optionally, you can manually trigger the LDAP synchronization by using the **LDAPSyncTask** system task.

After you configure an LDAP account and after the synchronization process is run, either manually or automatically, the recently added LDAP information is displayed in Cisco UCS Director. This information is displayed in a tree view that depicts the hierarchical structure of all organizational units (OUs), groups, and users that have been added to the system. You can view this information by choosing **Administration** > **LDAP Integration**. You can select and expand an OU in the left pane to view all the groups within it. If you select a group in this left pane, you can view a list of users that are associated with that group. If an OU has several sub OUs within it, then you can click the **Organization** tab in the right pane to view detailed information. In addition, the **Groups** and **Users** tabs in the right pane display groups and users respectively that are synchronized within the selected OU.

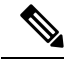

Please note that we provide support for a total of 10,000 users and groups. It is not recommended to synchronize a number exceeding this limit. **Note**

In addition to running a system task, Cisco UCS Director also provides an additional option for you to synchronize the LDAP directory with the system:

• **Cleanup LDAP Users**system task—Thissystem task determinesif the synchronized usersin the system are deleted from the LDAP directories or not. If there are user records that have been deleted from the LDAP directories, then after this system task is run, these user accounts are marked as disabled in the system. As an administrator, you can unassign resources of these disabled user accounts. By default, this task is in the enabled state. After the second system restart, this system task is changed to the disabled state. This applies to both, a standalone and multi-node setup.

In a multi-node setup, this system task runs only on the primary node, even if there is a service node configured.

Ú **Important** Users that do not belong to a group or to a domain user's group display in LDAP as **Users with No Group**. These users are added under the domain user's group in Cisco UCS Director. You can add LDAP users with the same name in different LDAP server accounts. The domain name is appended to the login user name to differentiate multiple user records. For example:  $abc@v$ xedomain.com. This rule is applicable to user groups as well. Appending the domain name to the user name to login to the system is only applicable to LDAP users. It does not apply to local users. All local users can login to the system with the user names. When a single LDAP account is added, and a user logs in by specifying only the user name, Cisco UCS Director first determines if the user is a local user or is an LDAP user. If the user is identified as a local user and as an external LDAP user, then at the login stage, if the user name matches the local user name, then the local user is authenticated into Cisco UCS Director. Alternatively, if the user name matches that of the external user, then the LDAP user is authenticated into Cisco UCS Director.

#### **LDAP Integration Rules and Limitations**

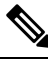

**Note**

Recommended version for security PSB is TLS: 1.2 and above.

If you do not want to upgrade and break the existing functionality, you need to update the service.properties manually and configure to the older version.The path for the service.properties file is **/resources/properties/service.properties**.The supported versions of **ldap.ssl.socket.protocols** for Cisco UCS Director, Release 6.8 are TLSv1.2 and TLSv1.3.

#### **Group Synchronization Rules**

- If a chosen LDAP group already exists in Cisco UCS Director and the source is type **Local**, the group is ignored during synchronization.
- If a chosen LDAP group already exists in Cisco UCS Director and the group source is type **External**, the group's description and email attributes are updated in Cisco UCS Director.
- While adding an LDAP server, you can now specify user filters and group filters. When you specify a group filter, all usersthat belong to the specified group are added to the system. In addition, the following actions are also performed:
	- If the specified group includes sub-groups, then the group, the sub-groups and the users in those sub-groups are added to the system (only applicable when you manually synchronize the LDAP directory).
	- If the user is part of multiple groups, and the other groups do not match the group specified as the group filter, then those additional groups are not added to the system.
- A user can be part of multiple user groups. However, the group that is mentioned first in the list of groups that the user is part of is set as the default primary group for the user. If the user is not part of any group, then the default primary group is set as **Domain Users**.

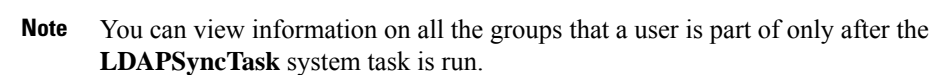

- When an LDAP group is synchronized, all users that are in the group are first added to the system. Also, if users in the specified LDAP group are associated with other groups that are in the same OU or in a different OU, then those groups are also retrieved and added to the system.
- The LDAP synchronization process will retrieve the specified LDAP groups for the system, along with nested groups, if any.
- Prior to this release, a user was part of only one group. After an upgrade to the current release, and only after the **LDAPSyncTask** system task is run, the **Manage Profiles** dialog box displays the other groups that the user is part of. This is applicable only when the other groups match the group filters that you specified while configuring the LDAP server.

#### **User Synchronization Rules**

- LDAP users that have special characters in their names are now added to Cisco UCS Director.
- While adding an LDAP server, you can now specify user filters and group filters. When you specify a user filter, all the users that match the filter you specified, and the groups that they belong to, are retrieved for the system.
- An LDAP user can have multiple group memberships. When the LDAP user is synchronized with the system, this multiple group membership information is retained. Cisco UCS Director provides you with an option to view this information for every user.For more information, see Viewing Group [Membership](#page-58-0) [Information,](#page-58-0) on page 59. In addition, multiple access profiles are also automatically created for the user.

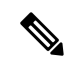

#### **Note**

You can view this information only when the groups match the filter you specified while configuring the LDAP server, and when the groups have been assimilated into the system.

- Cisco UCS Director now displays the User Principal Name (UPN) for each user that is added into the system. This is applicable for users that have been added into the system in prior releases. Users can log in to the system using their login name or their user principal name. Logging in using the user principal name along with the profile name is not supported.
- If a chosen LDAP user already exists in Cisco UCS Director and the source type is **External**, then that user is ignored at synchronization. The user's name, description, email, and other attributes are not updated again.
- If a user account is created in two different LDAP directories, then the user details of the LDAP directory that wassynchronized first are displayed. The user detailsfrom the other LDAPdirectory are not displayed.
- After multiple LDAP directories are synchronized, the LDAP external users must log in to Cisco UCS Director by specifying the complete domain name along with their user name. For example: vxedomain.com\username. However, this rule does not apply if there is only one LDAP server directory added to Cisco UCS Director.

 $\label{eq:1} \begin{picture}(20,5) \put(0,0){\line(1,0){10}} \put(15,0){\line(1,0){10}} \put(15,0){\line(1,0){10}} \put(15,0){\line(1,0){10}} \put(15,0){\line(1,0){10}} \put(15,0){\line(1,0){10}} \put(15,0){\line(1,0){10}} \put(15,0){\line(1,0){10}} \put(15,0){\line(1,0){10}} \put(15,0){\line(1,0){10}} \put(15,0){\line(1,0){10}} \put(15,$ 

**Note** After an LDAP synchronization process, verify that the user is assigned to the correct group.

#### **Managing LDAP Integration**

#### **Procedure**

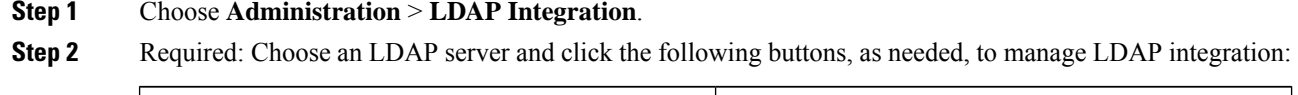

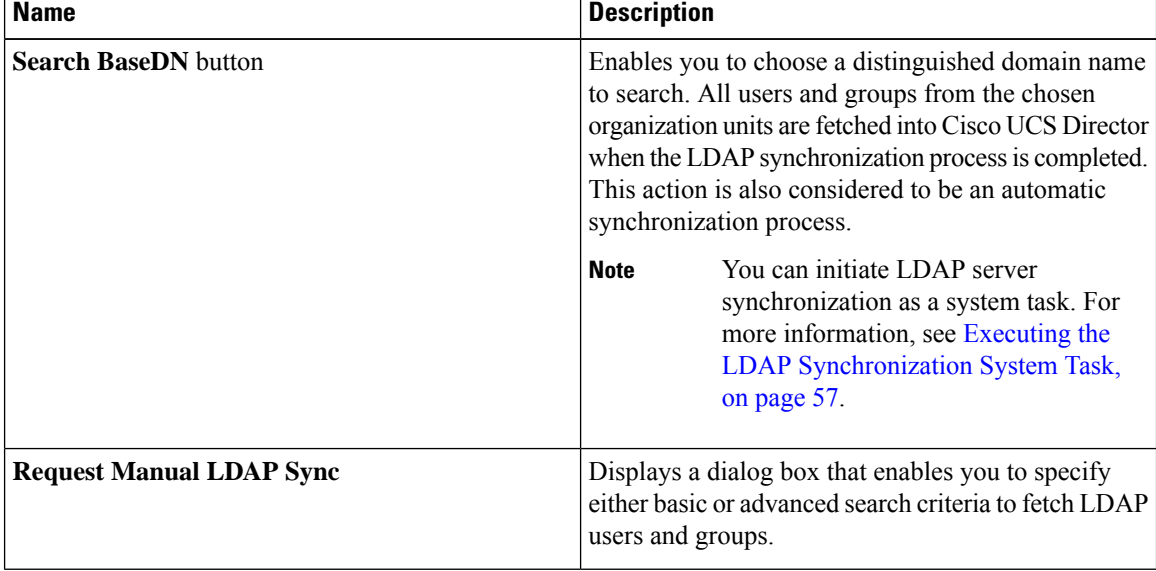

#### **Step 3** (Optional) If you chose **Request Manual LDAP Sync**, complete the following fields:

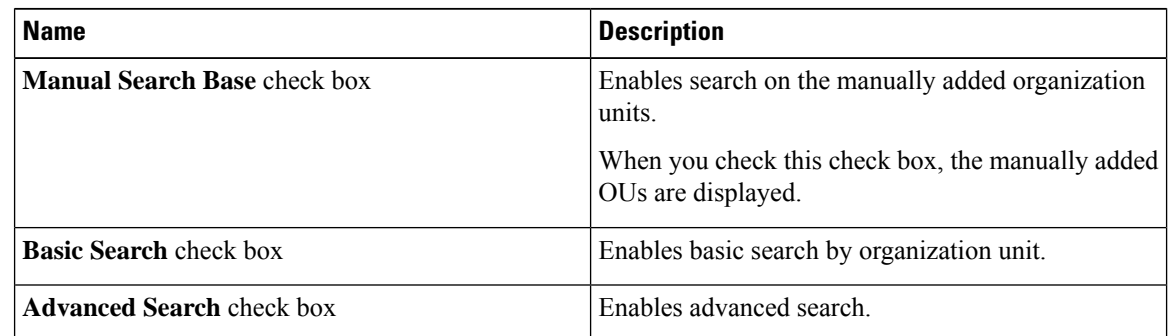

When you use either of the search options, if users and groups that match the search criteria already exist in Cisco UCS Director, then they are not displayed as part of the search results. **Important**

- **Step 4** For basic search, click **Select** to specify the search base.
- **Step 5** Choose the search base DN, click **Select**, and continue to Step 9.

Ш

- **Step 6** For advanced search, in the **Advanced Filtering Options** pane add or edit attribute names for **User Filters** and **Group Filters**.
- **Step 7** Click **Next**.
- **Step 8** In the **Select Users and Groups** pane, complete the following fields:

| <b>Name</b>              | <b>Description</b>                                            |
|--------------------------|---------------------------------------------------------------|
| <b>LDAP Groups field</b> | The LDAP groups from which the users must be<br>synchronized. |
| <b>LDAP</b> Users field  | The LDAP users that must be synchronized.                     |

**Step 9** Click **Submit** to synchronize the LDAP server.

#### <span id="page-50-0"></span>**Configuring LDAP Servers**

You can configure multiple LDAP servers and accounts in Cisco UCS Director. While adding LDAP accounts, you can specify the following:

- An organization unit (OU) that is part of the search base DN.
- A frequency at which the LDAP account is automatically synchronized with the system.
- A group or user filter to narrow down the results, and specify an LDAProle filter on the groups and users

Soon after an LDAP server account is added, a system task for this account is created automatically, and it immediately begins to synchronize the data. All the users and groups in the LDAP server account are added to the system. By default, all the users from the LDAP account are automatically assigned to the service end-user profile.

#### **Before you begin**

You should have set the authentication preferences to the following:

• **Local First, fallback to LDAP**

#### **Procedure**

- **Step 1** Choose **Administration** > **LDAP Integration**.
- **Step 2** Click **Add**.
- **Step 3** In the **LDAP Server Configuration** screen, complete the required fields, including the following:

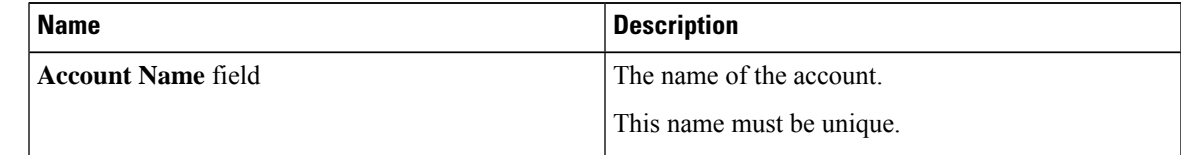

 $\mathbf I$ 

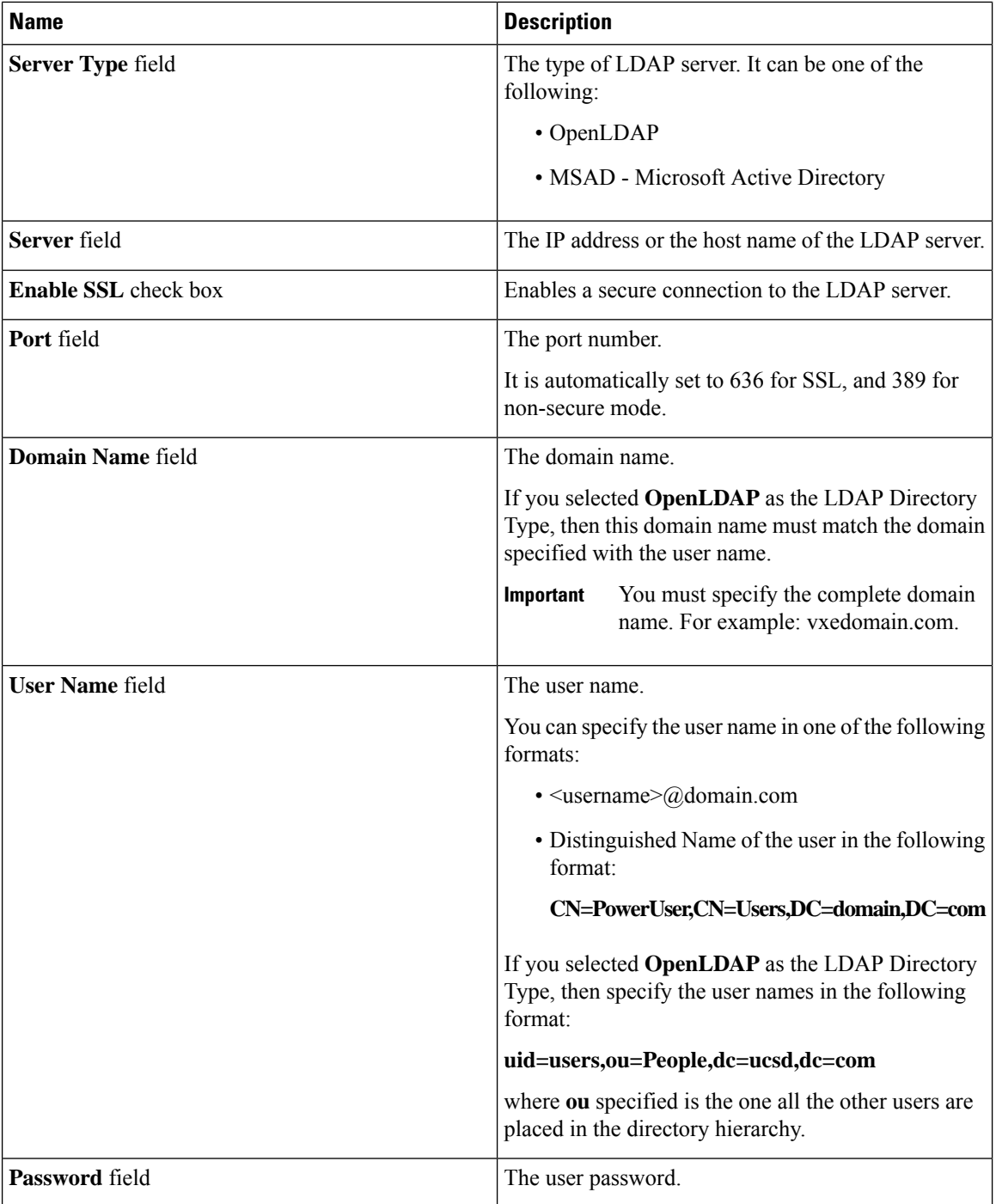

Ш

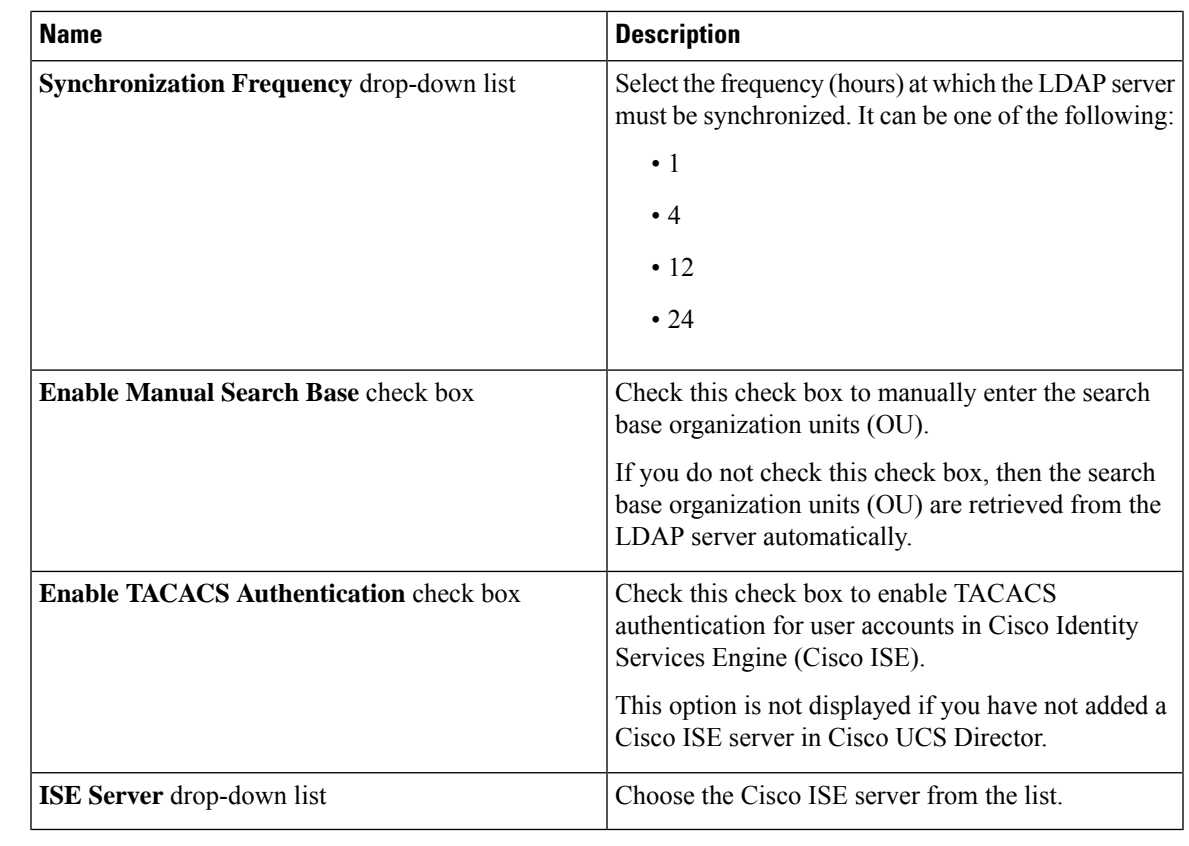

#### **Step 4** Click **Next**.

**Step 5** If you checked the **Enable ManualSearch Base** check box, the **Add Entry toSearch Base** screen is displayed. In this screen, enter the organization units (OU) and click **Submit**.

You can enter multiple organization units (OU) from this screen.

a) After the OU is added to the system, click **Next** to configure user and group filters.

**Step 6** If you did not check the **Enable Manual Search Base** check box, the **LDAP Search Base** pane is displayed. In this pane, click **Select** to specify LDAP search base entries and click **Select**.

All organization units (OU) that are available in Cisco UCS Director are displayed in this list.

#### **Step 7** Click **Next**.

**Step 8** In the **Configure User and Group Filters** pane, complete the following fields:

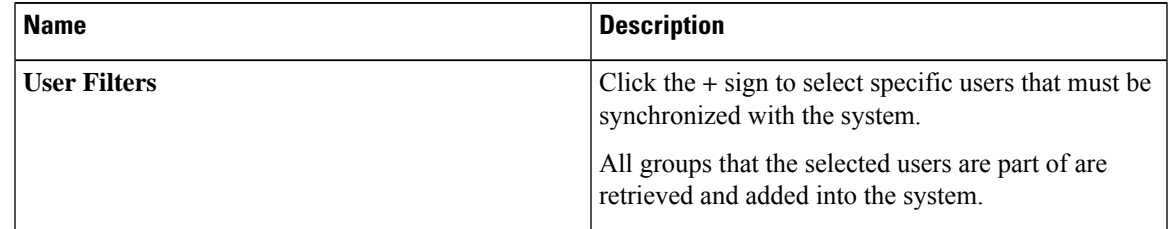

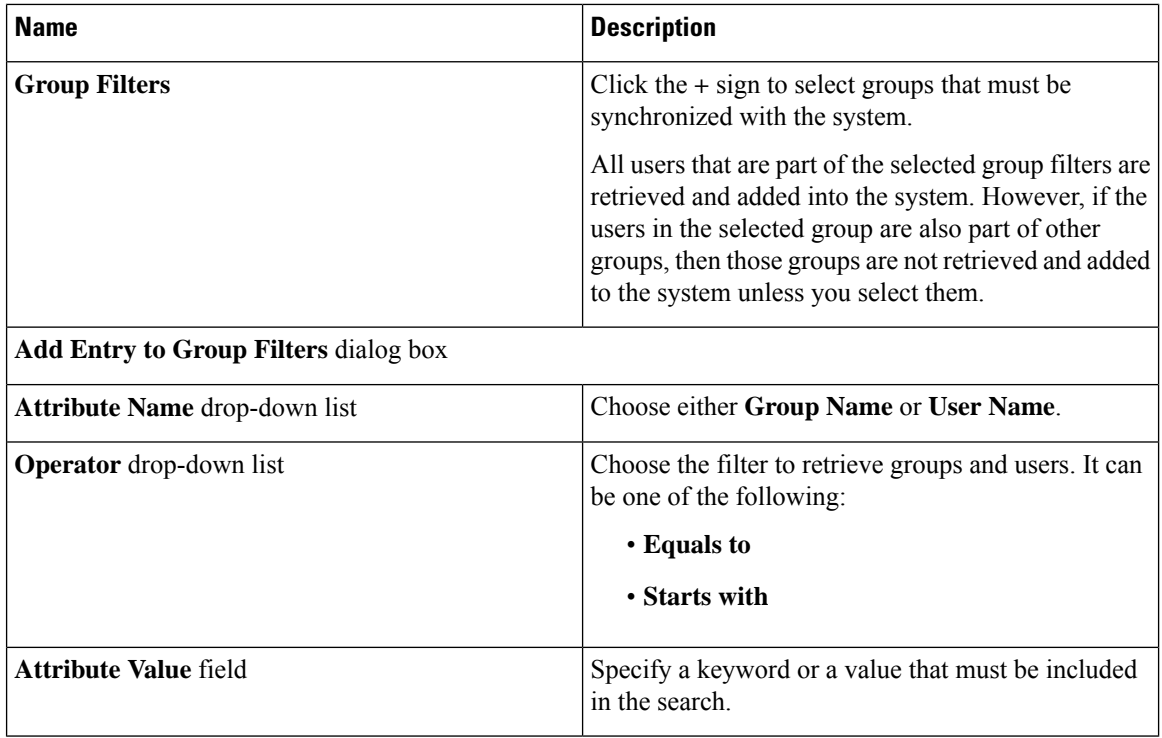

Based on the filters, the groups or users are retrieved.

**Step 9** Click **Next**.

**Step 10** In the **LDAP User Role Filter** pane, click the **(+)** sign to add a user role filter.

**Step 11** In the **Add Entry to User Role Filters** dialog box, complete the following fields:

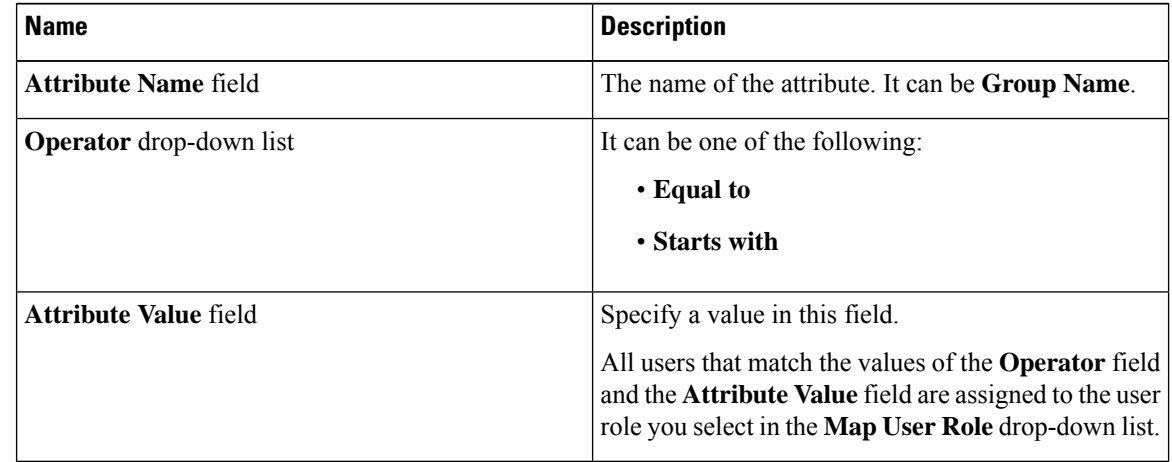

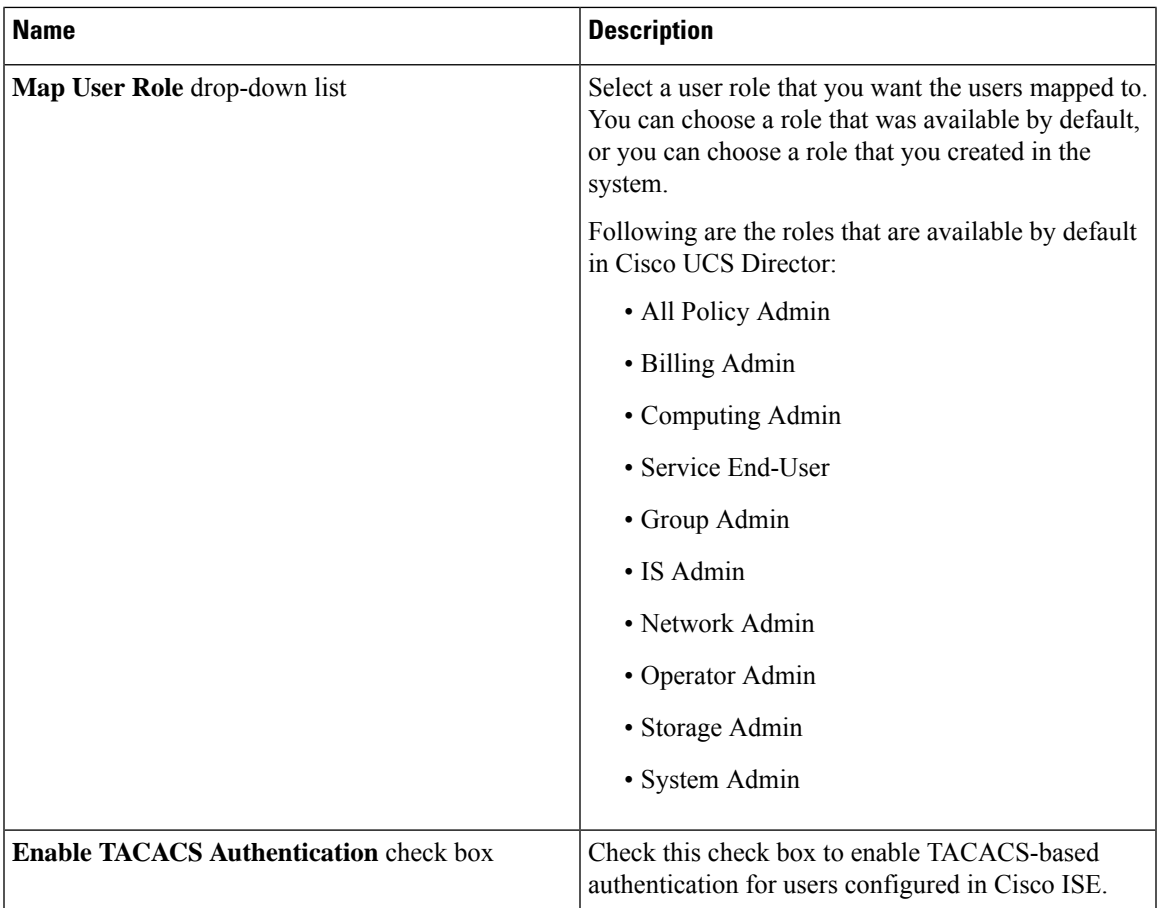

#### **Step 12** Click **Submit**.

**Step 13** Click **OK**.

The user role filters are added to the **User Role Filters** table.

If you have multiple user role filters specified, then the filter specified in the first row is processed. **Note**

If you manually update a user role for a user from the **Login Users** tab, then the user role that you mapped the group to is no longer applied to the user.

#### **What to do next**

If you have not set the authentication preference to LDAP, then you are prompted to modify the authentication preference. For more information on changing the authentication preference, see Configuring [Authentication](#page-45-0) [Preferences,](#page-45-0) on page 46.

#### **Testing LDAP Server Connectivity**

#### **Procedure**

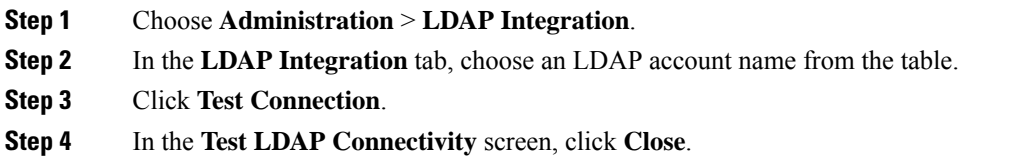

### **Viewing LDAP Server Summary Information**

#### **Procedure**

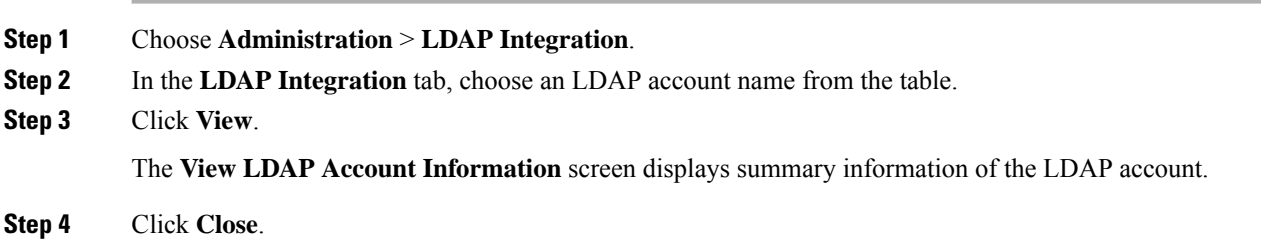

#### **Adding LDAP Search BaseDN Entries**

#### **Procedure**

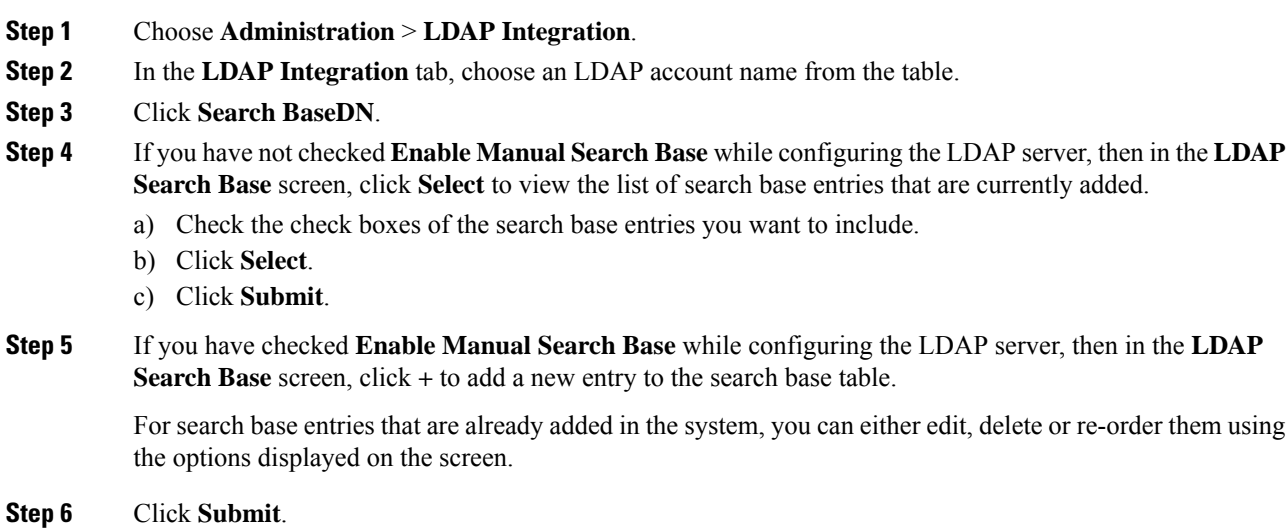

Ш

#### <span id="page-56-0"></span>**Executing the LDAP Synchronization System Task**

#### **Procedure**

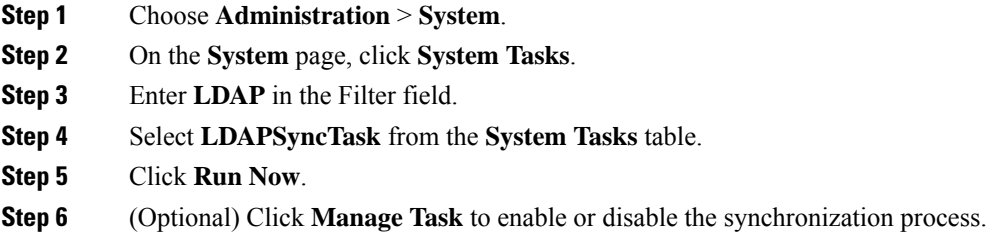

#### **What to do next**

The results of the synchronization process are displayed in Cisco UCS Director. Select an LDAP account on the **LDAP Integration** pane, and click **Results** to view the summary of the synchronization process.

#### **Modifying LDAP Server Details**

You can only modify the following details for a configured LDAP server:

- Port numbers and SSL configuration
- User name and password
- Synchronization frequency
- Search BaseDN selections
- User roles and groups that are mapped

#### **Procedure**

- **Step 1** Choose **Administration** > **LDAP Integration**.
- **Step 2** In the **LDAP Integration** tab, choose an LDAP account name from the table.
- **Step 3** Click **Modify**.
- **Step 4** In the **Modify LDAP Server Configuration** screen, edit the required fields, including the following:

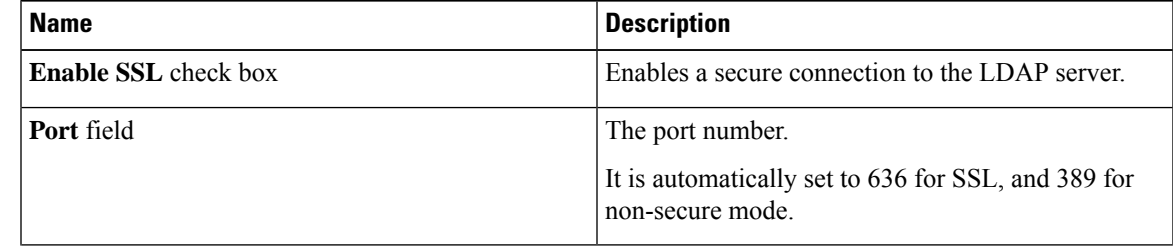

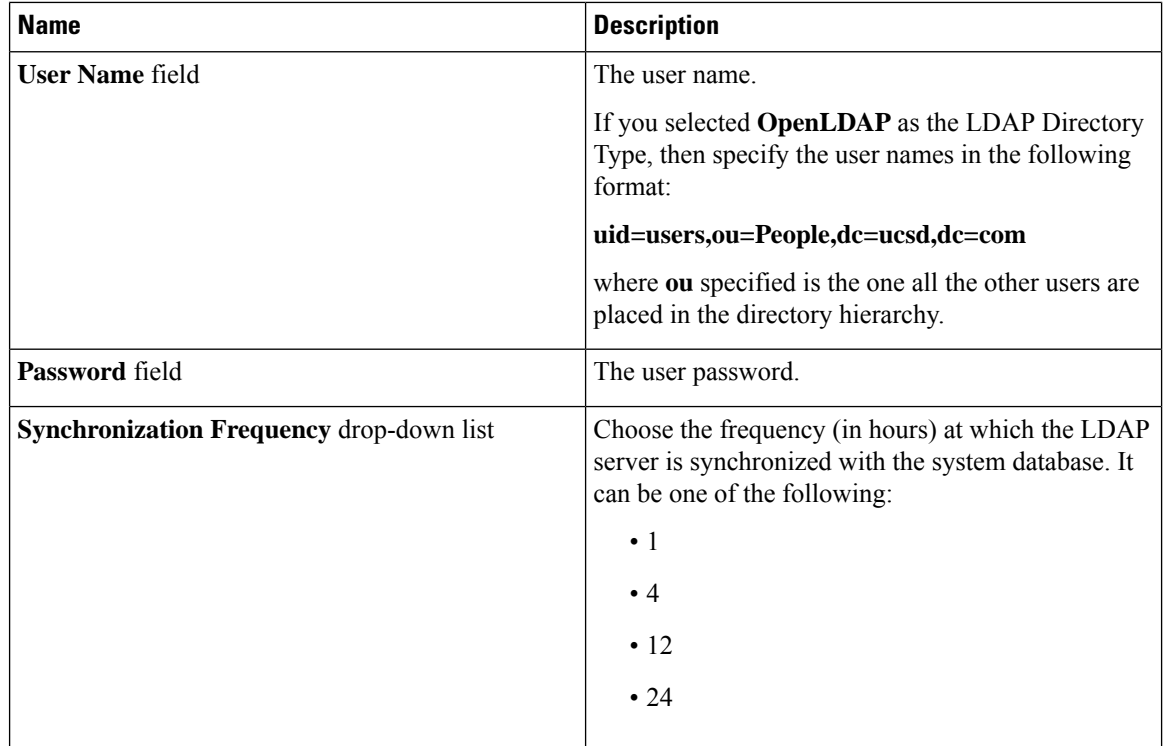

#### **Step 5** Click **Next**.

**Step 6** In the **LDAP Search Base** pane, click **Select** to specify LDAP search base entries and click **Select**.

**Step 7** Click **Next**.

**Step 8** In the **Configure User and Group Filters** pane, complete the following fields:

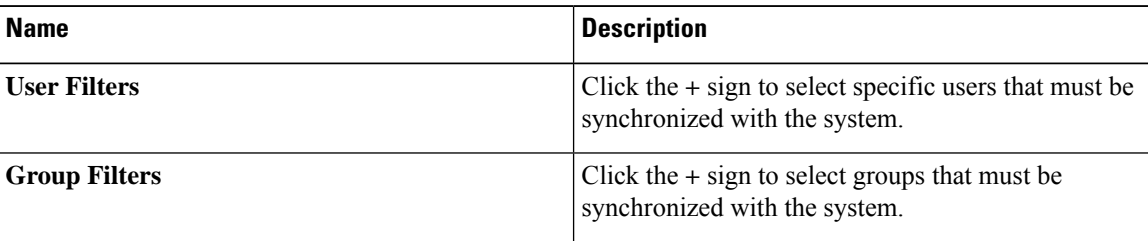

**Step 9** Click **Next**.

**Step 10** In the **LDAP User Role Filter** pane, click the **(+)** sign to add a user role filter.

**Step 11** In the **Add Entry to User Role Filters** dialog box, complete the following fields:

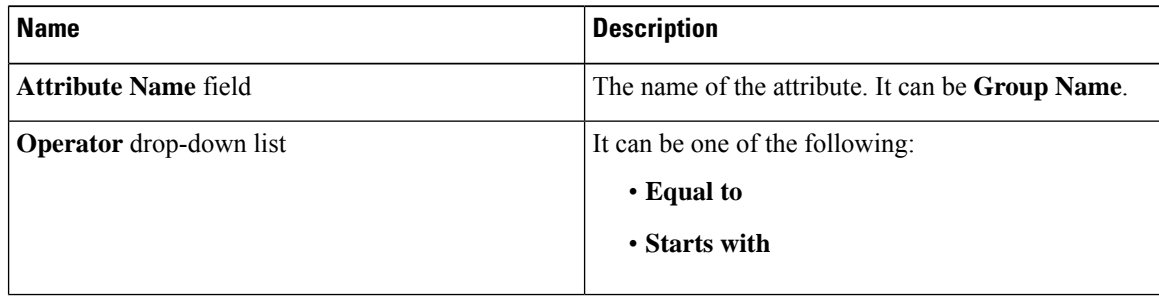

Ш

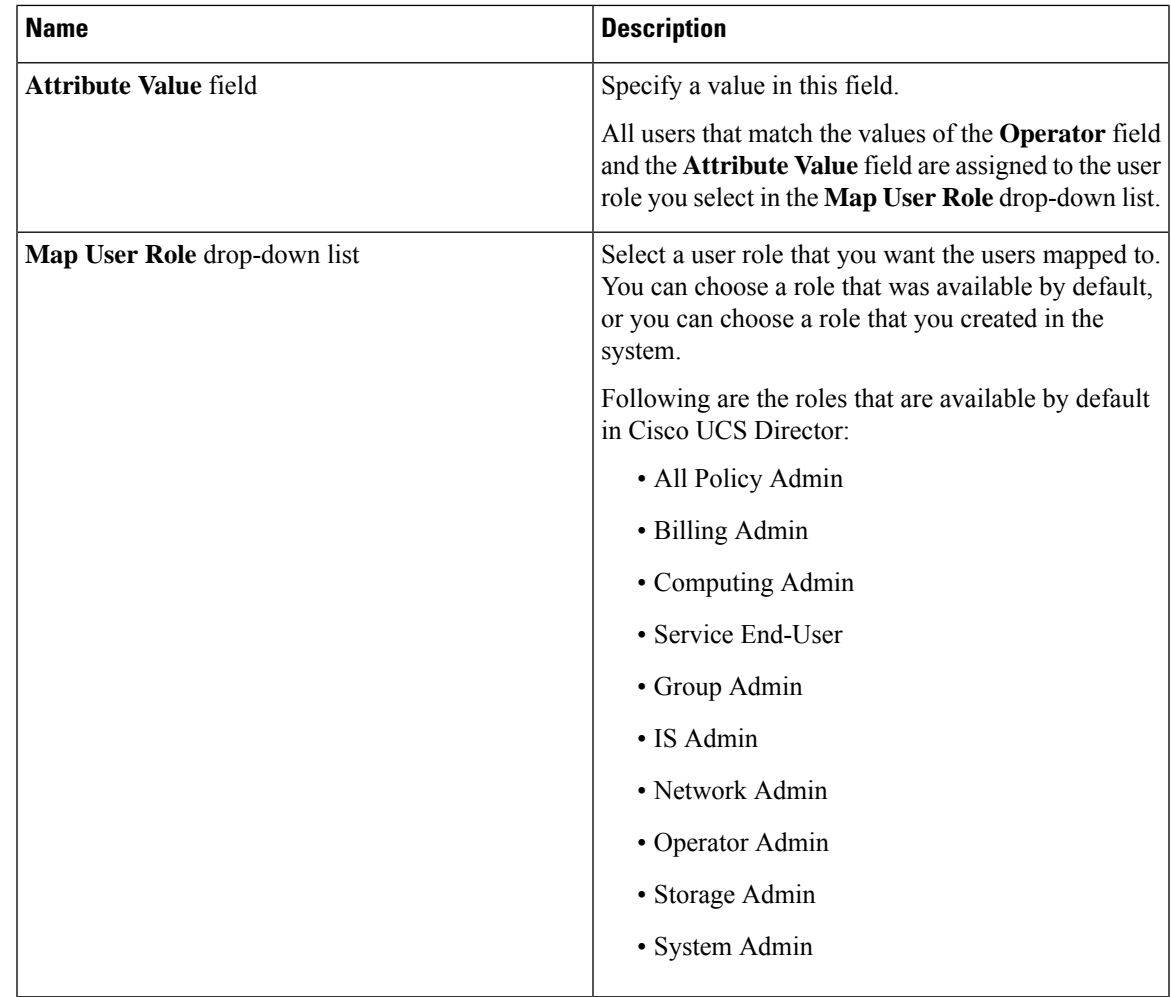

**Step 12** Click **Submit**.

<span id="page-58-0"></span>**Step 13** Click **OK**.

The user role filters are added to the **User Role Filters** table.

**Note** If you have multiple user role filters specified, then the filter specified in the first row is processed.

#### **Viewing Group Membership Information**

Any user in the system can be part of multiple user groups. When a user is added to the system, all groups that the user is part of are also added to the system. However, the group that the user was most recently added to is set as the default primary group for the user. If the user is not part of any group, then the default primary group is set as **Domain Users**. While you can use the **Manage Profiles** option to view and modify group membership for users, Cisco UCS Director also provides you with an additional option to view a list of all groups that a specific user is part of.

#### **Procedure**

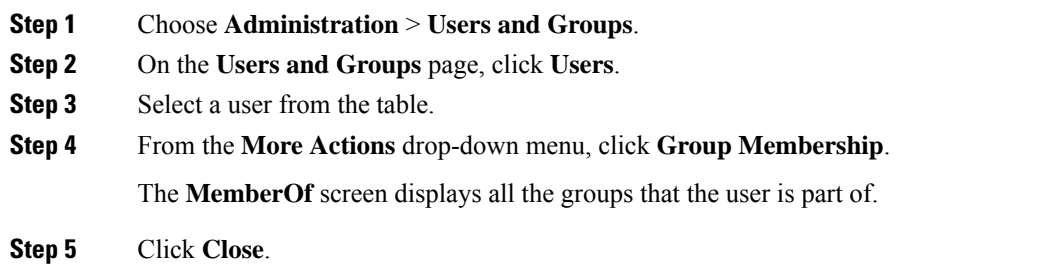

#### **Deleting LDAP Server Information**

When you delete an LDAP server account, the following actions are initiated:

- Resources that have been assigned to LDAP users are un-assigned.
- VMs that have been assigned to the LDAP users are un-assigned.
- Resources that have been assigned to LDAP groups are un-assigned.
- VMs that have been assigned to the LDAP groups are un-assigned.
- VM share policies that have been assigned to LDAP users are un-assigned.
- Tags that have been applied to the LDAP users and groups are cleared
- Users and groups are immediately deleted from the database.
- The LDAP server details are removed from the tree view.

#### **Procedure**

- **Step 1** Choose **Administration** > **LDAP Integration**.
- **Step 2** In the **LDAP Integration** tab, choose an LDAP account name from the table.
- **Step 3** Click **Delete**.
- **Step 4** In the **Delete LDAP Account** screen, click **Delete**.
- **Step 5** Click **OK**.

This initiates the deletion of the LDAP account in Cisco UCS Director. Based on the number of users and groups in the LDAP account, this deletion process could take a few minutes to complete. During such time, the LDAP account may still be visible in Cisco UCS Director. Click **Refresh** to ensure that the account has been deleted.

#### **Single Sign On with OneLogin**

Cisco UCS Director provides a Single Sign-On (SSO) service based on SAML 2.0. To enable SSO, Cisco UCS Director must be registered as a Service Provider (SP) with the OneLogin Identity Provider (IDP). SSO enables users to access multiple systems seamlessly without having to log in to individual systems. With SSO configured and enabled between the SP and IDP, a user can log in to the OneLogin portal and then access Cisco UCS Director without having to log in again.

To enable Single Sign-On with OneLogin, you must complete the following:

- **1.** Create a user account at the OneLogin site.
- **2.** Map the Cisco UCS Director appliance details in the OneLogin site.

For more information, see Mapping the Cisco UCS Director [Appliance](#page-60-0) at the OneLogin Site, on page 61

**3.** Generate a Single Sign-On certificate at the OneLogin site.

For more information, see Generating a OneLogin [Certificate,](#page-61-0) on page 62.

**4.** Create a user account in Cisco UCS Director with the same credentials as the account created at the OneLogin site. The user account must be created on the same appliance that was mapped in the OneLogin site.

For information on adding a user, see [Adding](#page-3-0) Users, on page 4.

**5.** Enable Single Sign-on by uploading the certificate on the appliance that you referenced in the OneLogin site.

For more information, see Enabling Single [Sign-On,](#page-62-0) on page 63.

After you complete this procedure, when you return to the OneLogin site and click on Cisco UCS Director, the user will no longer be prompted to enter their user name and password information.

#### <span id="page-60-0"></span>**Mapping the Cisco UCS Director Appliance at the OneLogin Site**

To enable Single Sign-On, you must first map the system that is running Cisco UCS Director.

#### **Before you begin**

You must have a OneLogin account.

#### **Procedure**

- **Step 1** Access the OneLogin site from the following link: [https://www.onelogin.com.](https://www.onelogin.com/signup)
- **Step 2** Log in to the site using your account details.
- **Step 3** From the menu bar, choose **Apps** > **Add Apps**.
- **Step 4** In the **Find Applications** field, enter **SAML**.
- **Step 5** In the search results that are displayed, select and double-click **OneLogin SAML Test (IdP) SAML 2.0**. The **Info** pane is displayed.
- **Step 6** In the **Info** pane, enter the following information:

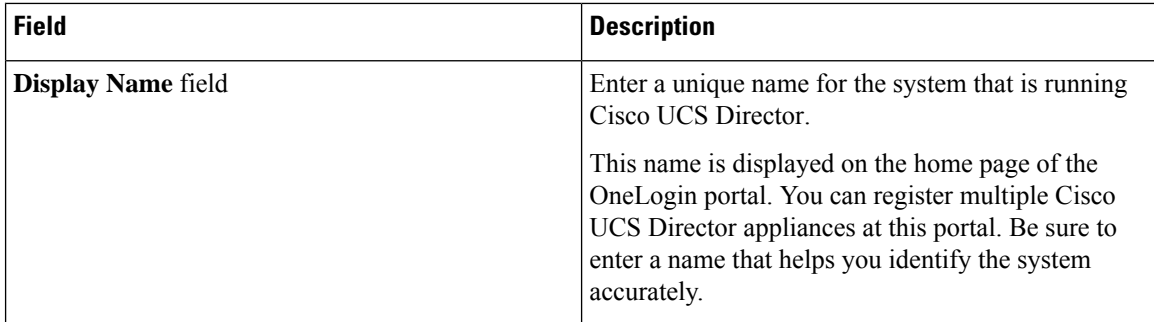

#### **Step 7** Click **Save**.

**Step 8** Choose **Configuration** from the menu bar, and enter the following information:

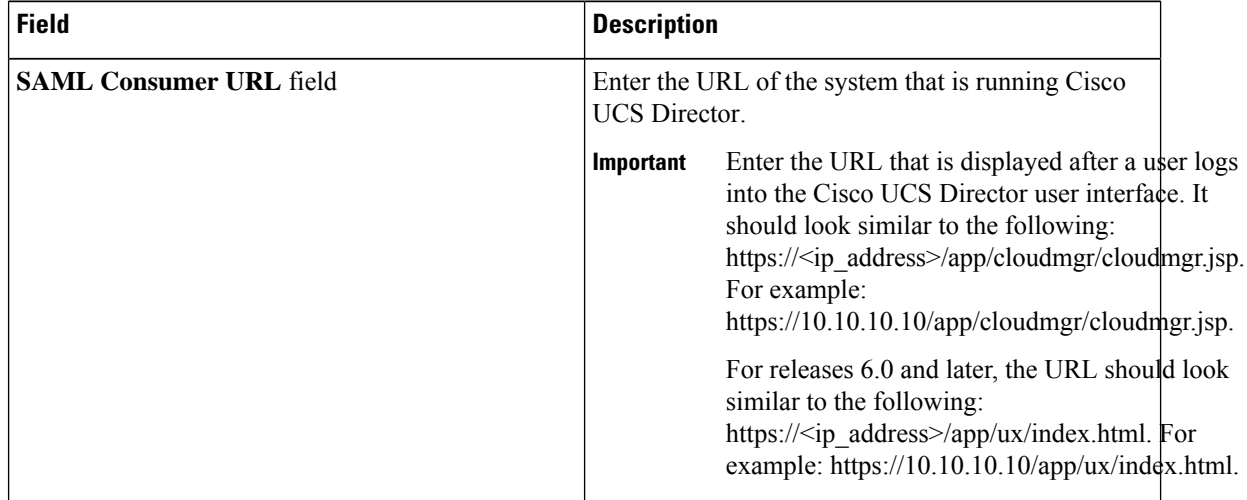

#### **Step 9** Click **Save**.

On the home page of this site, an icon is created for the server details that you specified. For every appliance that you register at the OneLogin site, an icon is displayed on the home page. If you click this icon, you are automatically directed to the Cisco UCS Director user interface.

#### **What to do next**

Generate a OneLogin certificate and enable SSO on the Cisco UCS Director appliance.

#### <span id="page-61-0"></span>**Generating a OneLogin Certificate**

#### **Before you begin**

- You must have a OneLogin account
- The Cisco UCS Director application must be registered with the OneLogin website.

Ш

#### **Procedure**

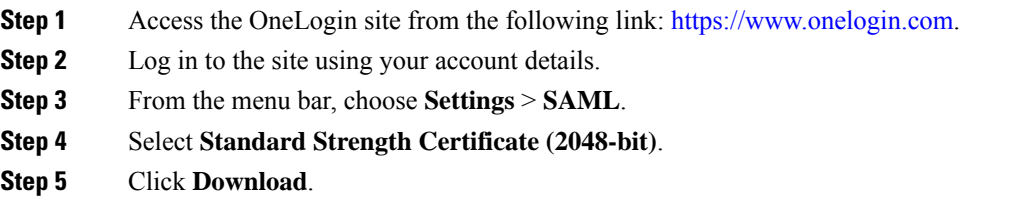

#### **Step 6** Click **OK**.

A file with the name onelogin.pem is downloaded to your system.

#### **What to do next**

You must upload this certificate on the Cisco UCS Director appliance.

#### <span id="page-62-0"></span>**Enabling Single Sign-On**

#### **Procedure**

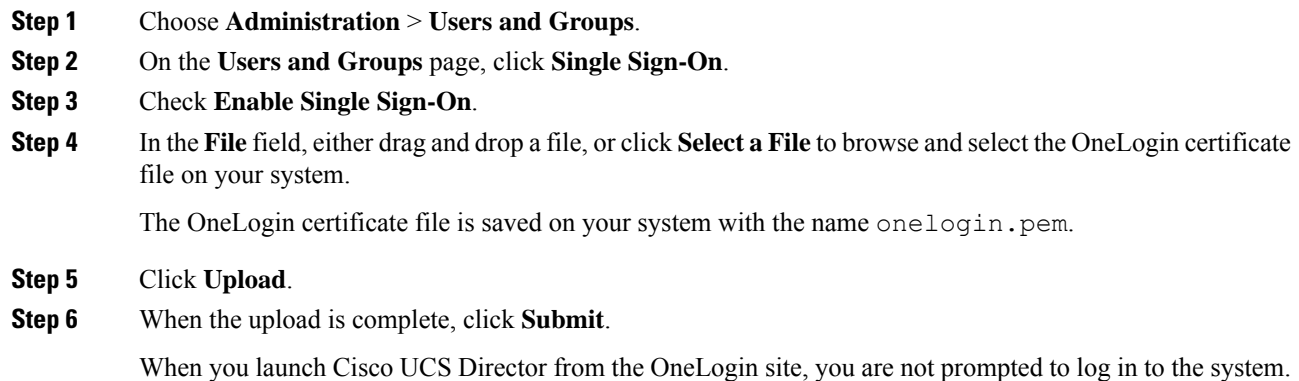

#### **Single Sign-on with Ping Federate**

You can enable Single Sign-on (SSO) for Cisco UCS Director with Ping Federate. SSO enables users to access multiple systems seamlessly without having to log in to individual systems.

To enable Single Sign-On with Ping Federate, you must complete the following:

**1.** Create an adaptor.

See Creating an Adapter in Ping [Federate,](#page-64-0) on page 65

- **2.** Create Service Provider (SP) connectors. See Creating Service Provider [Connections,](#page-64-1) on page 65
- **3.** Upload the certificate on the Cisco UCS Director appliance.

**4.** Navigate to the URL specified while creating the SP connection, and login using the credentials you had specified.

#### <span id="page-63-0"></span>**Creating a User in Ping Federate**

#### **Procedure**

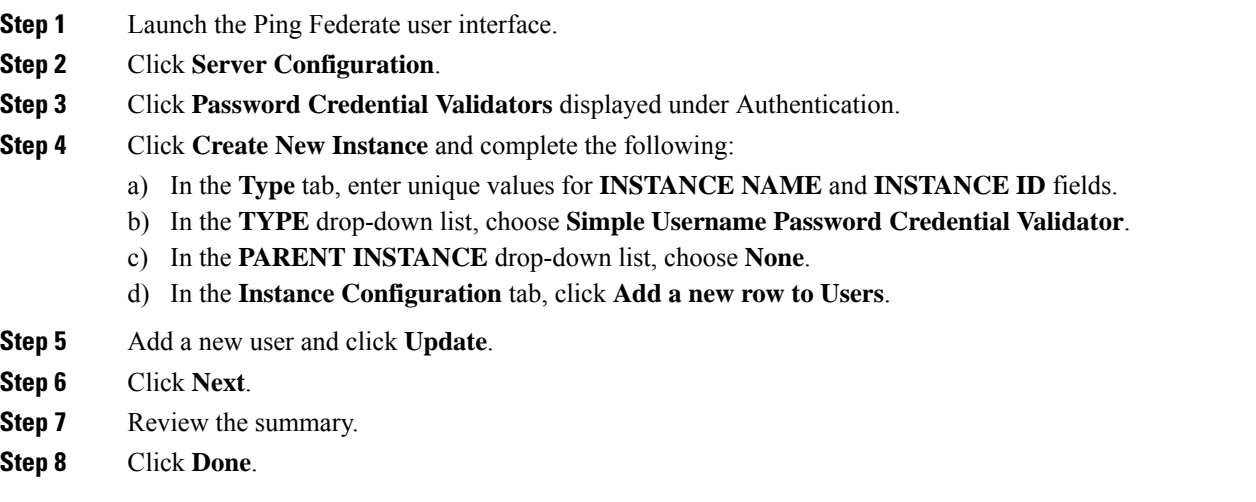

#### <span id="page-63-1"></span>**Creating LDAP Users**

#### **Procedure**

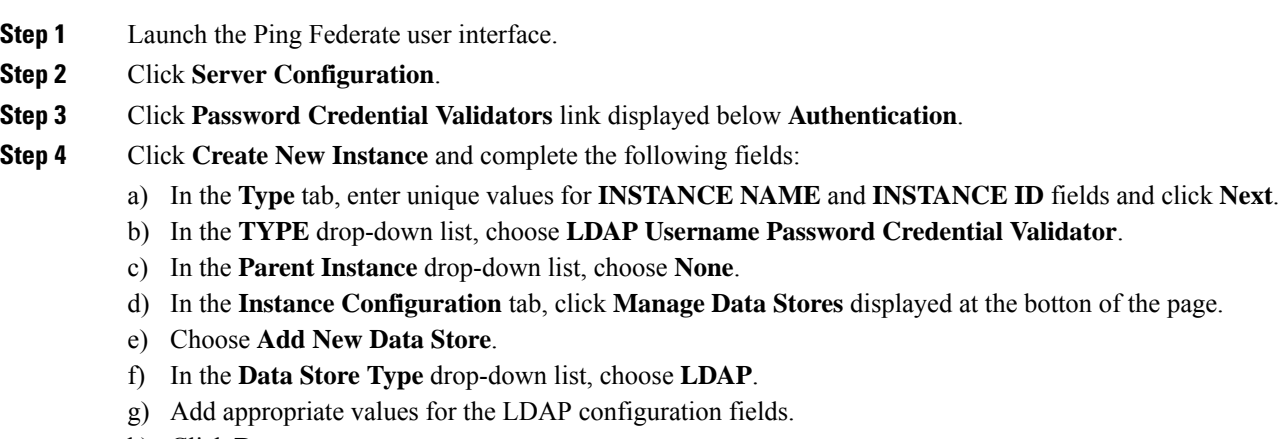

h) Click **Done**.

#### <span id="page-64-0"></span>**Creating an Adapter in Ping Federate**

#### **Before you begin**

You must create a user in Ping Federate with the same credentials of the user created in Cisco UCS Director. You can create a user in multiple ways in Ping Federate. Following are the commonly used procedures to create a user:

• Create a single user.

See Creating a User in Ping [Federate,](#page-63-0) on page 64

• Configure LDAP users.

See [Creating](#page-63-1) LDAP Users, on page 64

#### **Procedure**

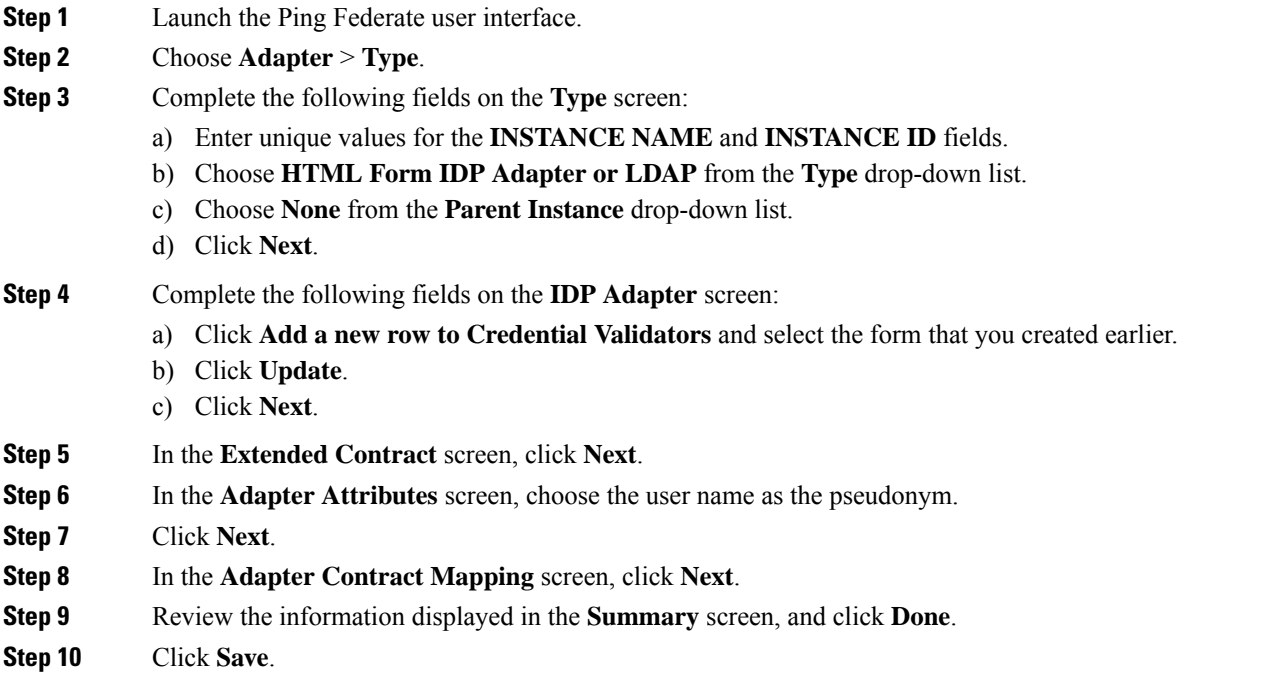

#### **What to do next**

Configure Service Provider (SP) connections.

#### <span id="page-64-1"></span>**Creating Service Provider Connections**

#### **Procedure**

**Step 1** Launch the Ping Federate user interface.

 $\mathbf I$ 

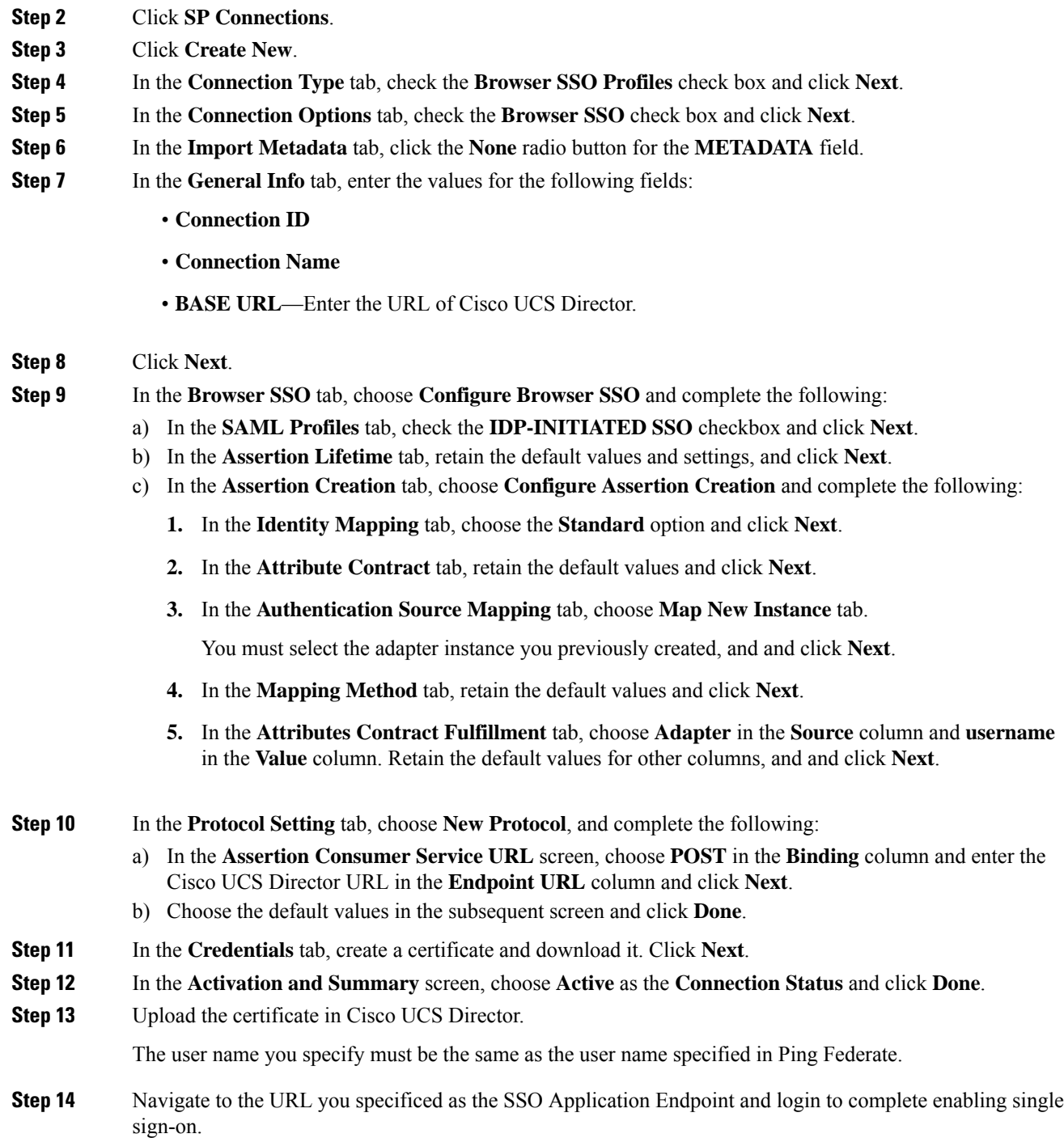

# **Authentication and Cisco Identity Services Engine (Cisco ISE)**

### **Cisco Identity Services Engine (Cisco ISE) Integration**

You can integrate a Cisco Identity Services Engine (Cisco ISE) server into Cisco UCS Director using TACACS to synchronize Cisco ISE users and user groups. With this integration, users configured in Cisco ISE are retrieved and integrated in Cisco UCS Director. Following are the prerequisites to configuring the Cisco ISE server in Cisco UCS Director:

• Add Cisco UCS Director as a network device in Cisco ISE and enable TACACS authentication.

The shared secret key that you enter in Cisco ISE to enable TACACS authentication must be entered in Cisco UCS Director when you add the Cisco ISE server.

• Specify an authentication protocol in Cisco ISE. It can either be PAP/ASCII or CHAP.

The authentication protocol that you select in Cisco ISE must be selected in Cisco UCS Director as well.

• Enable the External RESTful Services (ERS) APIs in Cisco ISE.

In a cluster-setup, you must enable ERS for the primary administration node and for all the other nodes.

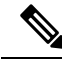

**Note** You can integrate a Cisco ISE server that is running release version 2.6.0.156 or later.

For information on completing these prerequisites, see the *Cisco Identity Services Engine [Administrator](https://www.cisco.com/c/en/us/support/security/identity-services-engine/products-installation-and-configuration-guides-list.html) [Guide](https://www.cisco.com/c/en/us/support/security/identity-services-engine/products-installation-and-configuration-guides-list.html)*.

After addng the Cisco ISE server in Cisco UCS Director, you can synchronize the users and groups automatically or manually. While adding the Cisco ISE account, you can specify a frequency at which the account is synchronized automatically with Cisco UCS Director. Optionally, you can manually trigger the synchronization by using the **ISE Sync Task** system task. After the system task runs, all user accounts are retrieved and displayed on the **Users** page, and **User Groups** page. By default, a user group called TACACS Users Group is available on the **User Groups** page. Cisco ISE users that do not belong to any user group are automatically added to this user group when their accounts are retrieved in Cisco UCS Director.

Cisco UCS Director also includes the **Cleanup ISE Users** system task to disable accounts of users that have been removed from Cisco ISE. By default, this system task is disabled. If you enable this system task, it runs automatically every day.

### **Configuring Cisco Identity Services Engine (Cisco ISE) Server Integration**

#### **Before you begin**

• Add Cisco UCS Director as a network device in Cisco ISE and enable TACACS authentication.

The shared secret key that you enter in Cisco ISE to enable TACACS authentication will have to be entered in Cisco UCS Director when you add the Cisco ISE server.

• Specify an authentication protocol in Cisco ISE.

It can either be Password Authentication Protocol (PAP) or Challenge Handshake Authentication Protocol (CHAP). The authentication protocol that you select in Cisco ISE must be selected in Cisco UCS Director when you add the Cisco ISE server.

• Enable the External RESTful Services (ERS) APIs in Cisco ISE.

In a cluster-setup, you must enable ERS for the primary administration node and for all the other nodes.

For information on completing these prerequisites, see the *Cisco Identity Services Engine [Administrator](https://www.cisco.com/c/en/us/support/security/identity-services-engine/products-installation-and-configuration-guides-list.html) [Guide](https://www.cisco.com/c/en/us/support/security/identity-services-engine/products-installation-and-configuration-guides-list.html)*.

#### **Procedure**

- **Step 1** Choose **Administration** > **Users and Groups**.
- **Step 2** On the **Users and Groups** page, click **ISE Server Integration**.
- **Step 3** Click **Add**.

**Step 4** In the **ISE Configuration** screen, complete the required fields, including the following:

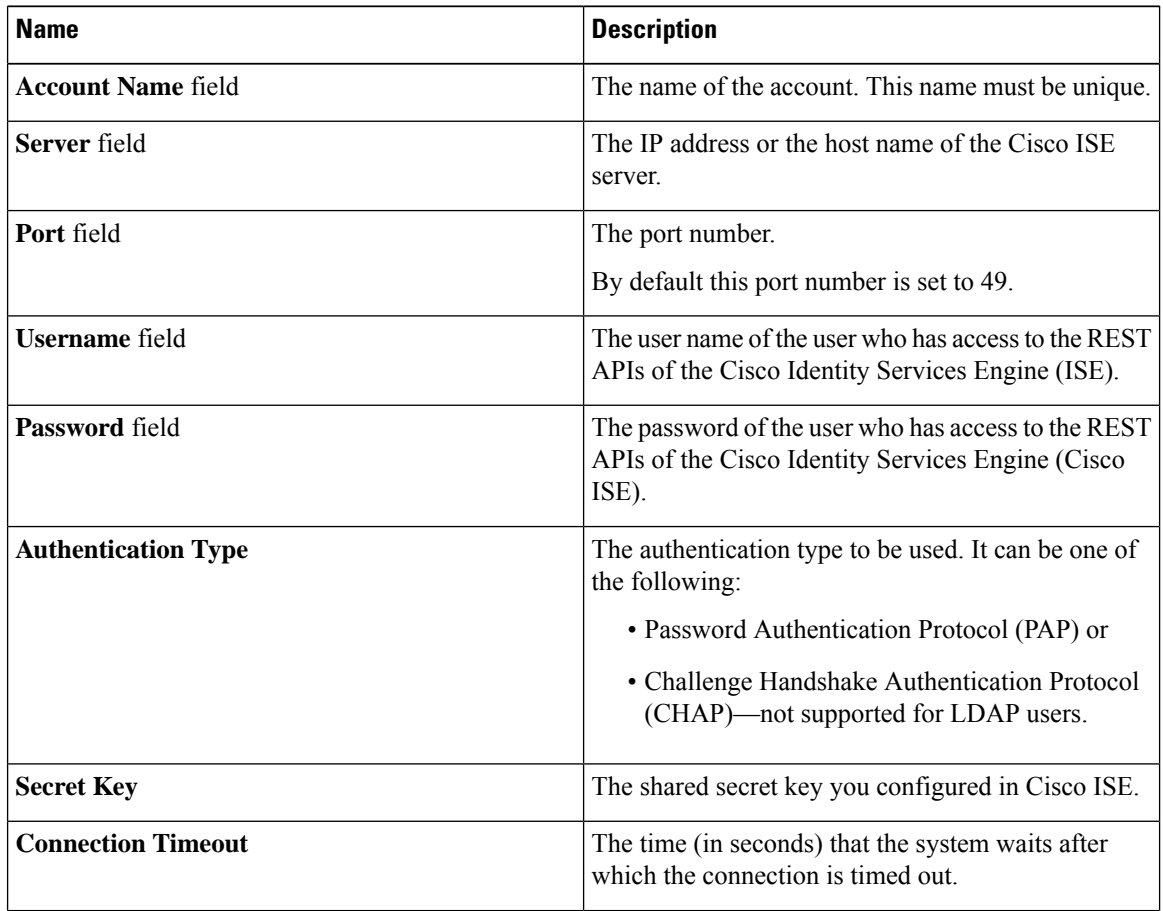

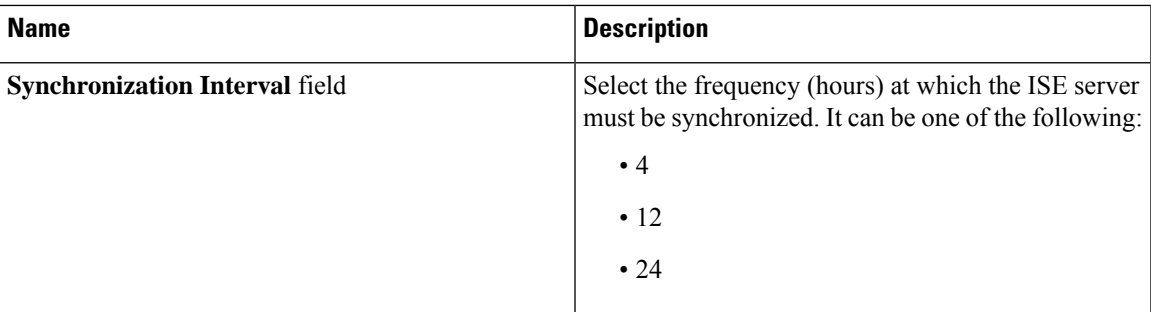

#### **Step 5** Click **Next**.

**Step 6** In the **Configure User and Group Filters** pane, complete the following fields:

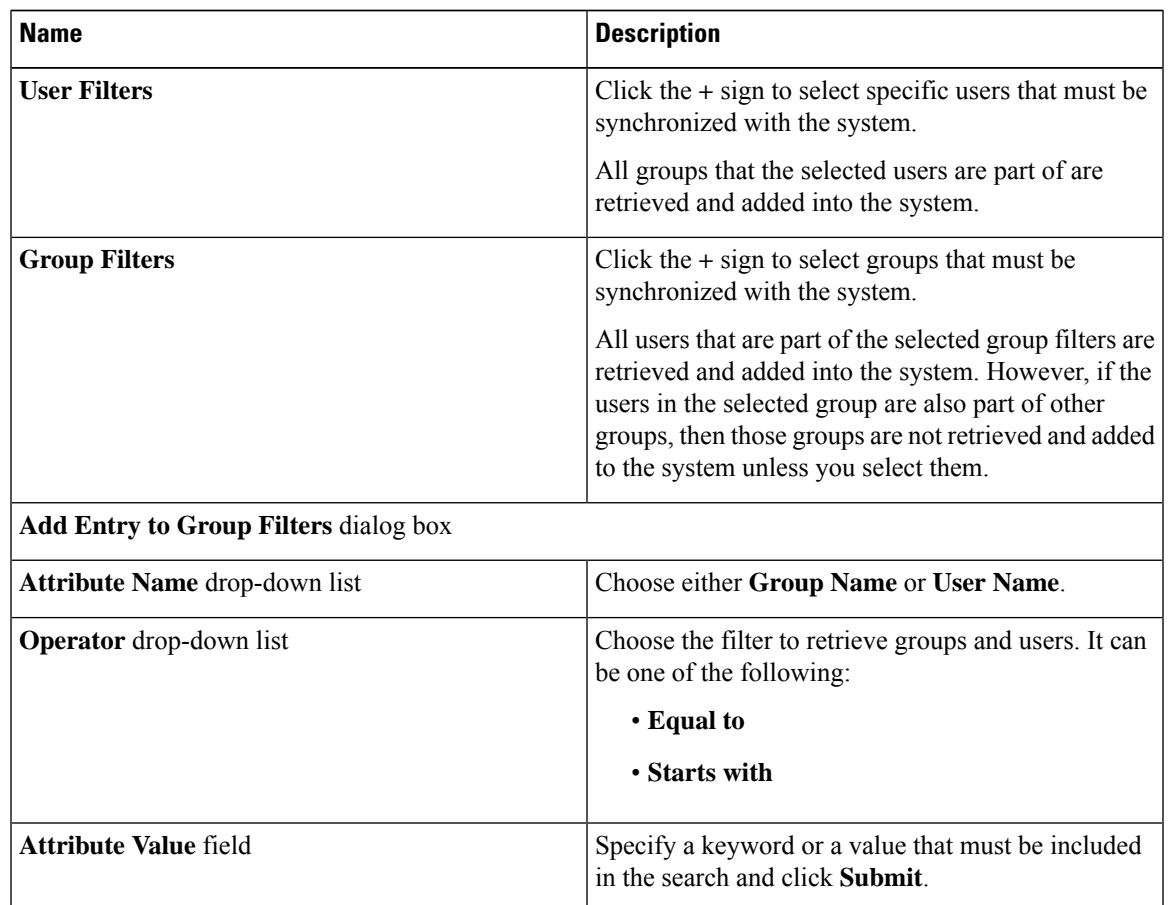

Based on the filters, the groups or users are retrieved.

**Step 7** Click **Next**.

**Step 8** In the **Configure User Role Filters** pane, click the **(+)** sign to add a user role filter.

**Step 9** In the **Add Entry to User Role Filters** dialog box, complete the following fields:

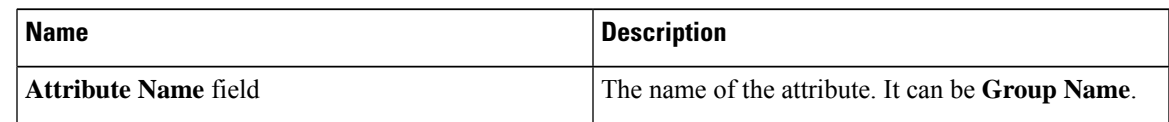

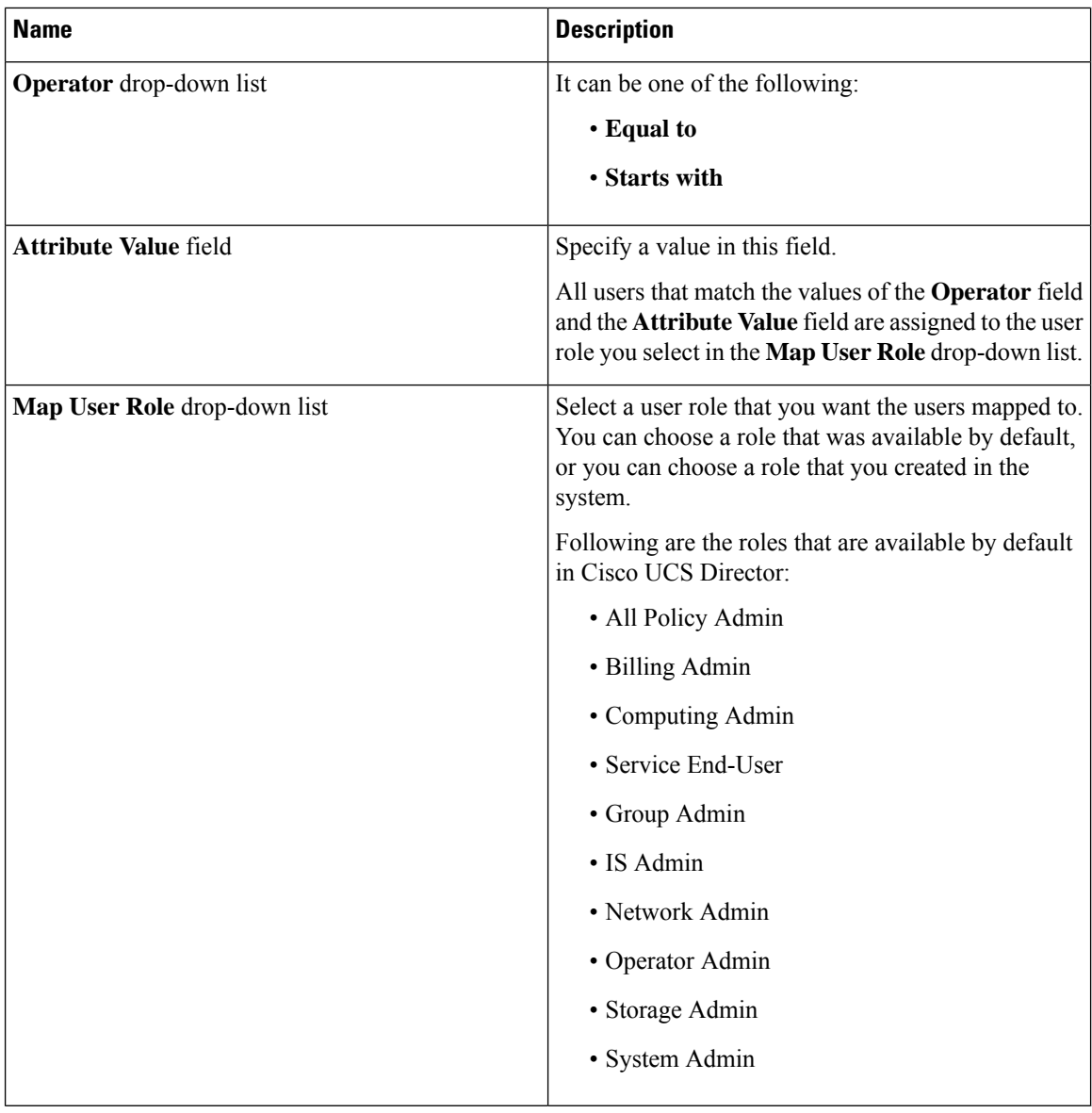

**Step 10** Click **Submit**.

**Step 11** Click **Submit** in the **Configure User Role Filters** page.

# **Branding for Customer Organizations**

Cisco UCS Director supports branding and customizing the portal at the following levels:

- Global level—This system-level branding can be modified by the global administrator.
- MSP Organization level or the tenant level—The branding at this level can be modified by the administrator or the MSP administrator.

• Customer organization level—Customer organizations are usually grouped with an MSP organization. An MSP administrator or a global administrator can modify the branding details.

With the introduction of branding support at the MSP organization level, certain rules apply to what branding changes users may view. The settings that are applied depend on the following:

- User role—Is the user an end user, a group administrator, or an MSP administrator?
- User's customer organization and the branding set for it.
- MSP Organization branding settings.

The following table elaborates the branding behavior in Cisco UCS Director.

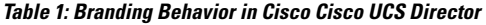

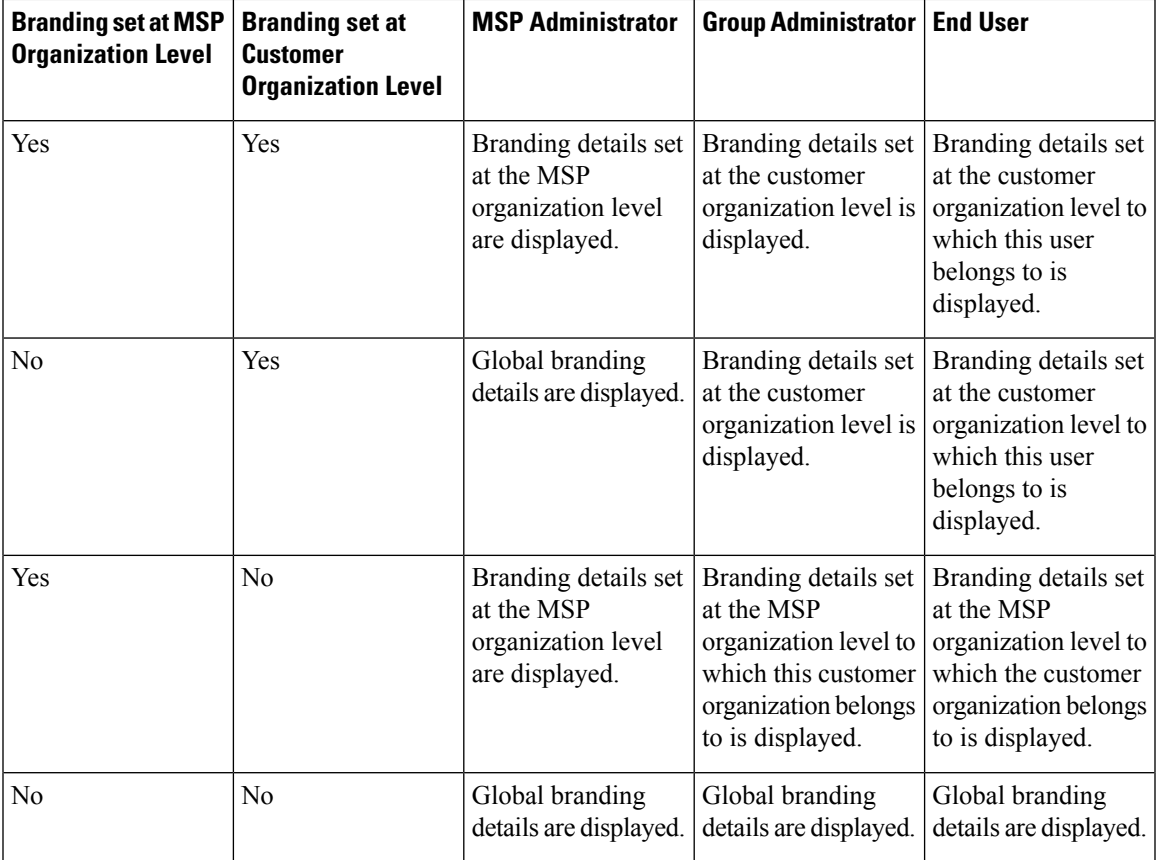

# **Branding User Groups**

#### **Procedure**

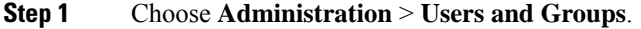

**Step 2** On the **Users and Groups** page, click **User Groups**.

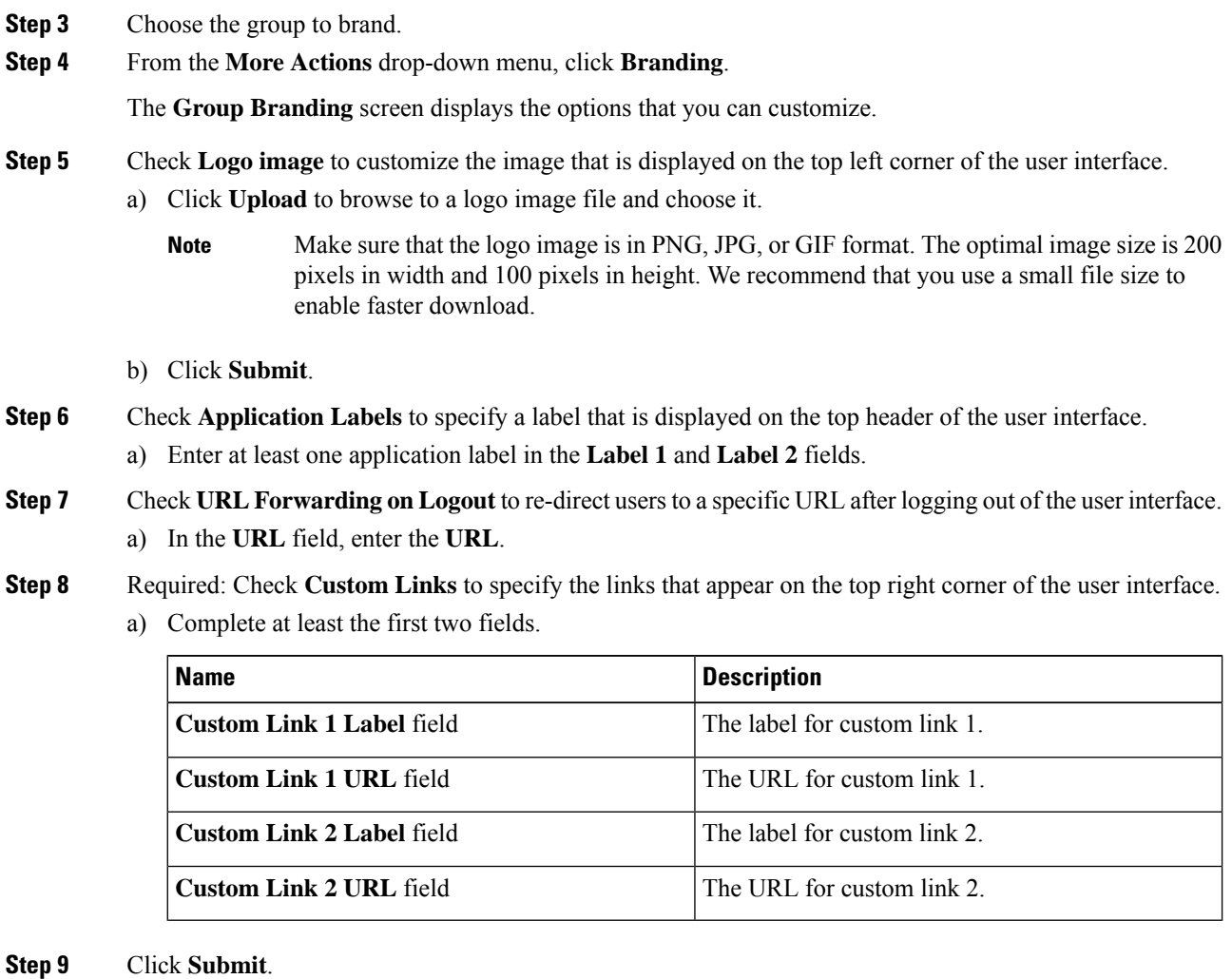

# **Branding Customer Organizations**

You can customize the logo and application labels for customer organizations in Cisco UCS Director.

#### **Procedure**

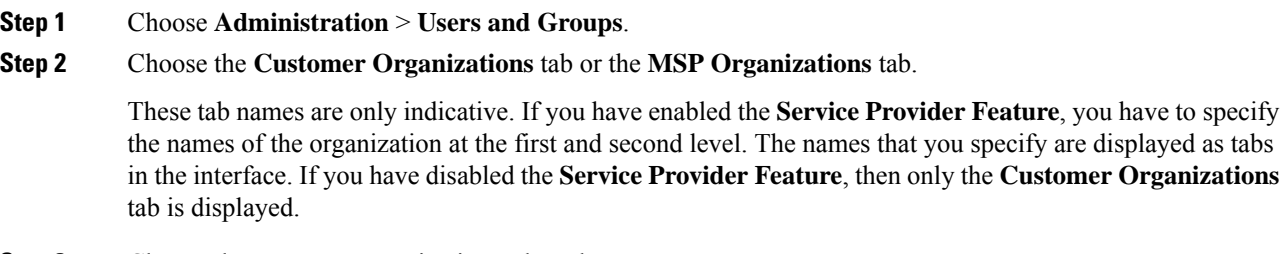

**Step 3** Choose the customer organization to brand.
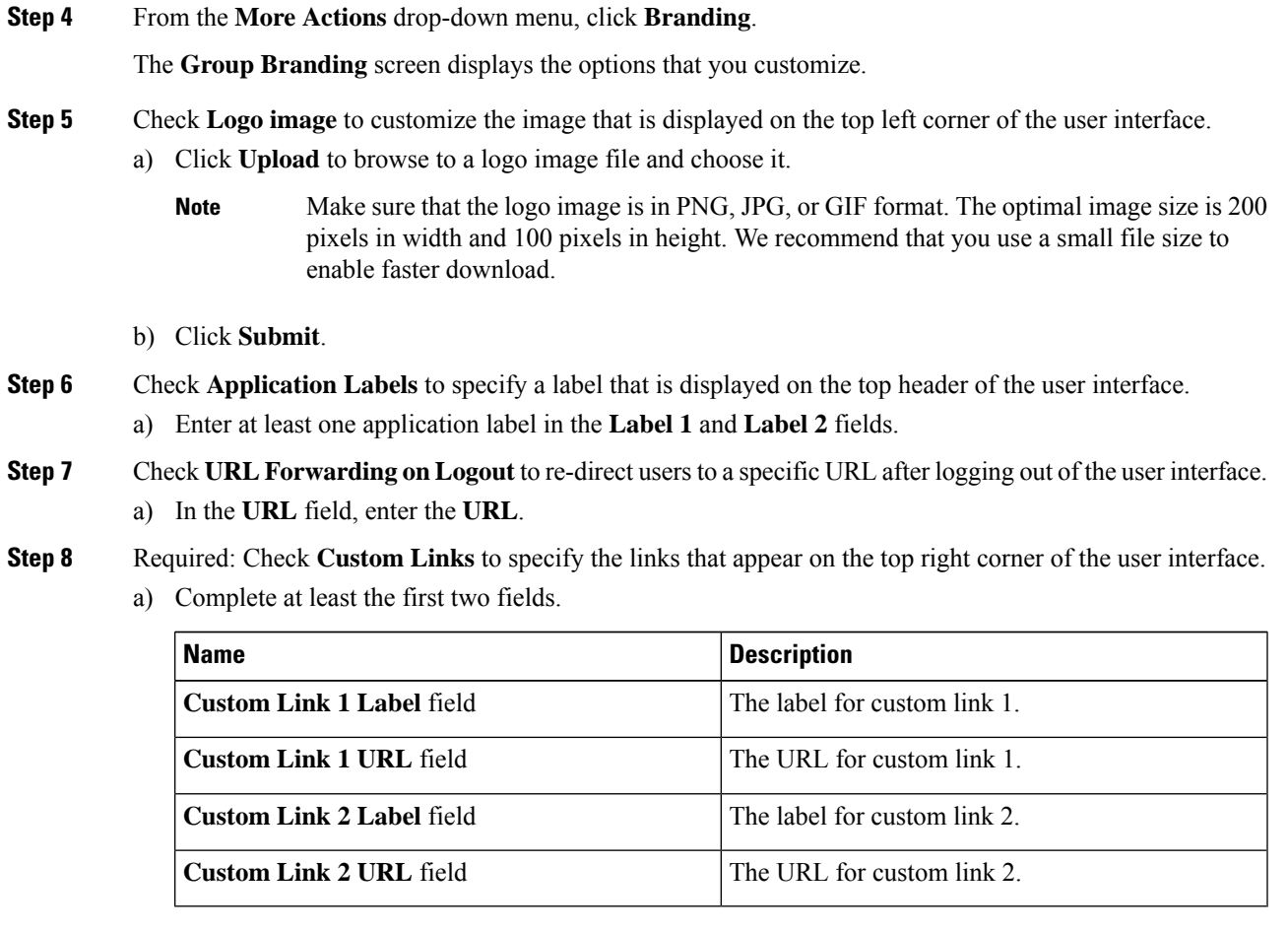

**Step 9** Click **Submit**.

# **Login Page Branding**

A login page can be configured to display a logo that is associated with a domain name. When the end user logs in from that domain, the user sees the custom logo on the login page. The optimal image size for a logo is 890 pixels wide and 470 pixels high, with 255 pixels allowed for white space. Cisco recommends that you keep the image size small to enable faster downloads.

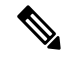

**Note** The group or customer organization login page must first be configured (enabled) for branding.

## **Configuring a Custom Domain Logo**

### **Procedure**

- **Step 1** Choose **Administration** > **Users and Groups**.
- **Step 2** On the **Users and Groups** page, click **Login Page Branding**.
- **Step 3** Click **Add**.

#### **Step 4** In the **Domain Branding** screen, complete the required fields, including the following:

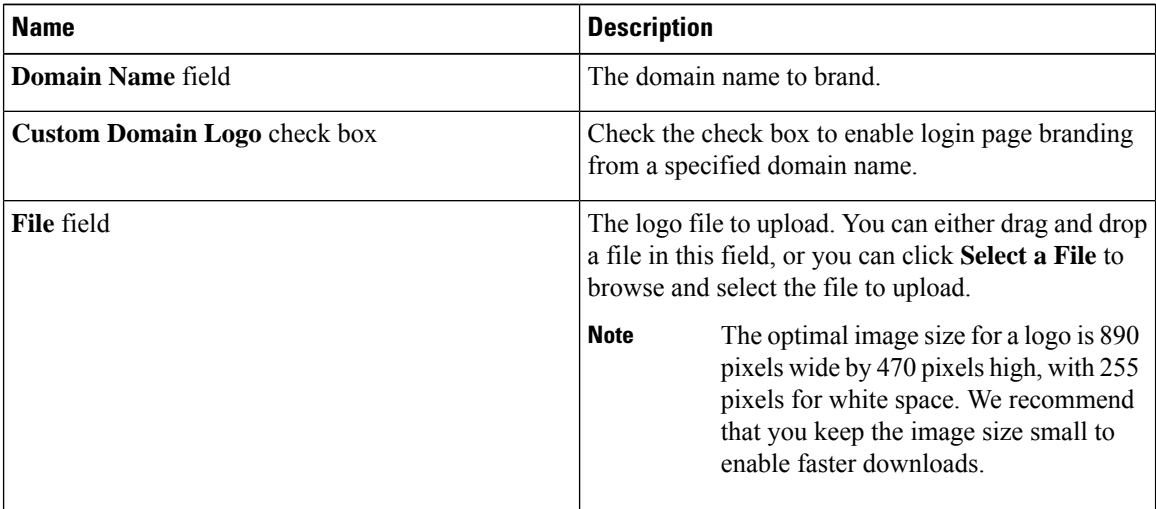

#### **Step 5** Click **Submit**.